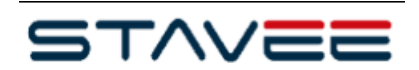

Uživatelská příručka

# **CONTENTS**

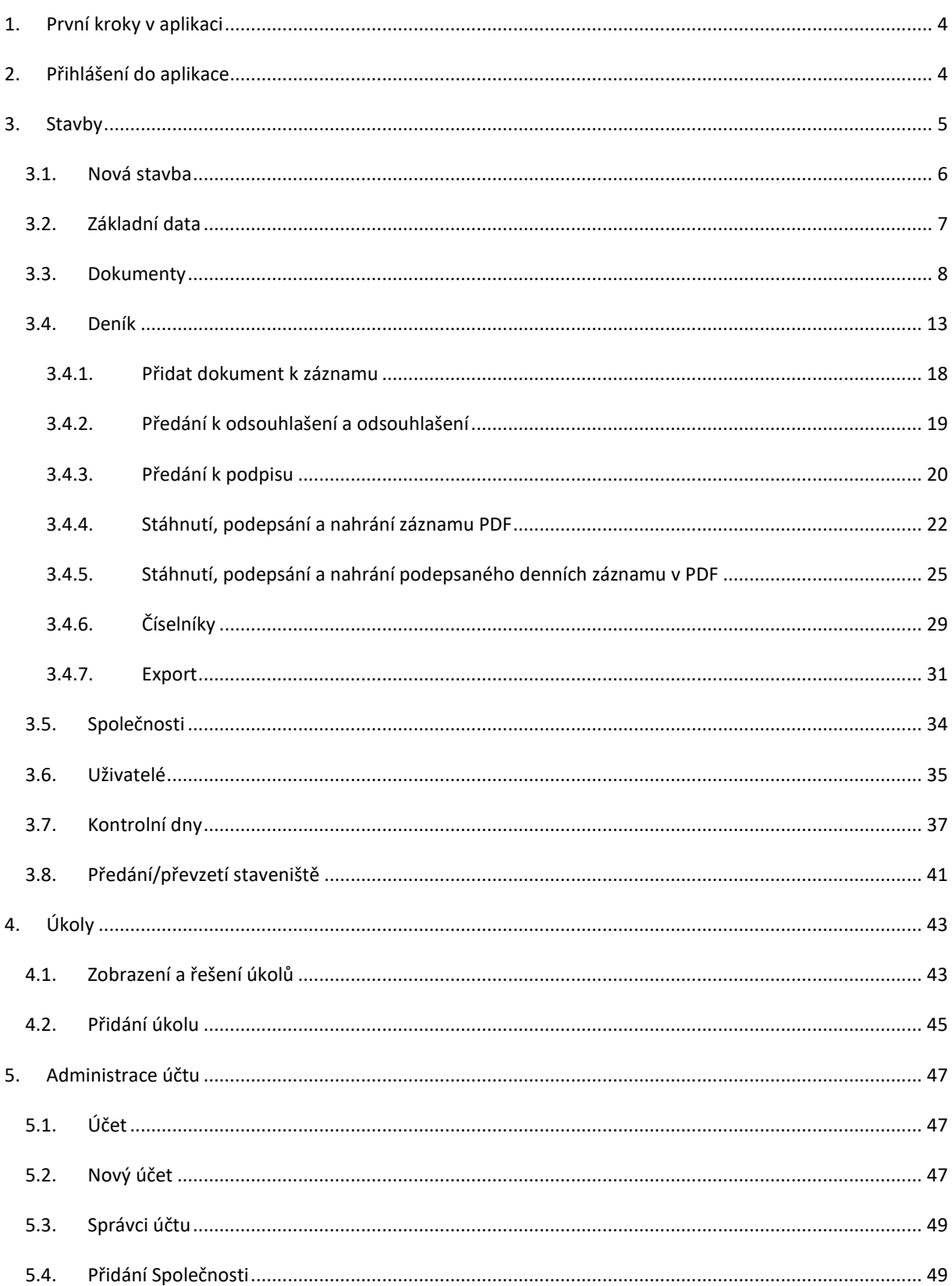

## **STAVEEPlus**

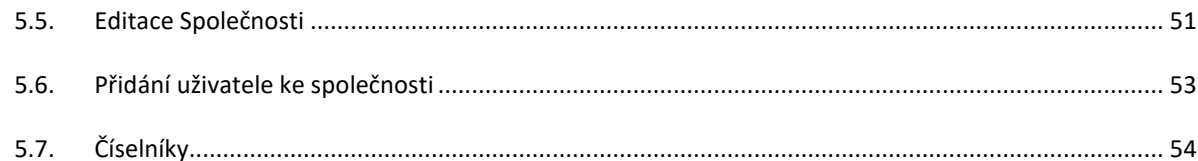

## <span id="page-3-0"></span>**1. PRVNÍ KROKY V APLIKACI**

**Níže naleznete stručný manuál pro první seznámení a základní administraci Vašeho účtu, vedoucí k založení stavebního deníku v aplikaci Stavee Plus – podrobné informace a postupy si pak můžete prostudovat v Uživatelské příručce v aplikaci pod tlačítkem "Nápověda" (kapitola 3. Správa účtu a kapitola 4. Administrace účtu).**

1. Přihlaste se do [účtu](#page-3-1) – při otevření aplikace se zobrazí stránka Účet (zastoupená ikonkou domečku na liště vlevo).

2. Pokračujte na [detail účtu](#page-46-1) – kliknutím na červenou lupičku vedle názvu účtu vlevo.

3. Na záložce [Správci účtu](#page-48-0) můžete přidat další uživatele v roli Administrátora účtu či Managera účtu. Do pole Login uživatele vložte emailovou adresu uživatele, na kterou mu bude ze systému odeslán aktivační email s pokyny k registraci do aplikace a nastavení hesla.

4. Na záložce [Společnosti p](#page-48-1)řidejte všechny společnosti, které se budou podílet na realizaci stavby, vyplňte povinně označená pole a vyberte vždy příslušnou roli k dané společnosti. Pro doplnění údajů, které se potom zobrazí v detailu společnosti na záložce Základní data, můžete použít tlačítko ARES.

5. Pokračujte na [detail jednotlivých společností \(](#page-52-0)opět červená lupička vlevo u názvu společnosti) a tam na záložce Uživatelé přiřaďte ke každé ze společností příslušné uživatele v odpovídajících rolích (např. společnosti je přiřazena role Dodavatele, bude mít tedy logicky uživatele v roli Stavbyvedoucího apod.). Do pole Uživatel vložte emailovou adresu uživatele, na kterou mu bude ze systému odeslán aktivační email s pokyny k registraci do aplikace a nastavení hesla.

6. Pokud již máte založené společnosti a odpovídající uživatele, vraťte se na úvodní stránku (Účet – ikonka domeček) a tam na liště vlevo zvolte ikonku [Stavby.](#page-4-0) Zde založíte [novou stavbu,](#page-5-0) poté opět otevřete detail stavby (červená lupička vedle názvu stavby vlevo). Zde zvolíte záložku [Deníky](#page-12-0) a založíte nový deník (+ Přidat deník). Deníky můžete přidávat dle potřeby a pod červenou ikonkou klíče (Správa deníku) je potom zapotřebí přiřadit (= přidat) příslušné [Společnosti](#page-33-0) a [Uživatele](#page-34-0) v odpovídajících rolích.

## <span id="page-3-1"></span>**2. PŘIHLÁŠENÍ DO APLIKACE**

 $VA = DEV (LH)$ STAVEE NÁPOVĚDA V  $\Box$ Přihlášení uživatele Uživatelské **Fermannik (\* 1888)**<br>Iméno Heslo +1 Přihlásit +1 Reset

Na přihlašovací obrazovce vyplňte vaše Uživatelské jméno (e-mail) a heslo.

Po přihlášení do aplikace se zobrazí stránka Účet. Na této stránce dle přidělených oprávnění můžete spravovat [účty,](#page-46-1) nebo pomocí levého nabídkového panelu pokračovat na Stavby nebo Úkoly.

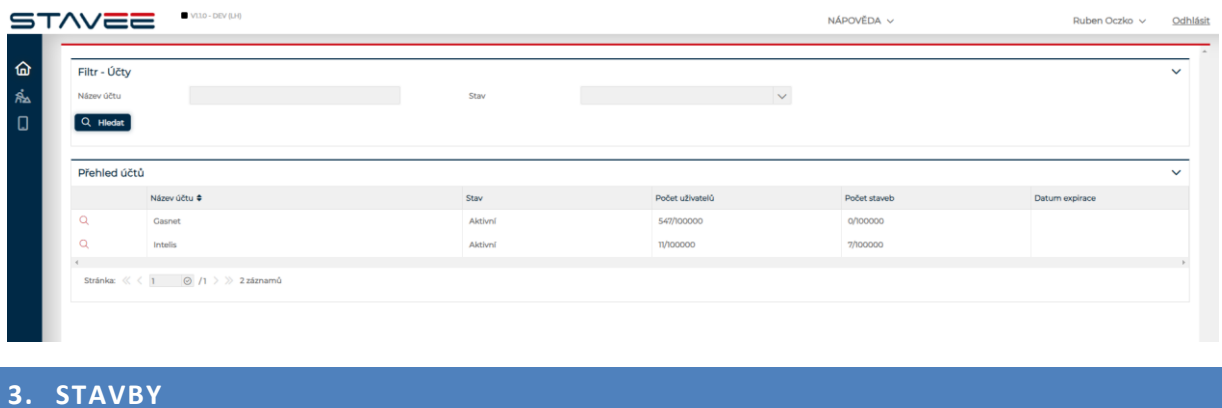

<span id="page-4-0"></span>Po přihlášení zobrazíte přehled staveb pomocí ikony **VAL** v levém nabídkovém panelu. Zobrazí se přehled staveb ve kterých figurujete, se základním přehledem informací. Stavby lze filtrovat dle Čísla stavby, Názvu stavby, Lokality, Účtu, Generálního zhotovitele, lze zobrazit pouze Vaše stavby nebo zobrazit také již neaktivní stavby.

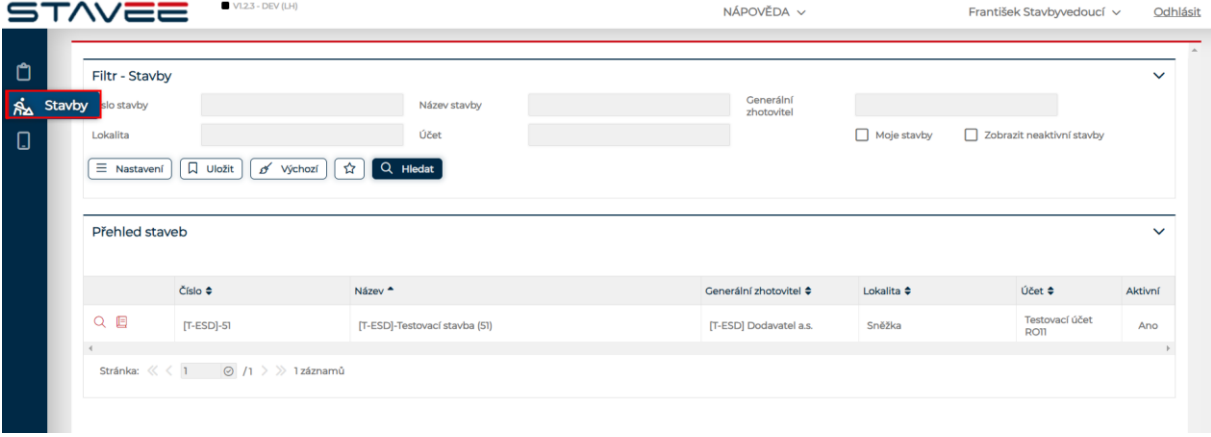

#### **Seznam staveb**

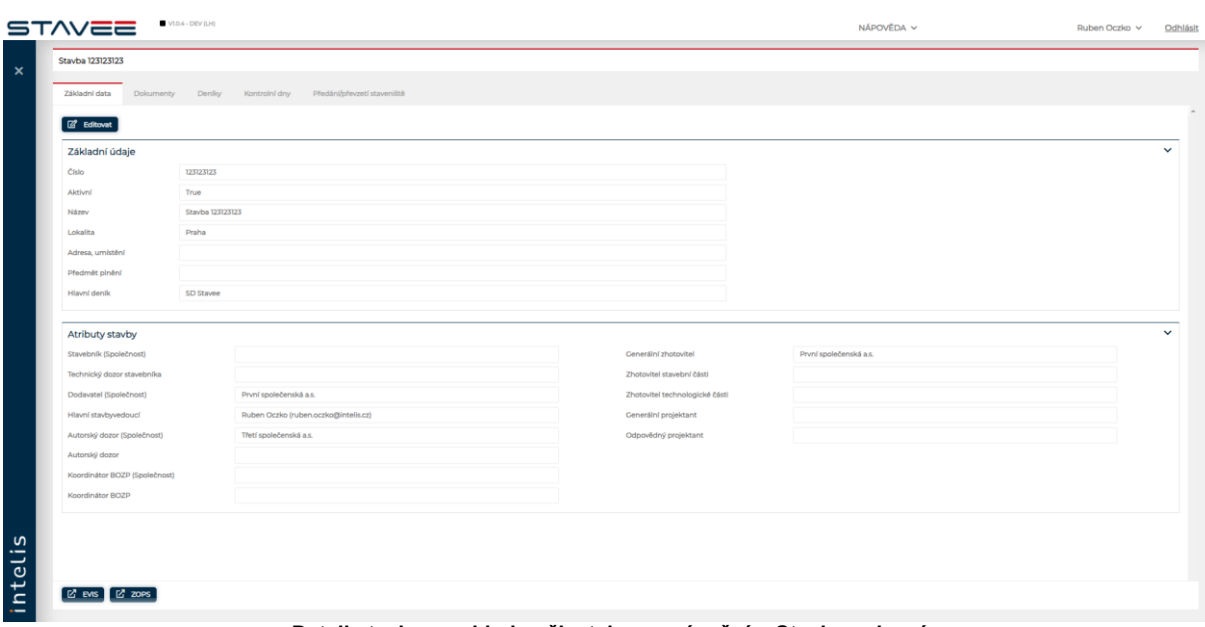

Detail stavby zobrazíte kliknutím na ikonu Q u požadované stavby.

**Detail stavby z pohledu uživatele s oprávněním Stavbyvedoucí**

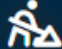

Detail stavby se zobrazí na záložce Základní data, kde jsou uvedeny základní informace o stavbě a přiřazených uživatelích, denících, Dokladech a kontrolních dnech.

### <span id="page-5-0"></span>3.1. NOVÁ STAVBA

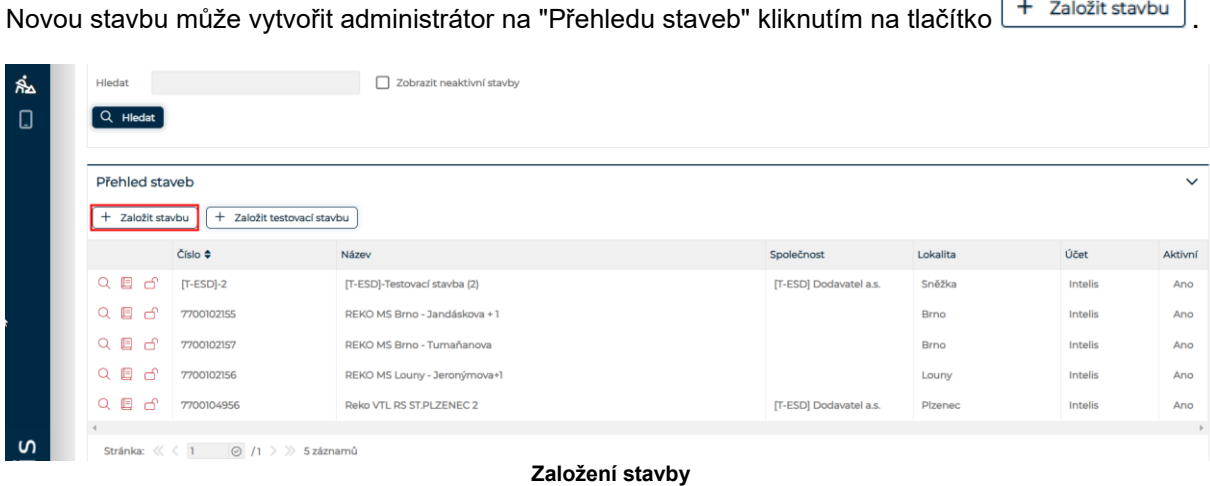

Systém zobrazí okno "Nová stavba", zde je potřeba vyplnit minimálně údaje, které jsou označené jako povinné.

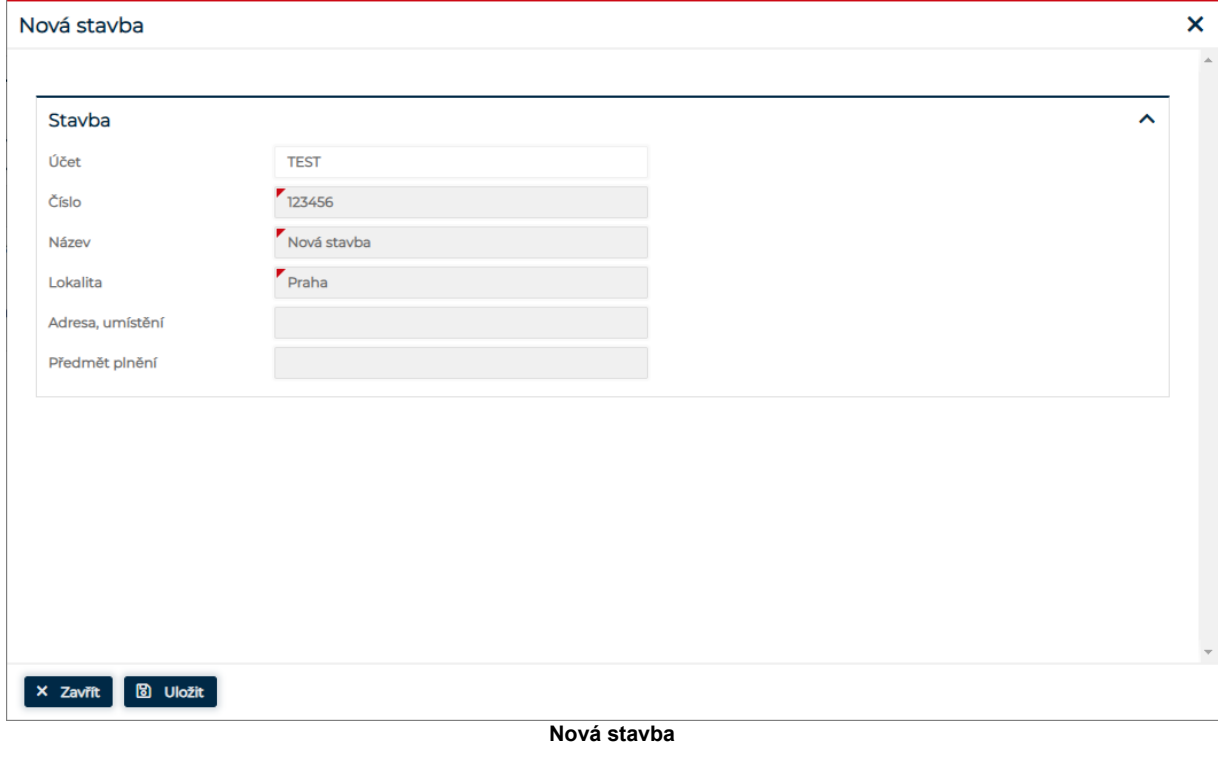

Tlačítkem **8** Uložit dojde k vytvoření nové stavby, tlačítkem <u>x Zavřít se okno "Nová stavba" zavře</u> bez vytvoření stavby.

L.

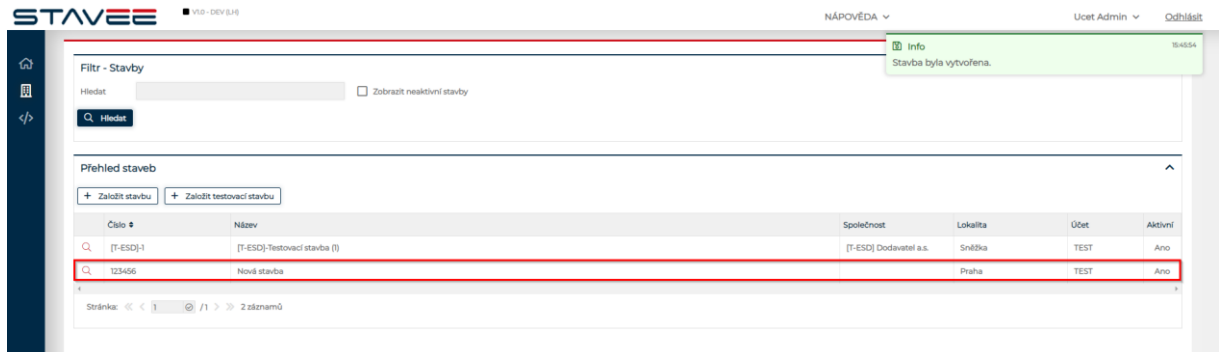

#### **Nová stavba v přehledu staveb**

## <span id="page-6-0"></span>3.2. ZÁKLADNÍ DATA

V detailu stavby na záložce základní data jsou zobrazeny Základní údaje a přiřazené osoby k jednotlivým oprávněním.

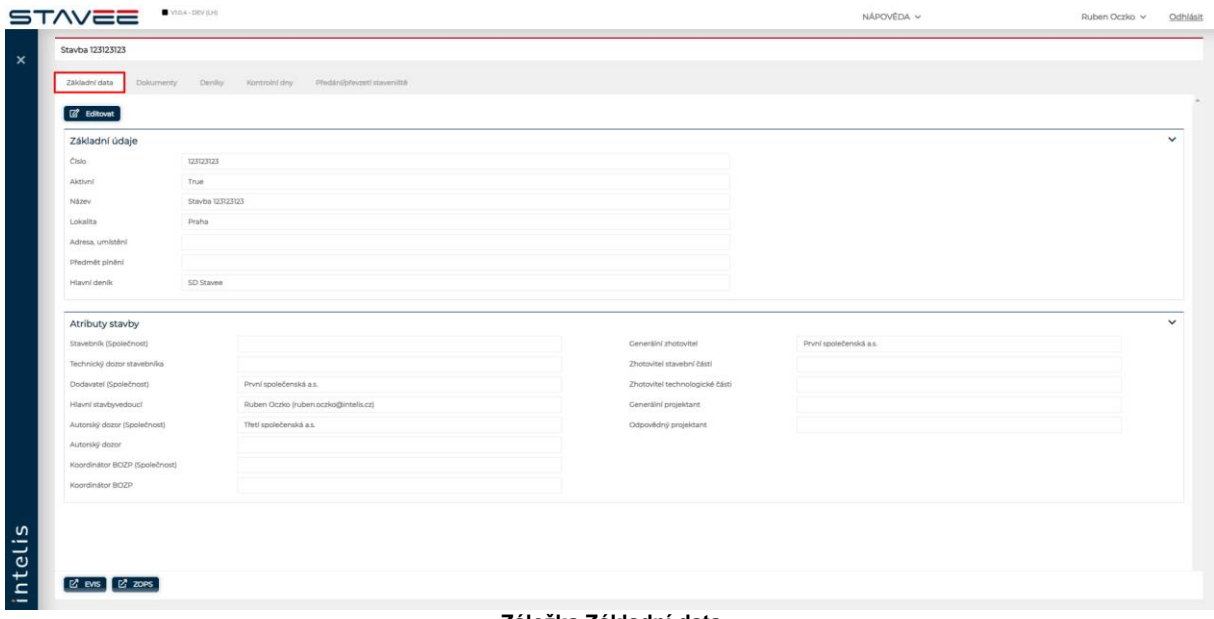

**Záložka Základní data**

Základní data může editovat pouze uživatel s odpovídajícím oprávněním jako je například administrátor účtu. Uživatel má tímto oprávněním zpřístupněnou možnost editace. Více o editaci v kapitole věnované administraci.

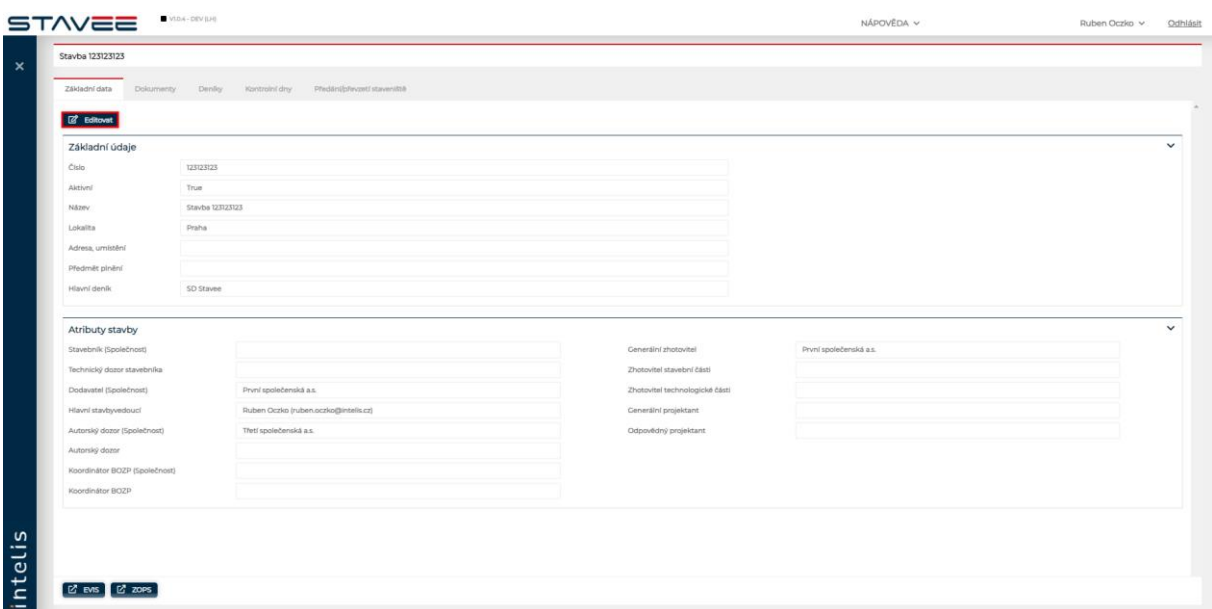

**Editace**

Kliknutím na <sup>(22</sup> Editovat) systém zobrazí okno Editace stavby, kde je možné editovat základní údaje.

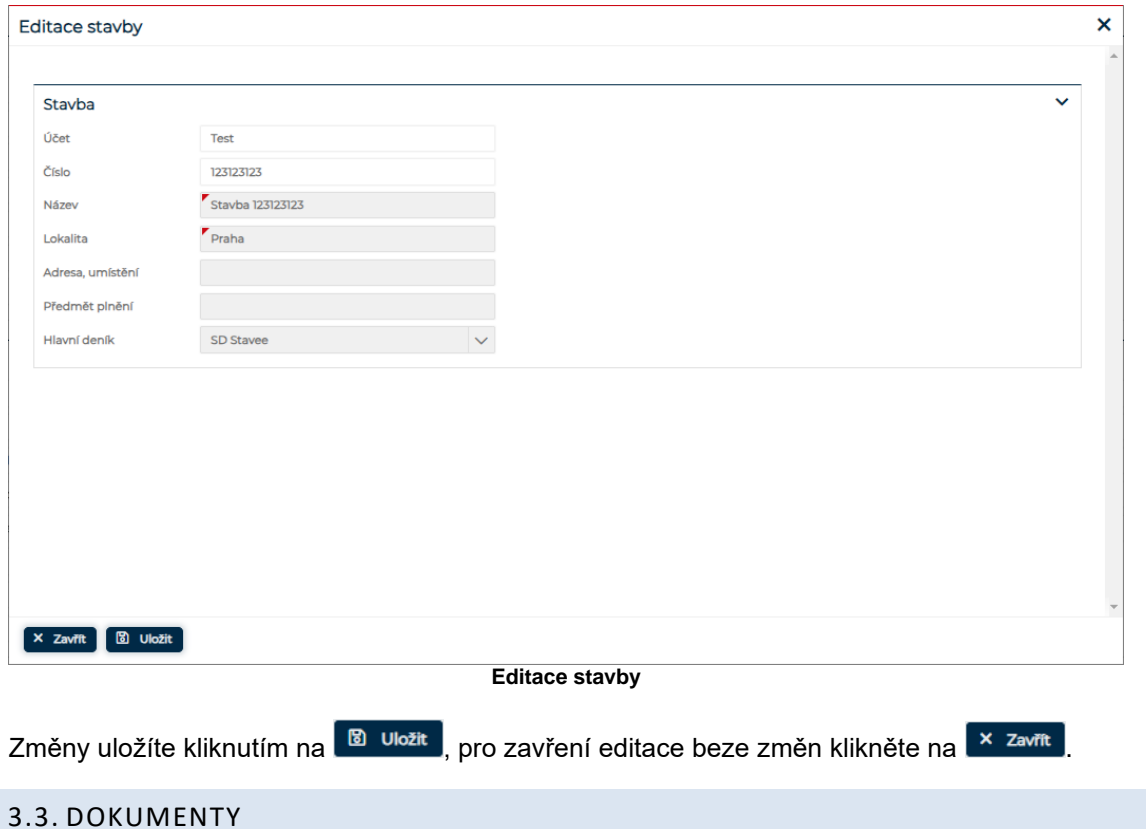

<span id="page-7-0"></span>Záložka dokumenty slouží ke vkládání a stahování dokumentů a odkazů.

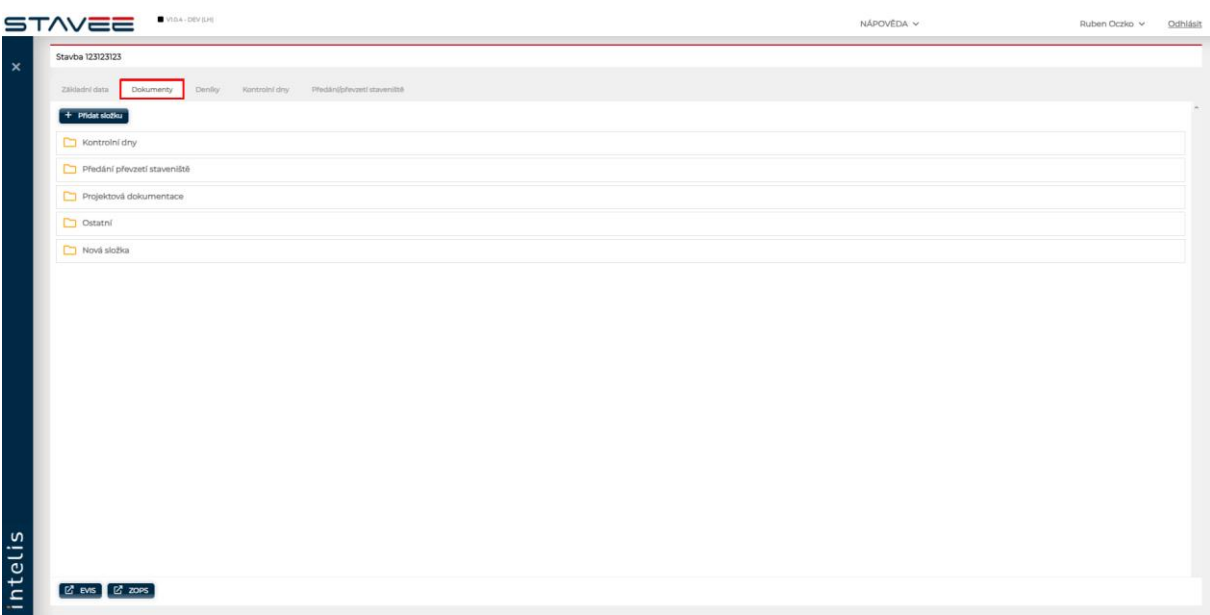

### **Záložka dokumentace**

Na záložce dokumentace jsou vytvořené "složky" dle témat, do kterých lze po rozkliknutí vložit dokument, odkaz nebo lze vytvořit novou "složku" která je viditelná pro vybrané role.

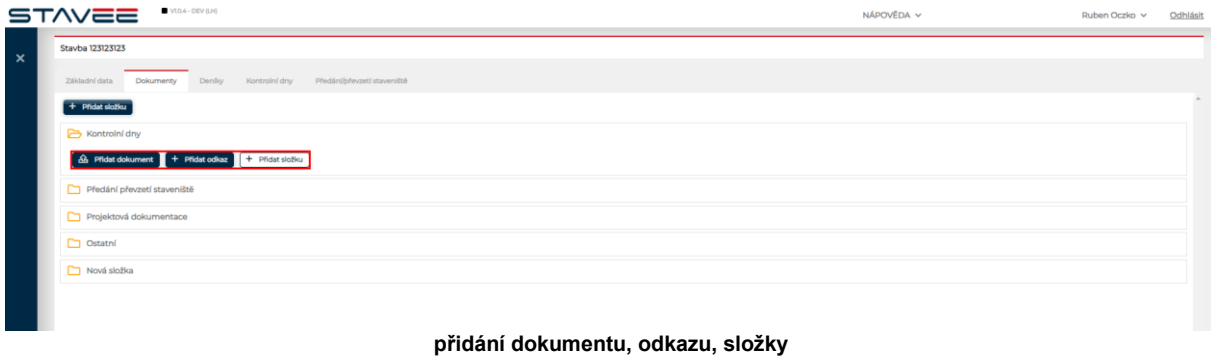

Kliknutím na **Bella Přidat dokument** systém zobrazí okno pro vložení dokumentu.

 $\begin{bmatrix} \times & Zav\end{bmatrix}$   $\begin{bmatrix} \boxtimes & Ulo\end{bmatrix}$ 

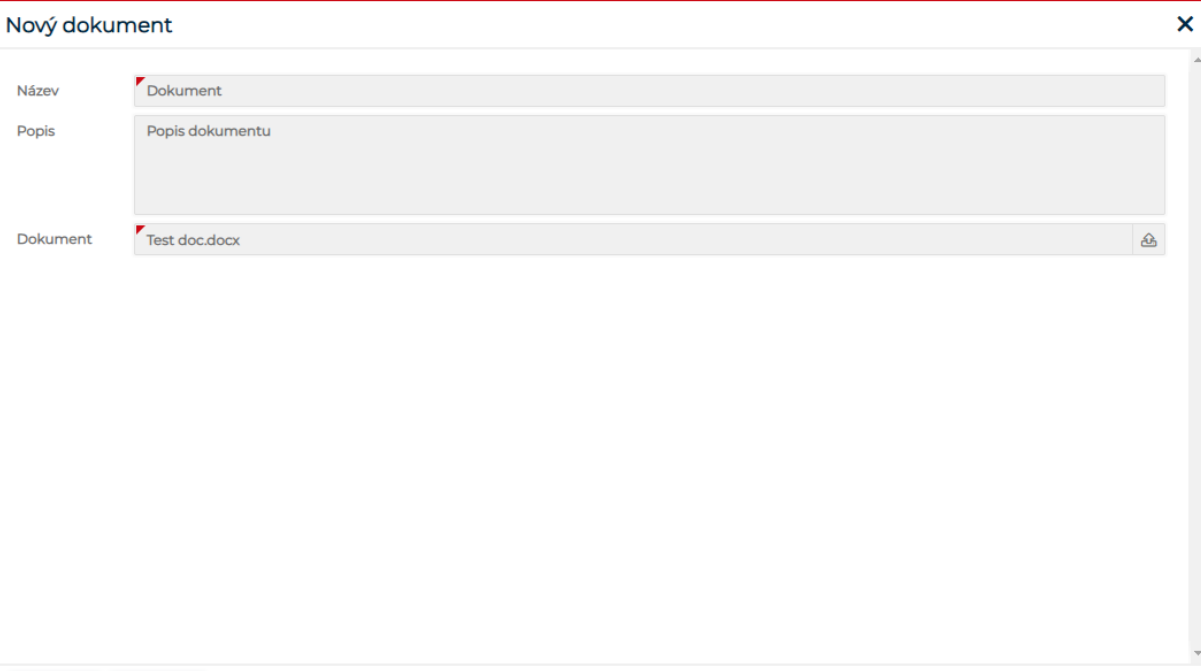

Pro uložení dokumentu je nutné vložit Název a vybrat dokument. Uložení dokumentu potvrdíte tlačítkem v<sup>orozit</sup>, kliknutím na **oklubní pokno "Nový dokument" zavřete bez** uložení dokumentu. Po uložení je dokument viditelný v dané složce.

**uložení dokumentu**

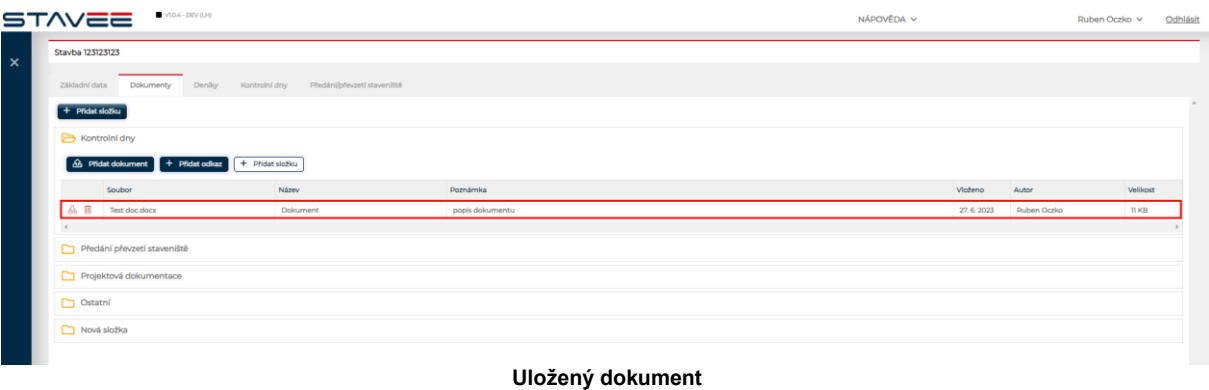

Kliknutím na ikonu u uloženého dokumentu dokument stáhnete, kliknutím na ikonu dokument smažete, dokument může smazat pouze uživatel který daný dokument vložil.

Pomocí tlačítka **+ Přidat odkaz**yložíte do složky odkaz. Po kliknutí systém zobrazí okno "Nový odkaz"

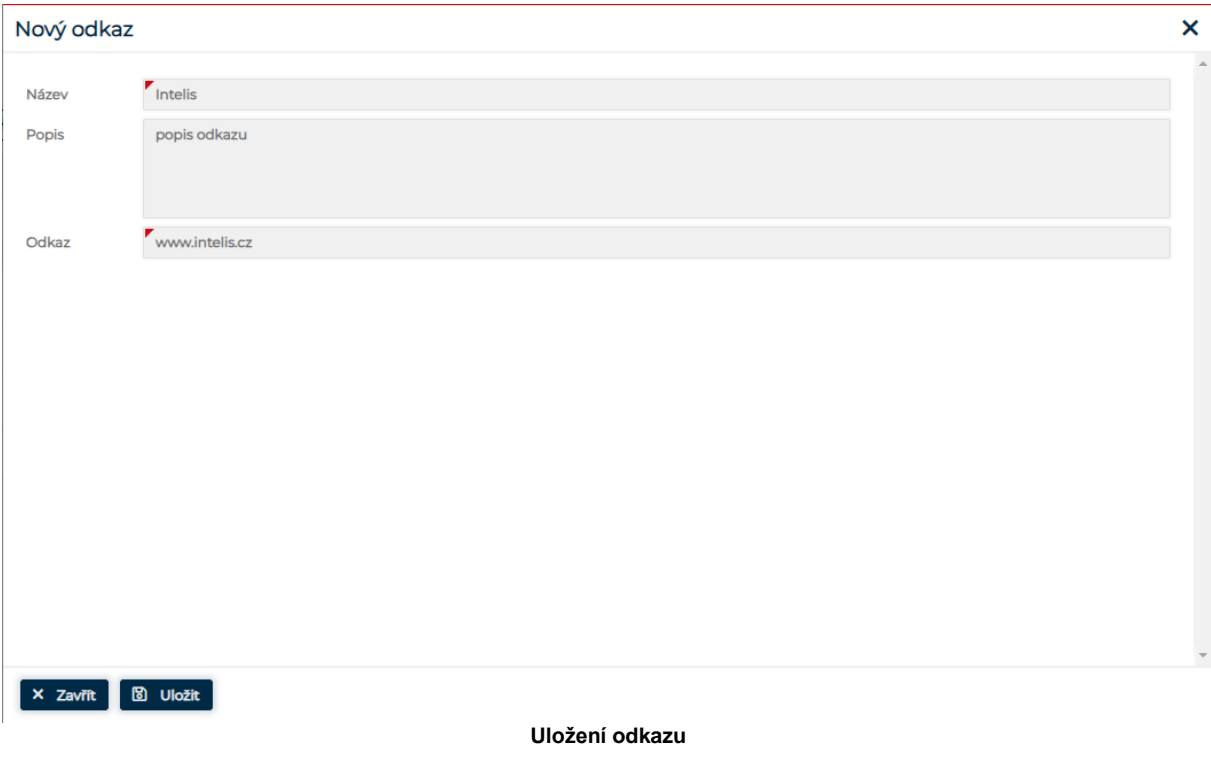

Uložení odkazu potvrdíte tlačítkem **buložit** kliknutím na **koleb zavřít** okno "Nový odkaz" zavřete bez uložení odkazu.

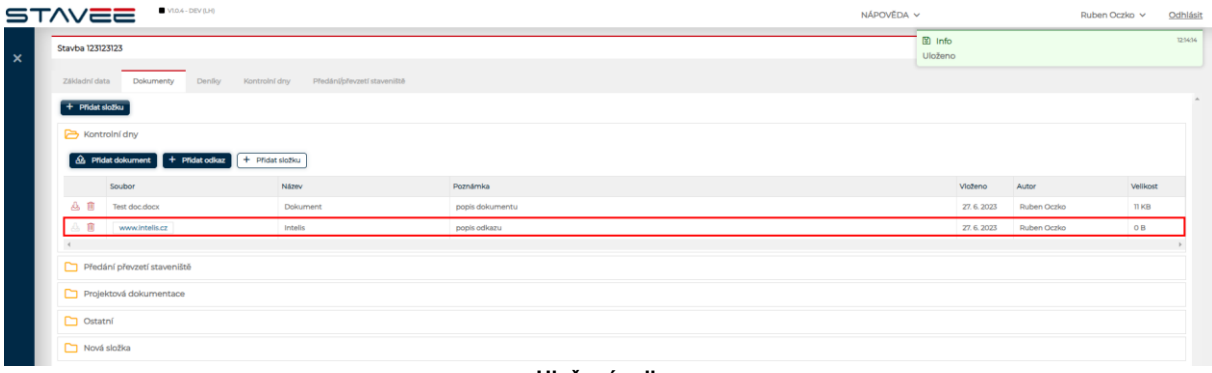

**Uložený odkaz**

Po uložení je Odkaz zobrazen v dané složce.

Pokud je do dokumentu uložen obrázek, je v přehledu zobrazen také náhled obrázku, kliknutím na náhled se v nové záložce obrázek zobrazí.

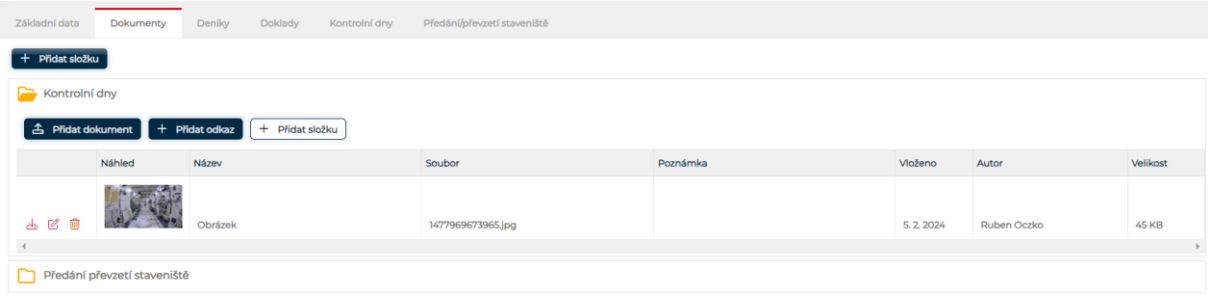

Kliknutím na  $\left\lfloor + \frac{p}{n} \right\rfloor$  systém zobrazí okno "Nová složka" s povinnými atributy Název a Role, systém automaticky přednastaví zobrazení složky pro všechny role, role které ze seznamu odeberete nebudou mít k této složce přístup.

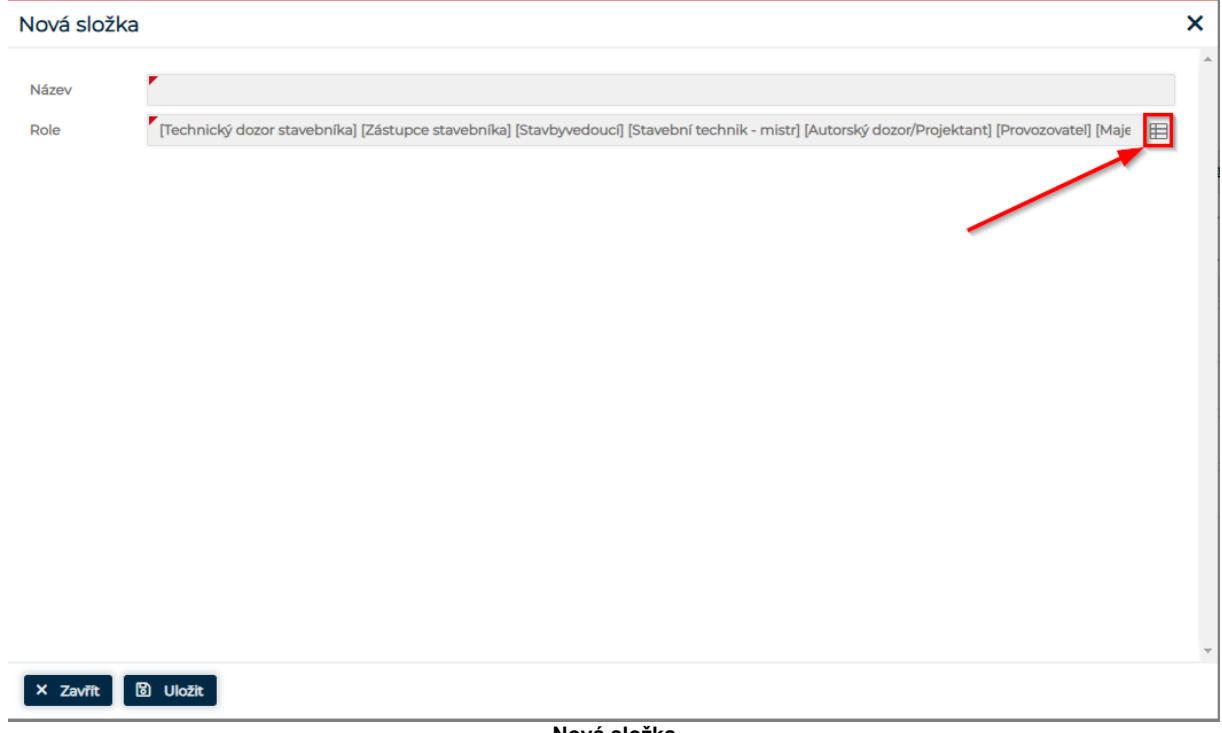

**Nová složka**

kliknutím na  $\boxplus$  v řádku "Role" systém nabídne výběr rolí, které budou mít zpřístupněnou tuto složku/podsložku.

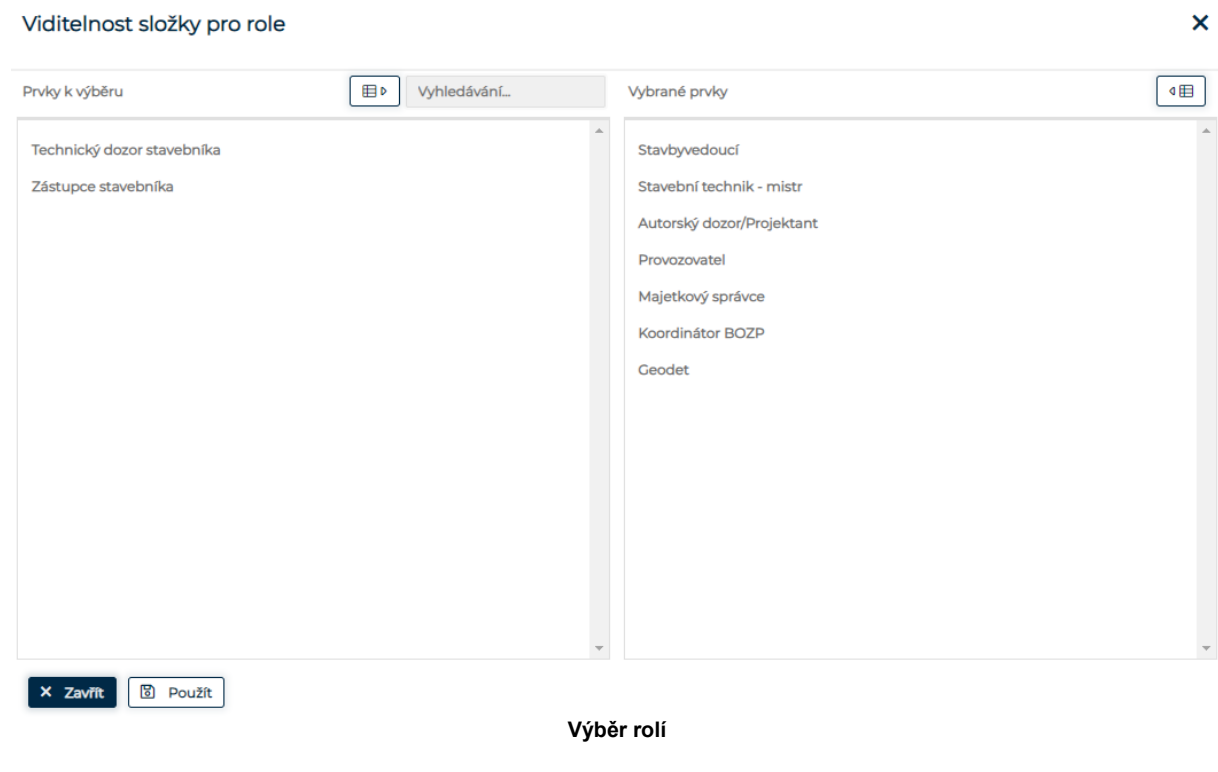

Na levé straně "Prvky k výběru" jsou role které lze přiřadit, na pravé straně "Vybrané prvky" jsou role přiřazené ke složce. Tlačítkem **byl potvrdíte výběr rolí, tlačítkem** x zavřít výběr rolí zavřete beze změny. Po potvrzení se výběr rolí zavře a jste na okně "Nová složka". Uložení složky potvrdíte

tlačítkem <u>v pokotu,</u> kliknutím na **okladal na okladal zavřete bez** uložení složky. Po uložení je nová složka zobrazena v dokumentech pro vybrané oprávnění a lze do ni přidávat dokumenty a odkazy.

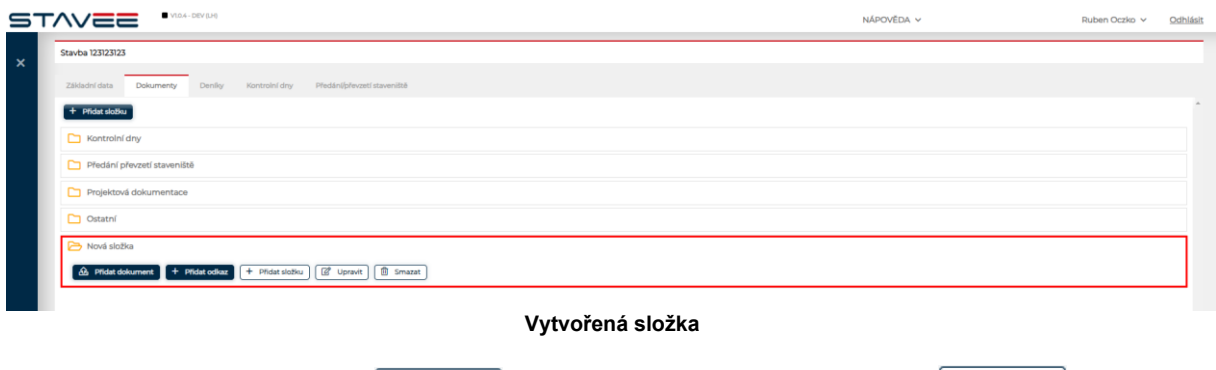

## Složku lze upravovat tlačítkem  $\boxed{ }$  Upravit , složku lze odstranit pomocí tlačítka  $\boxed{ }$  smazat ,

## <span id="page-12-0"></span>3.4. DENÍK

V záložce deníky jsou zobrazeny vytvořené deníky, které obsahují záznamy jednotlivých dnů.

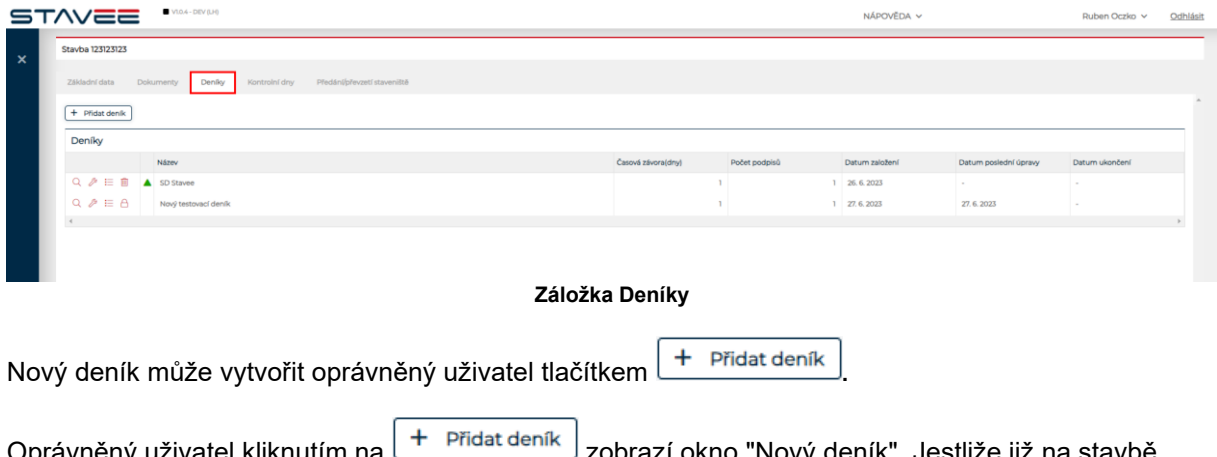

Oprávněný uživatel kliknutím na كمستحسب zobrazí okno "Nový deník". Jestliže již na stavbě nejaké deníky existují, je možné zvolit deník ze kterého se zkopíruje nastavení, přiřazené společnosti a uživatelé.

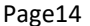

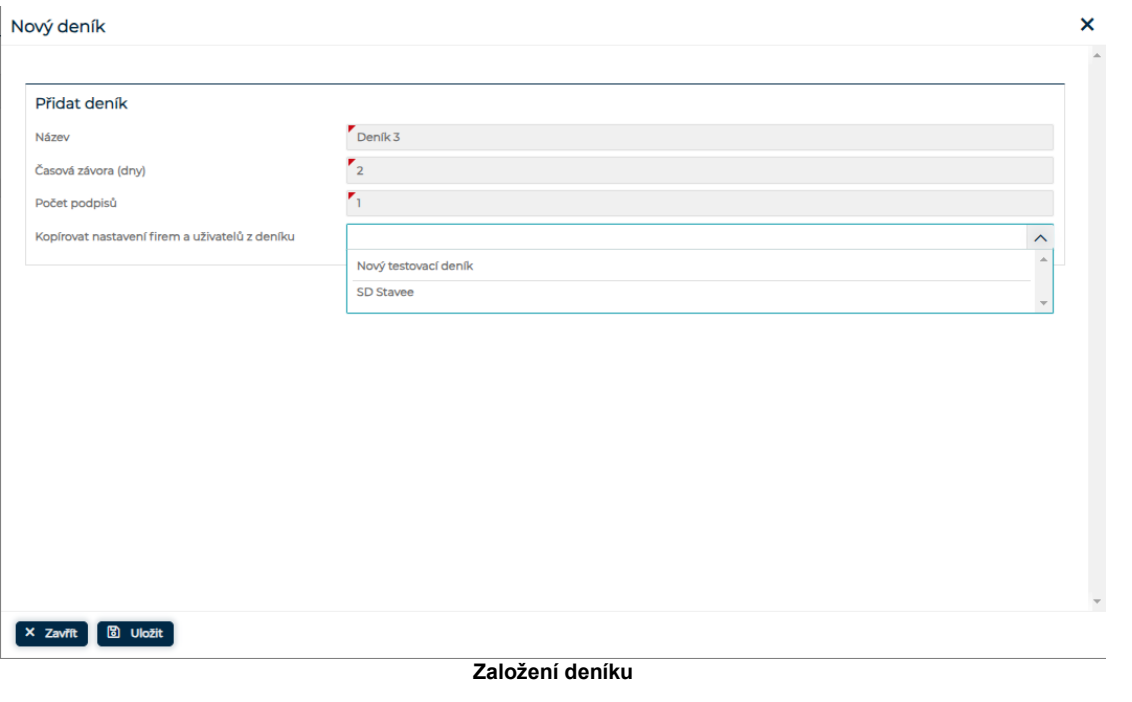

Pro uložení klikněte na  $\boxed{3}$  Uložit , pro zrušení klikněte na tlačítko  $\boxed{\times}$  Zavřít , po uložení je nově vytvořený deník zobrazen na záložce "Deníky"

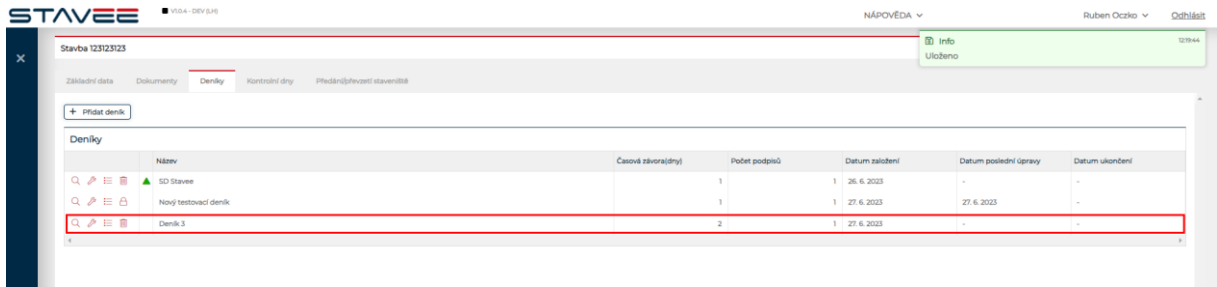

#### **Nově založený deník**

Aby bylo do deníku možné přidávat Hlavní záznam a Nový záznam, je nutné přiřadit k deníku [Spole](#page-33-0)[cnosti3](#page-33-0) a [uživatelé](#page-34-0)

Detail deníku, který obsahuje jednotlivé záznamy a kde je možné záznam vkládat zobrazíte ikonou Q **.** Aby bylo možné pracovat s deníkem, je potřeba přiřadit Společnosti a Uřivatelé, jestliže nedošlo ke zkopírování nastavení z již existujícího deníku.

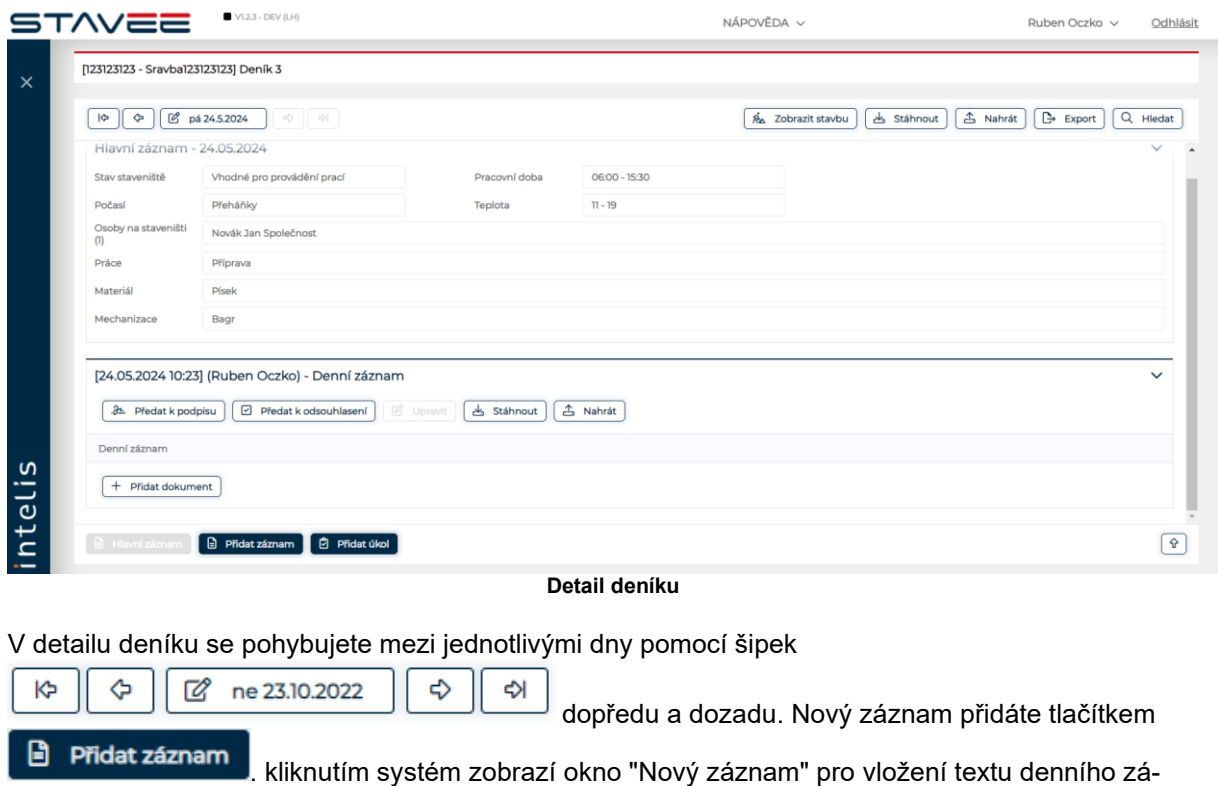

znamu.

Nový záznam  $\overline{\mathbf{x}}$ Záznam pro den 23.10.2022 75znam pro dnešní den  $\begin{bmatrix} x & \text{Zavfit} \end{bmatrix}$   $\begin{bmatrix} \boxtimes \end{bmatrix}$  Uložit

**Přidání záznamu**

Vložený záznam uložíte tlačítkem ل<sup>س uloz</sup>aznam uložíte, tlačítkem se "Nový záznam" zavře bez uložení záznamu. K deníku má uživatel odpovídajícím oprávněním možnost vyplnit "Hlavní záznam." pomocí tlačítka **.**

×  $\lambda$ 

 $\pmb{\times}$  $\hat{\phantom{a}}$ 

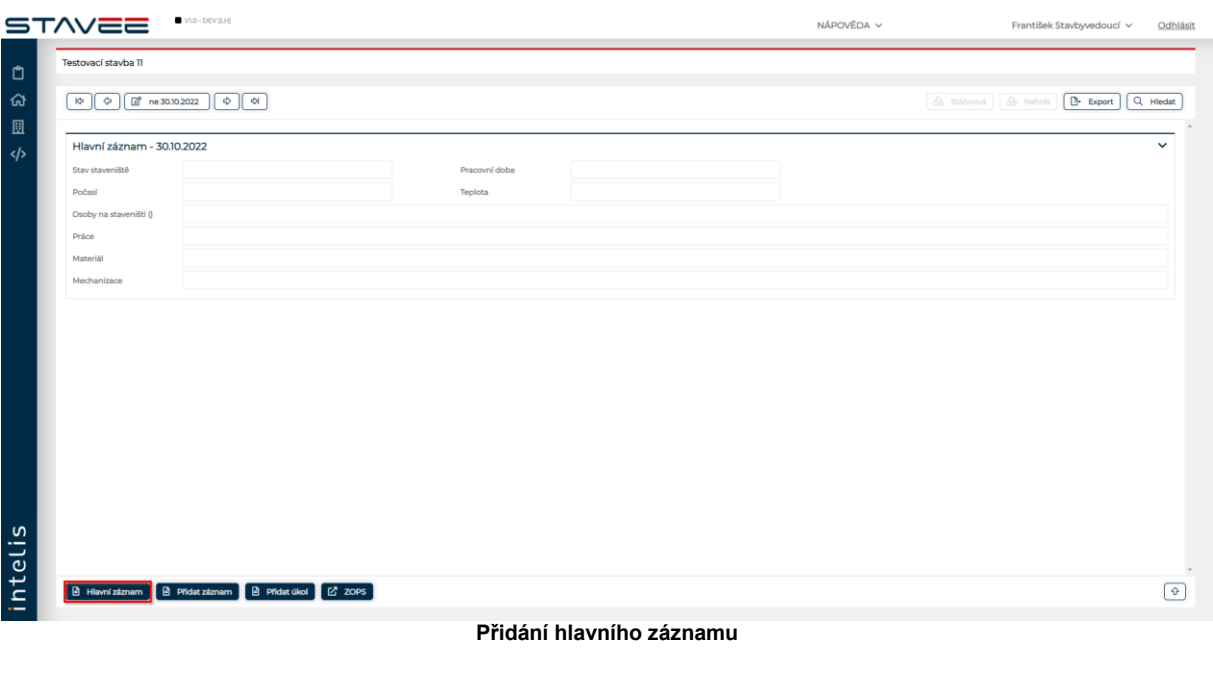

Kliknutím na **B** Hlavní záznam systém zobrazí okno "Editace hlavního záznamu"

Editace hlavního záznamu

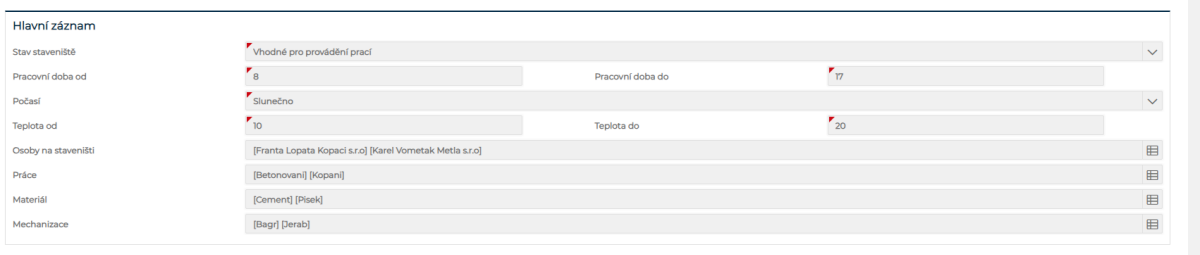

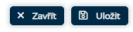

#### **Editace hlavního záznamu**

Parametry Osoby na staveništi, Práce, Materiál a Mechanizace se nabízí dle zadaných hodnot v číselníku společnosti. Stav staveniště a Počasí se vybírá z předdefinovaných možností.

Editace hlavního záznamu

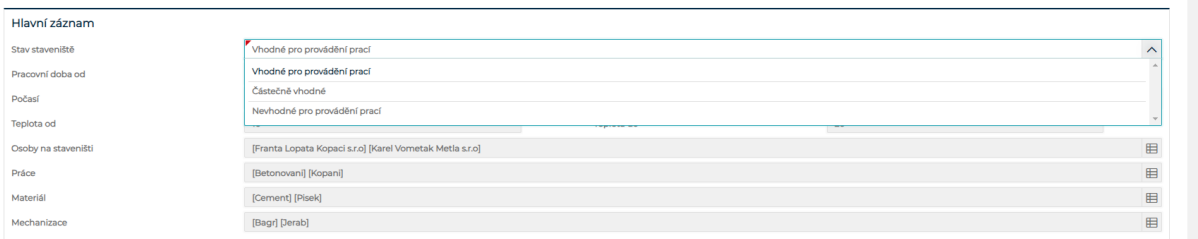

**Nastavení stavu pracoviště**

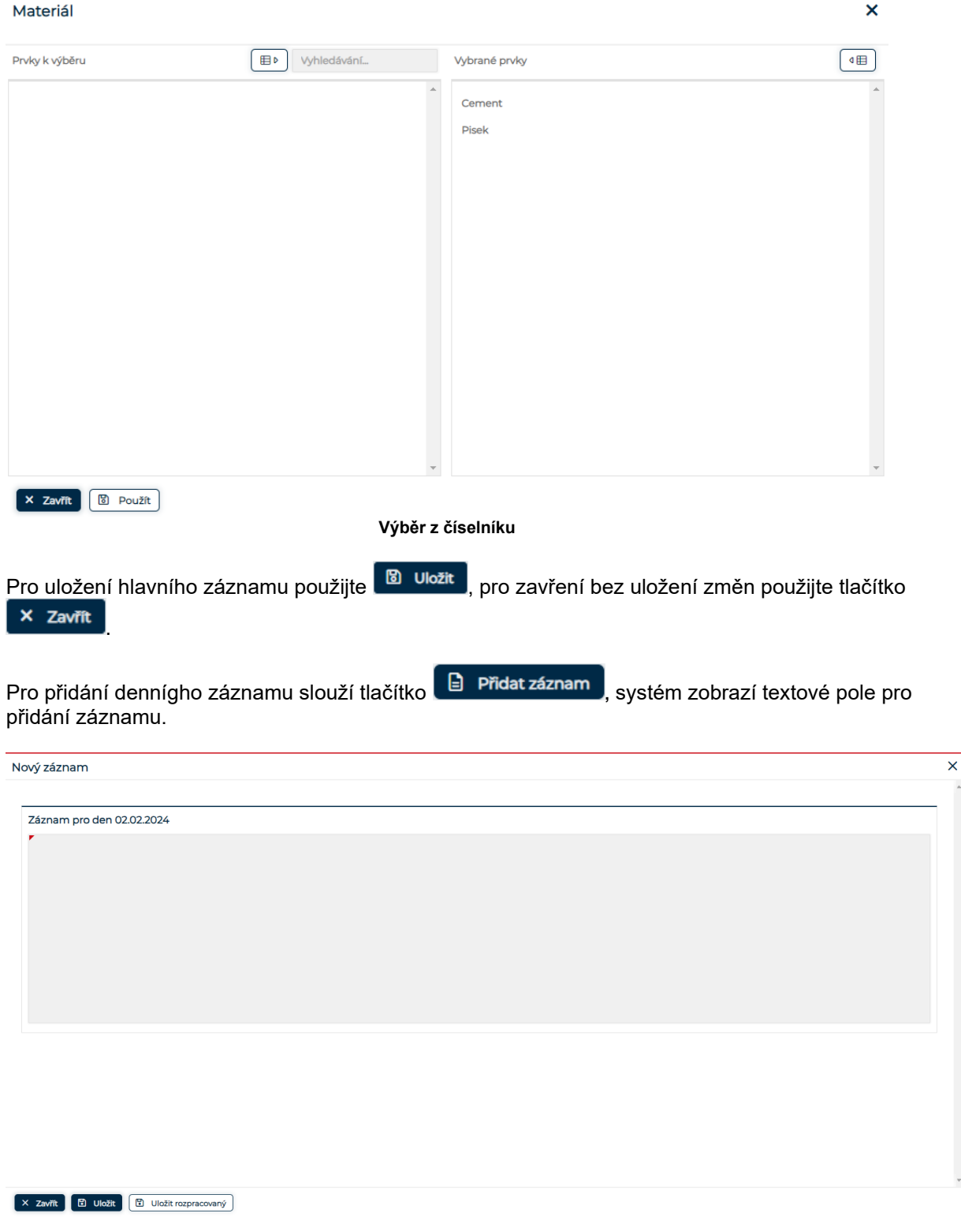

Je-li v konfiguraci nastavena možnost ukládat rozpracovaný zýznam, je dostupné tlačítko

**th** Uložit rozpracovaný tím se záznam uloží pro další editaci, takto uložený záznam je označen jako rozpracovaný. Pro změnu záznamu jako rozpracovaný na uložený, je potžeba záznam uložit klasickým způsobe, v případě že záznam zůstane ve stavu rozpracovaný a dojde k uplynutí závory, se záznam ve stavu rozpracovaný smaže. Záznam uložený jako rozpracovaný se negeneruje do exportu.

## <span id="page-17-0"></span>3.4.1. PŘIDAT DOKUMENT K ZÁZNAMU

U záznamu na deníku lze přidat dokument pomocí tlačítka <sup>+ přidat dokument</sup>

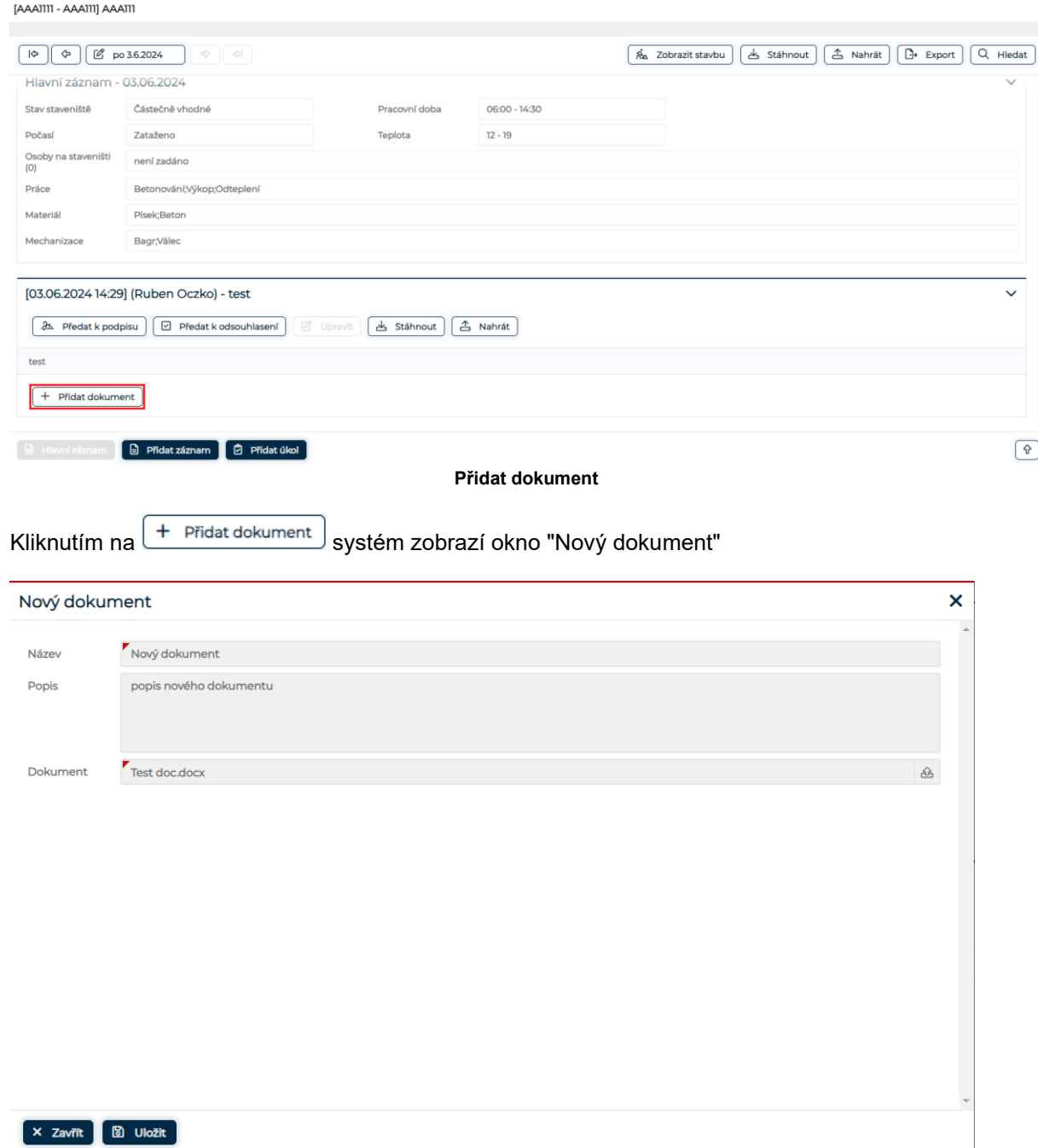

Aby bylo možné dokument uložit, je nutné vyplnit alespoň povinně označené atributy. Pro uložení klikněte na <sup>u ulozit</sup> , pro zrušení bez uložení klikněte na <sup>z zavrit</sup> . Po uložení se dokument zobrazí u záznamu, je možné ho stáhnout pomocí ikony nebo smazat pomocí ikony **.**

#### **IAAA1111 - AAA1111 AAA111**

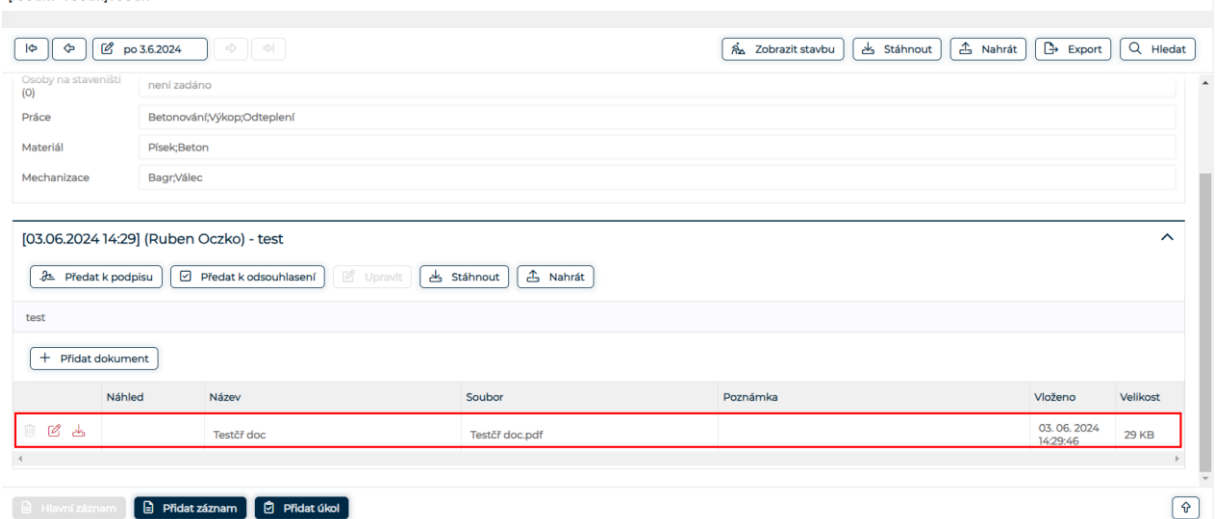

#### **Nově uložený dokument**

## <span id="page-18-0"></span>3.4.2. PŘEDÁNÍ K ODSOUHLAŠENÍ A ODSOUHLAŠENÍ

Uživatel který vytvořil záznamu, vydá záznam k odsouhlasení - **<b>E** Předat k odsouhlasení

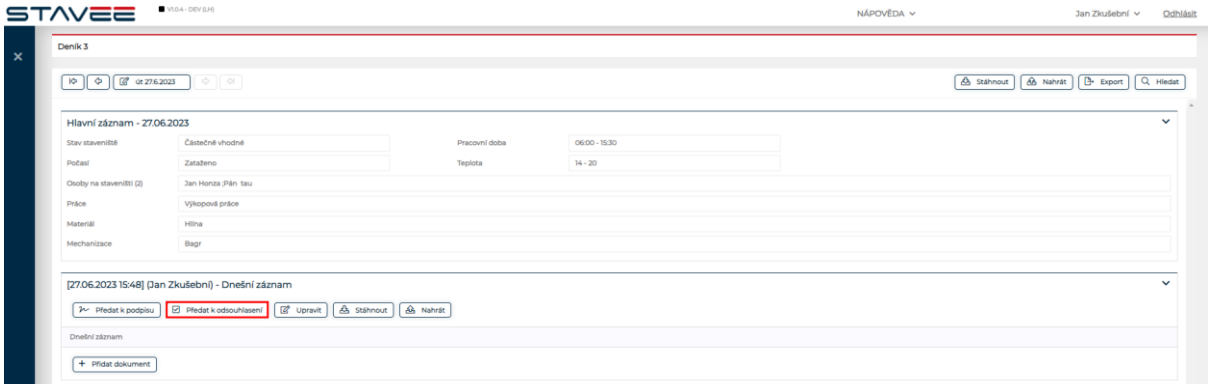

kliknutím na toto tlačítko systém zobrazí dotaz zda si přejete předat záznam k odsouhlašení.

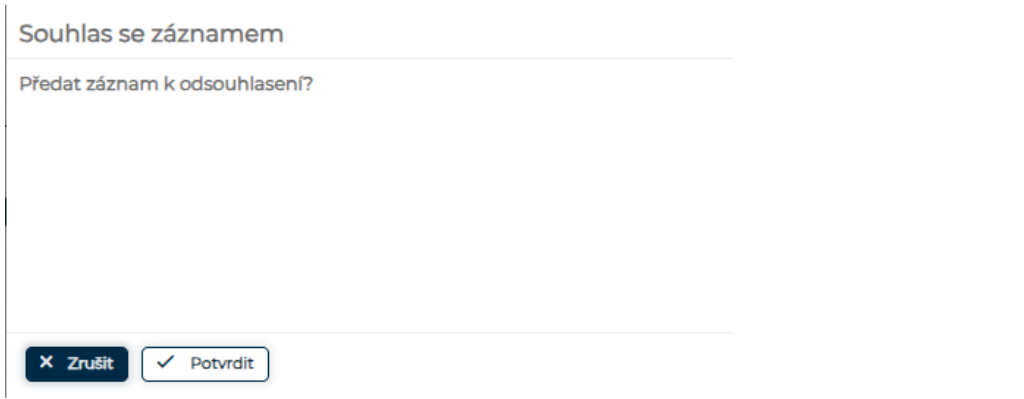

**Potvrzení odeslání k souhlasu**

Po potvrzení se záznam zamkne a nepůjde editovat. Tlačítkem Předat k odsouhlasení se aktivuje tlačítko **Souhlas** pro ostatní uživatele přistupující k dané stavbě

#### STAVEEPlus Page20 Page20 Page20 Page20 Page20 Page20 Page20 Page20 Page20 Page20

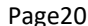

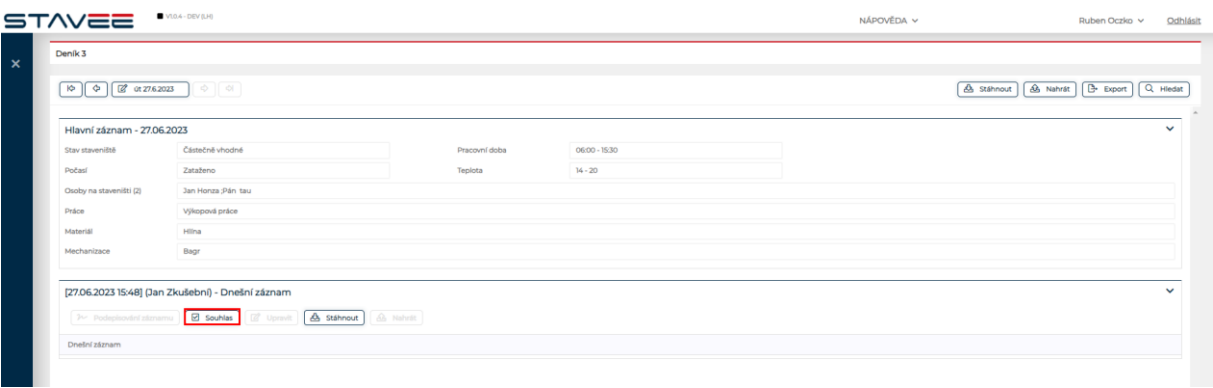

#### **Udělění souhlasu**

Uživatel s odpovídajícím oprávněním může udělit souhlas se záznamem. Po kliknutí na tlačítko

Souhlas systém se zeptá zda opravdu chcete přidat souhlas se záznamem. Po potvrzení dojde k udělení souhlasu.

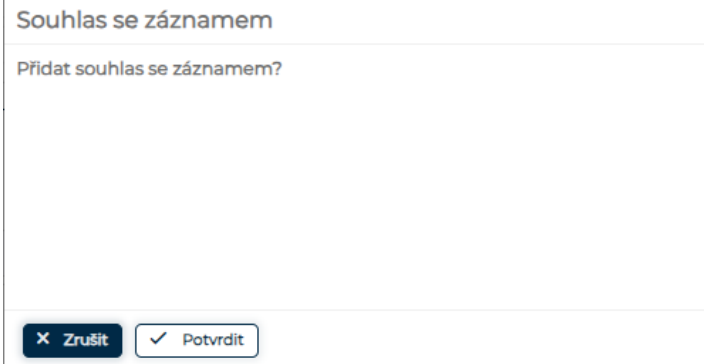

U záznamu je zobrazen uživatel která záznam odsouhlasil a datum souhlasu.

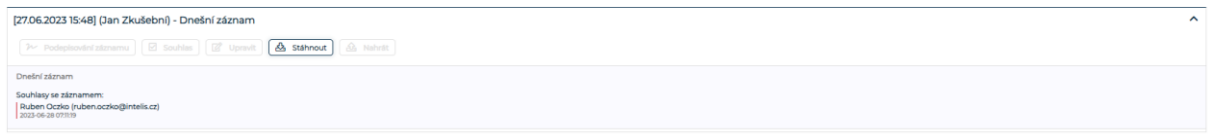

## <span id="page-19-0"></span>3.4.3. PŘEDÁNÍ K PODPISU

U záznamu je možné předat záznam k podpisu.

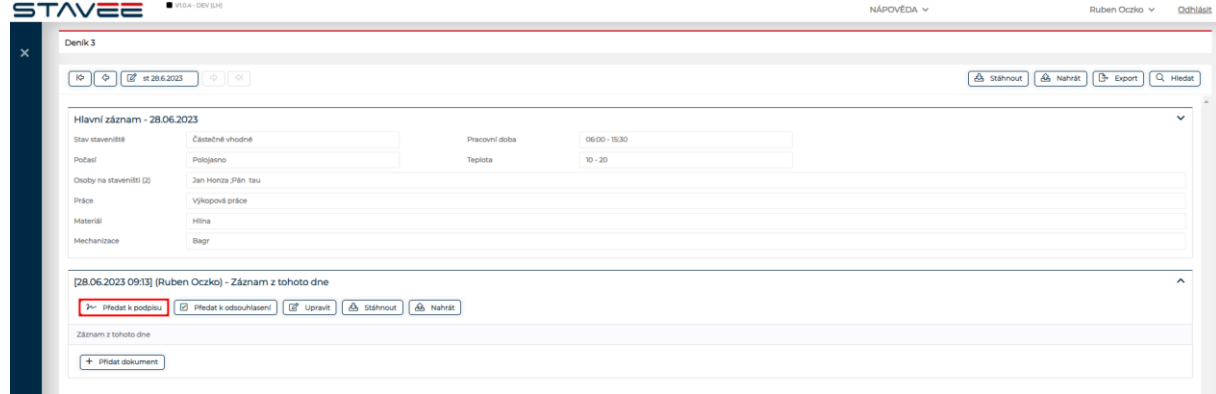

**Předání k podpisu**

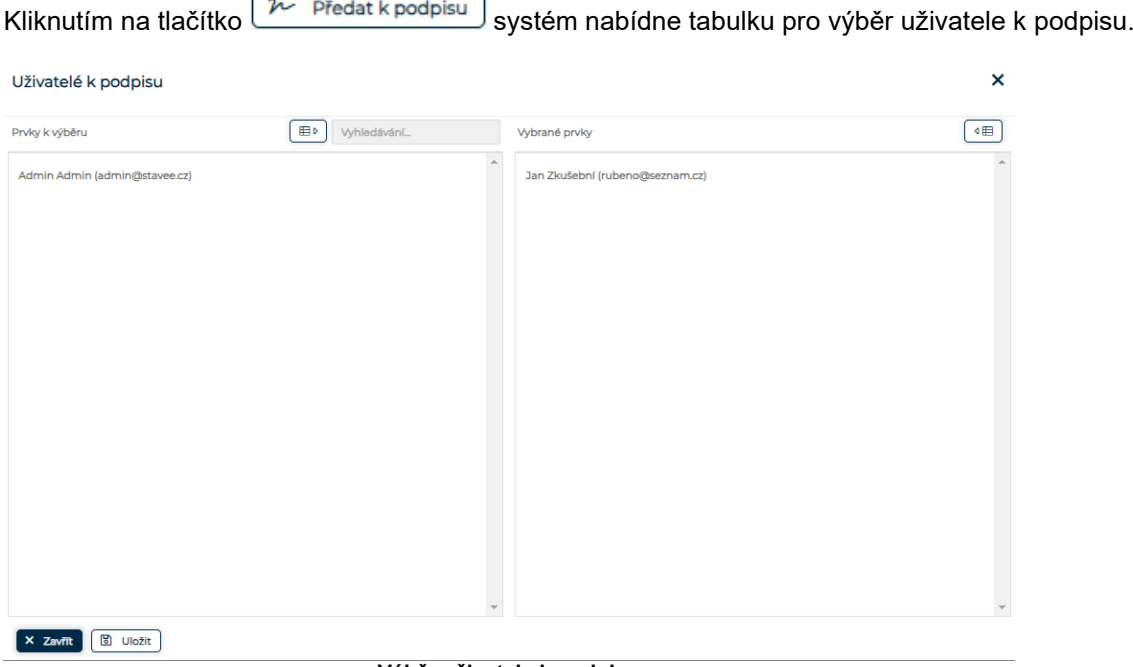

**Výběr uživatele k podpisu**

Po uložení je uživatelům kteří byli vybráni k podpisu odeslán informační email. Uživatel vybraný k podpisu záznamu vidí v daném deníku u daného záznamu možnost stáhnout dokument k podpisu.

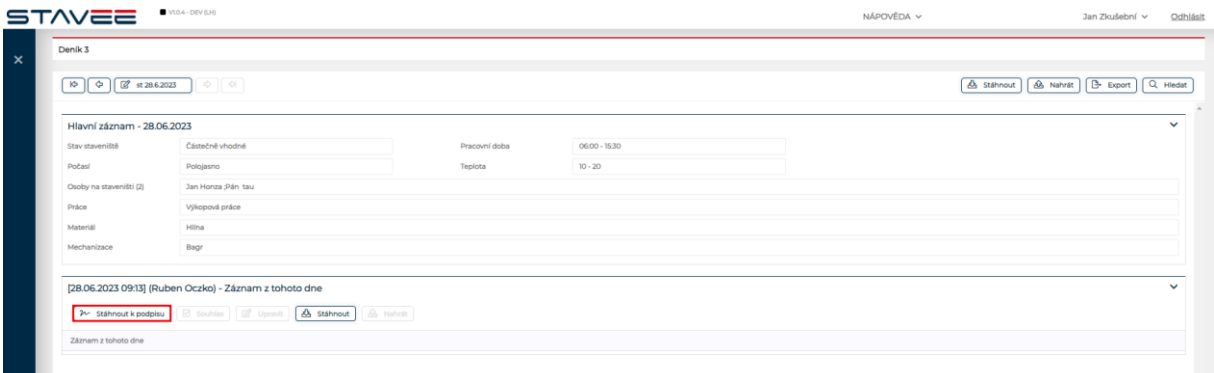

**Stáhnutí k podpisu**

Po stažení dokumentu a jeho podepsání ( kapitola **Stáhnutí, podepsání a nahrání záznamu PDF** ) podepsaný dokument nahraje k záznamu pomocí tlačítka  $\boxed{\phantom{\big|}\hspace{0.15cm}^{\mathcal{P}}\hspace{0.15cm}^{\text{Nahrát podepsaný}}\hspace{0.1cm}\right]}$ . Po kliknutí na  $\boxed{\mathcal{W}}$  Nahrát podepsaný nahrajte podepsaný dokument a uložte.

 $\overline{\phantom{a}}$ 

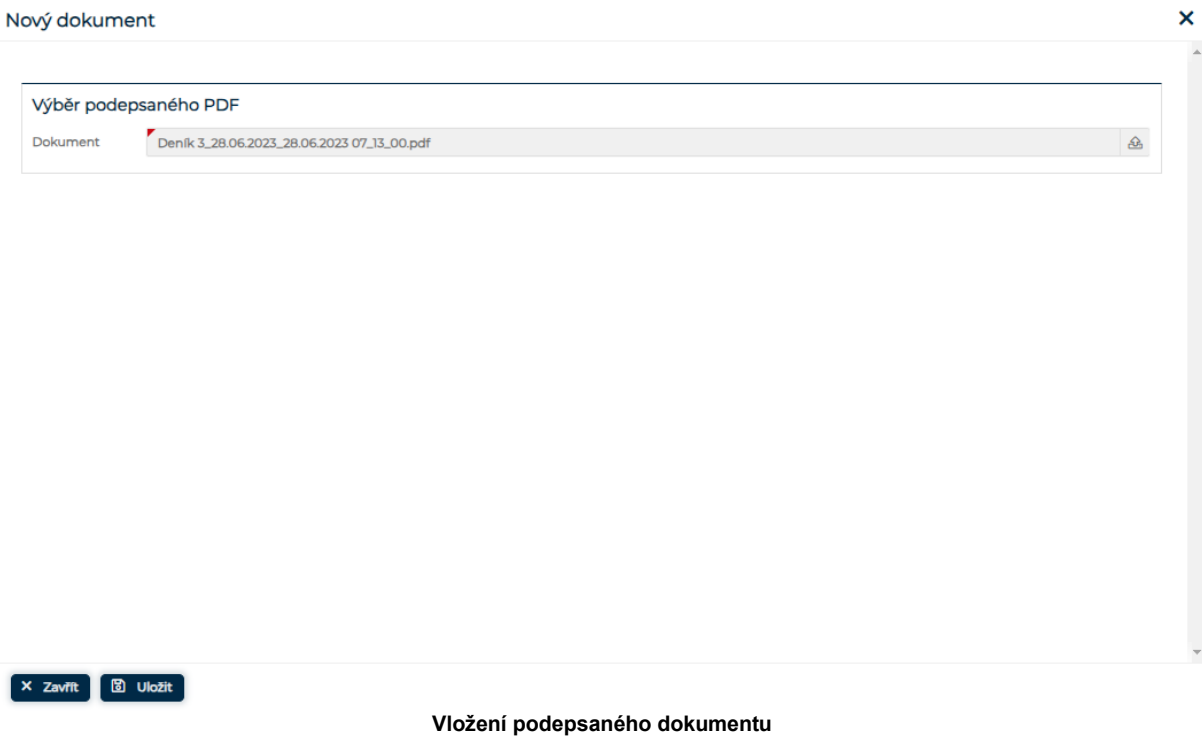

Po uložení je u záznamu uvedeno jméno uživatele provádějící podepsání.

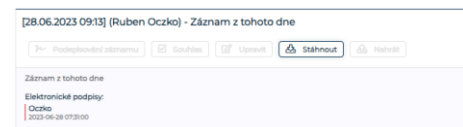

**Vložené podepsané PDF**

## <span id="page-21-0"></span>3.4.4. STÁHNUTÍ, PODEPSÁNÍ A NAHRÁNÍ ZÁZNAMU PDF

Po stažení PDF k podpisu, PDF otevřete a postupujte dle pokynů níže.

Záznam pro den: 31.10.2022

#### [31.10.2022 09:35:20] František Stavbyvedoucí (Stavbyvedouci.1@stavee.cz)

První záznam

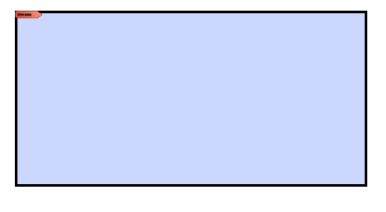

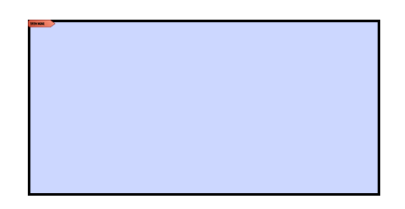

### **Stažený PDF dokument**

Kliknutím do pole pro podpis Vám Adobe Acrobat nabídne vložení podpisu.

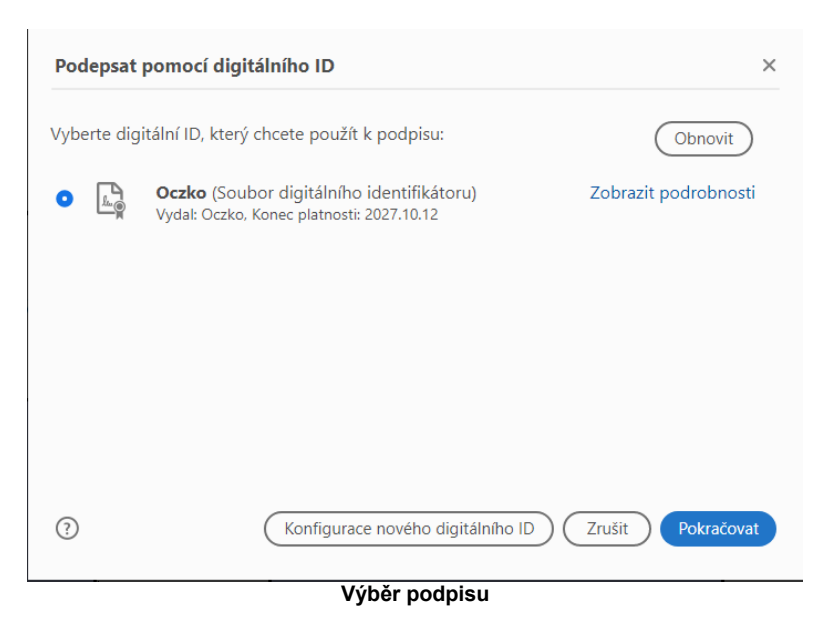

Po výběru podpisu pokračujte a dokončete podepsání dokumentu.

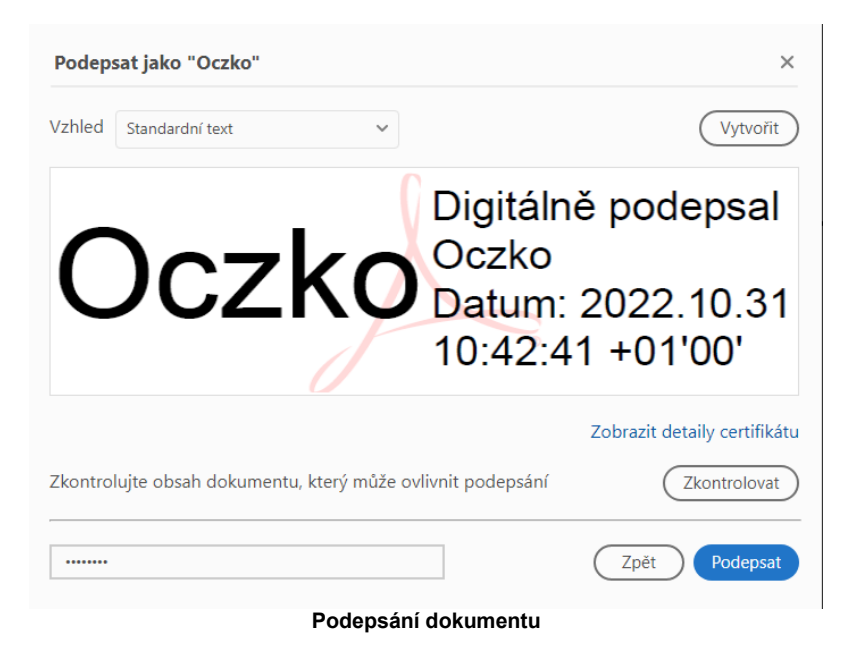

Po podepsání zvolte umístění podepsaného dokumentu.

Název stavby: Nová stavba Číslo stavby: 123456 Název deníku: Testovací stavba 11

Záznam pro den: 31.10.2022

[31.10.2022 09:35:20] František Stavbyvedoucí (Stavbyvedouci.1@stavee.cz)

První záznam

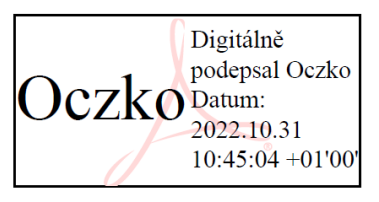

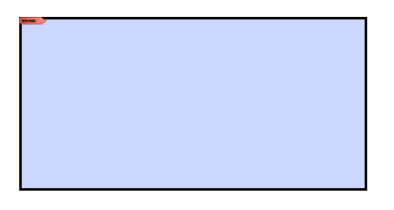

**Podepsaný dokument**

Takto podepsaný dokument lze nahrát k záznamu.

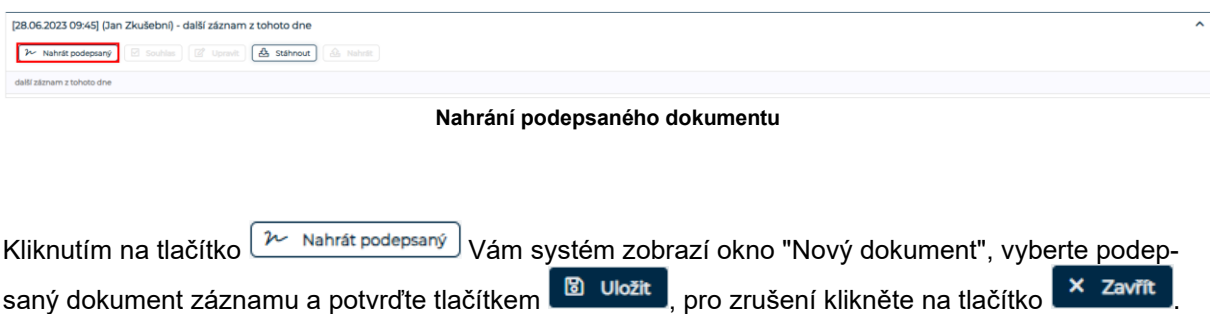

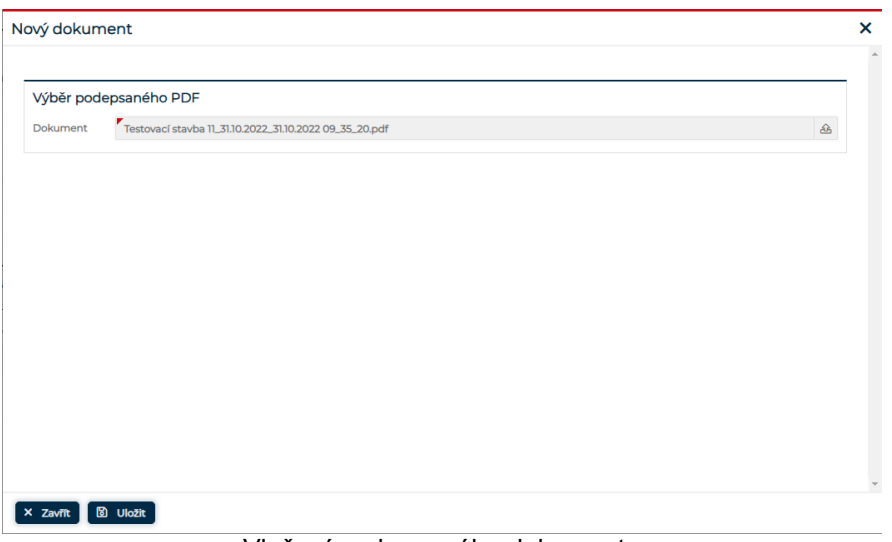

Vložení podepsaného dokumentu

Po uložení již nebude možné daný záznam upravovat nebo vkládat k záznamu dokument, dostupné je jen stažení záznamu.

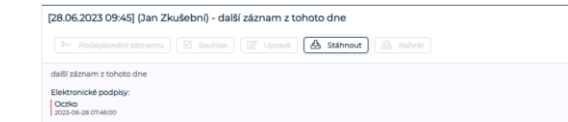

<span id="page-24-0"></span>3.4.5. STÁHNUTÍ, PODEPSÁNÍ A NAHRÁNÍ PODEPSANÉHO DENNÍCH ZÁZNAMU V PDF

Na detailu deníku vidí uživatel s odpovídajícím oprávněním tlačítko **Bula Stáhnout** pro stažení dokumentu kontrolního dne.

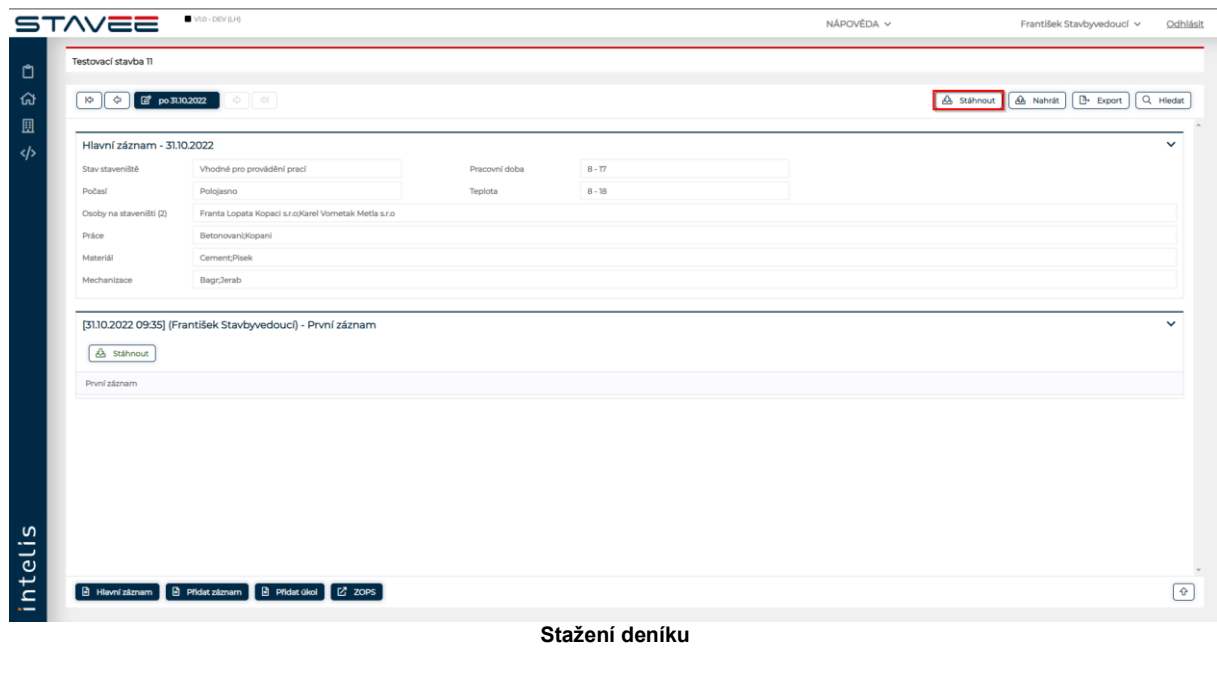

Po kliknutí na stáhnout sytém zobrazí okno "Stáhnout PDF" pro zadání počtu podpisů.

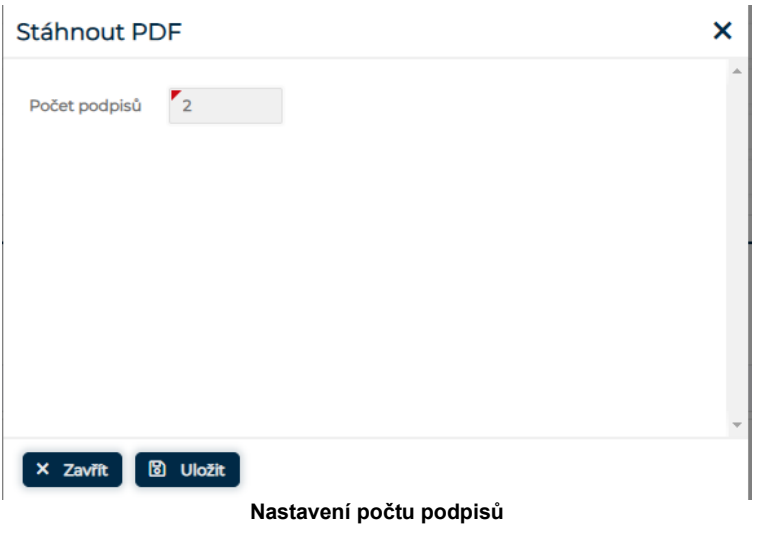

Pro uložení a stažení dokumentu klikněte na **pozrování pro zrušení klikněte na tlačítko** . <sup>Pozrov</sup>í . Po uložení se stáhne PDF dokument pro vložení podpisu.

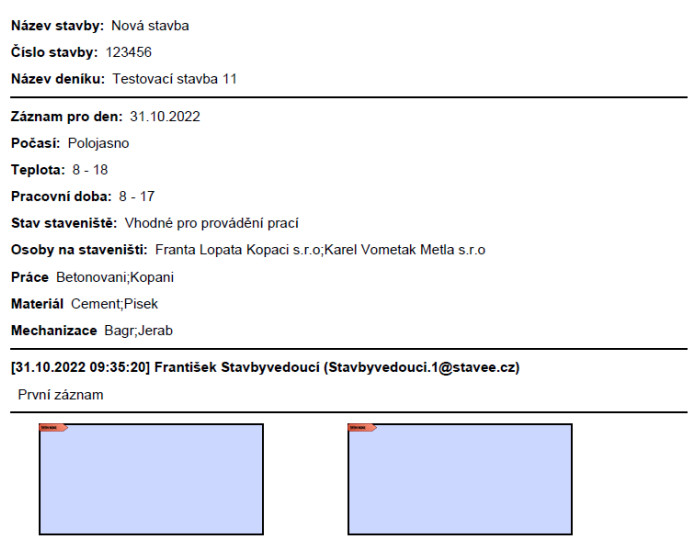

**Stáhnutý deník**

Kliknutím do pole pro podpis Vám Adobe Acrobat nabídne vložení podpisu.

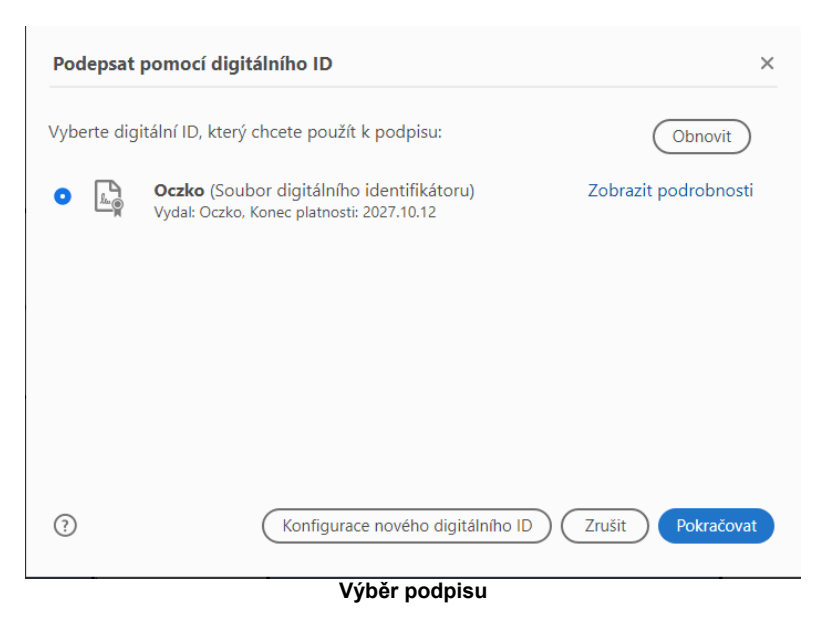

Po výběru podpisu pokračujte a dokončete podepsání dokumentu.

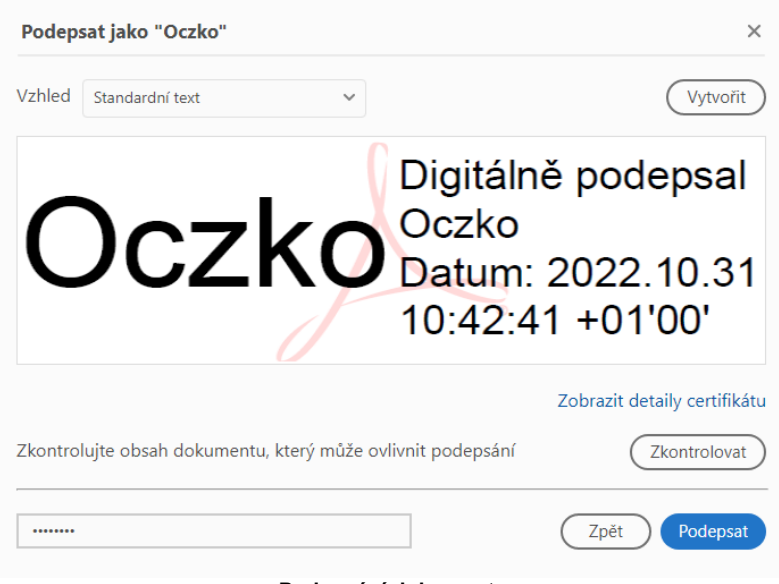

**Podepsání dokumentu**

Po podepsání zvolte umístění podepsaného dokumentu.

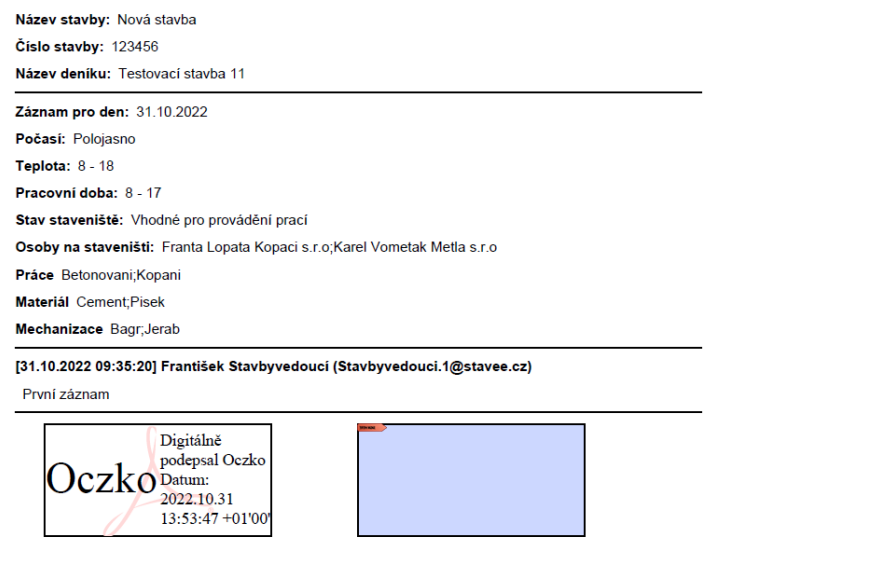

**Podepsaný dokument**

Takto podepsané PDF lze nahrát k deníku tlačítkem **Az Nahrát** 

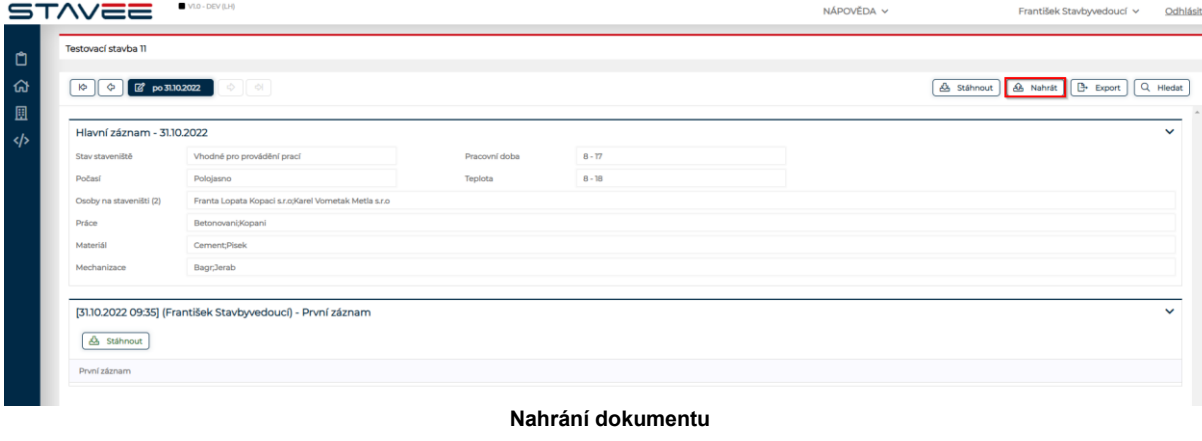

Kliknutím na tlačítko  $\boxed{\frac{\lambda\sigma\text{ Nahrát podepsaný}}{\lambda}}$ Vám systém zobrazí okno "Nový dokument", vyberte podepsaný dokument záznamu a potvrďte tlačítkem **, a vožte , pro zrušení klikněte na tlačítko** . **× Zavřít** 

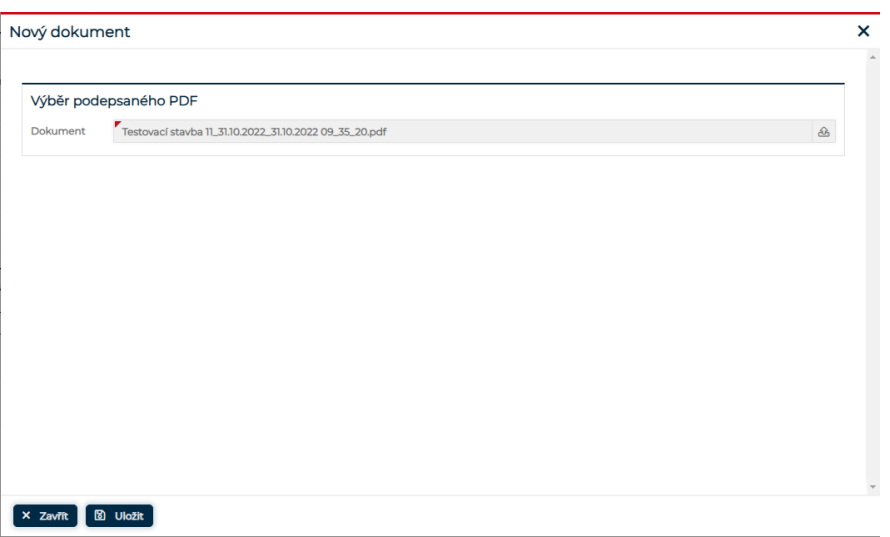

Vložení podepsaného dokumentu

Po uložení již nebude možné daný den upravovat nebo vkládat k záznamy, dostupné je jen stažení denních záznamu.

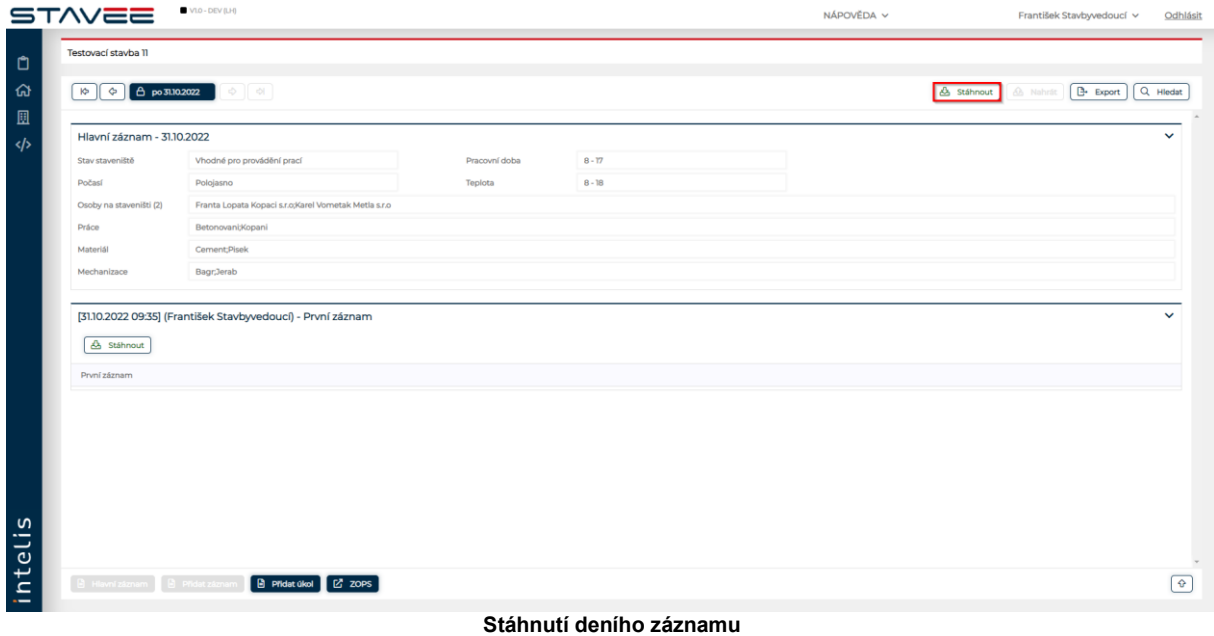

## <span id="page-28-0"></span>3.4.6. ČÍSELNÍKY

V přehledu deníků na stavbě je možné vytvářet číselníky, které lze následně použít u hlavního záznamu. Editaci číselníku pro jednotlivé deníky spustíte ikonou  $\bf\ddot{\coloneqq}$  u deníku.

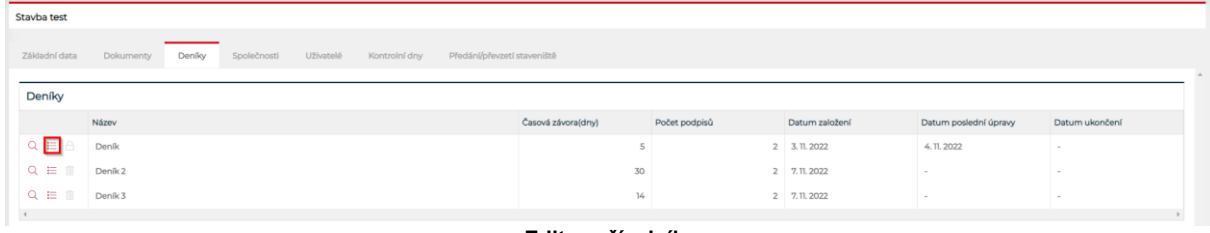

**Editace číselníku**

#### STAVEEPlus Page30 Page30 Page30 Page30 Page30 Page30 Page30 Page30 Page30 Page30 Page30

Po kliknutí na  $\equiv$ u deníku, u kterého chcete aktualizovat číselník, systém zobrazí okno pro editaci číselníku.

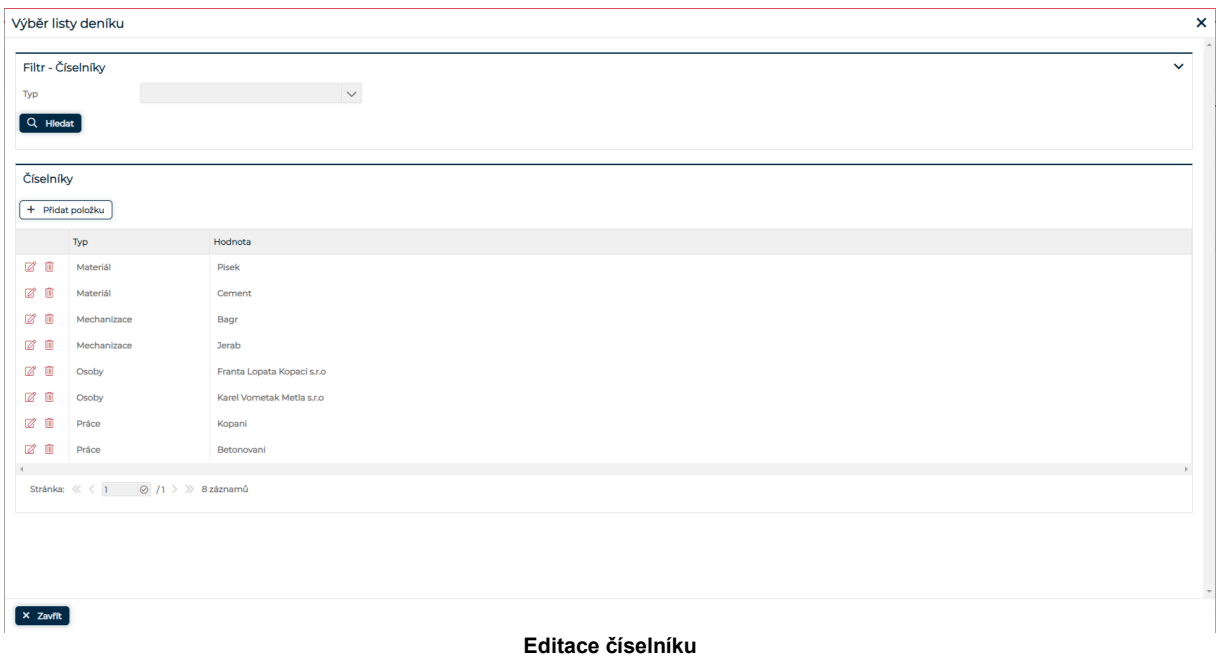

### V číselníku lze filtrovat dle Typu položky, lze editovat stávající číselníky, vytvářet nové či nepotřebné mazat.

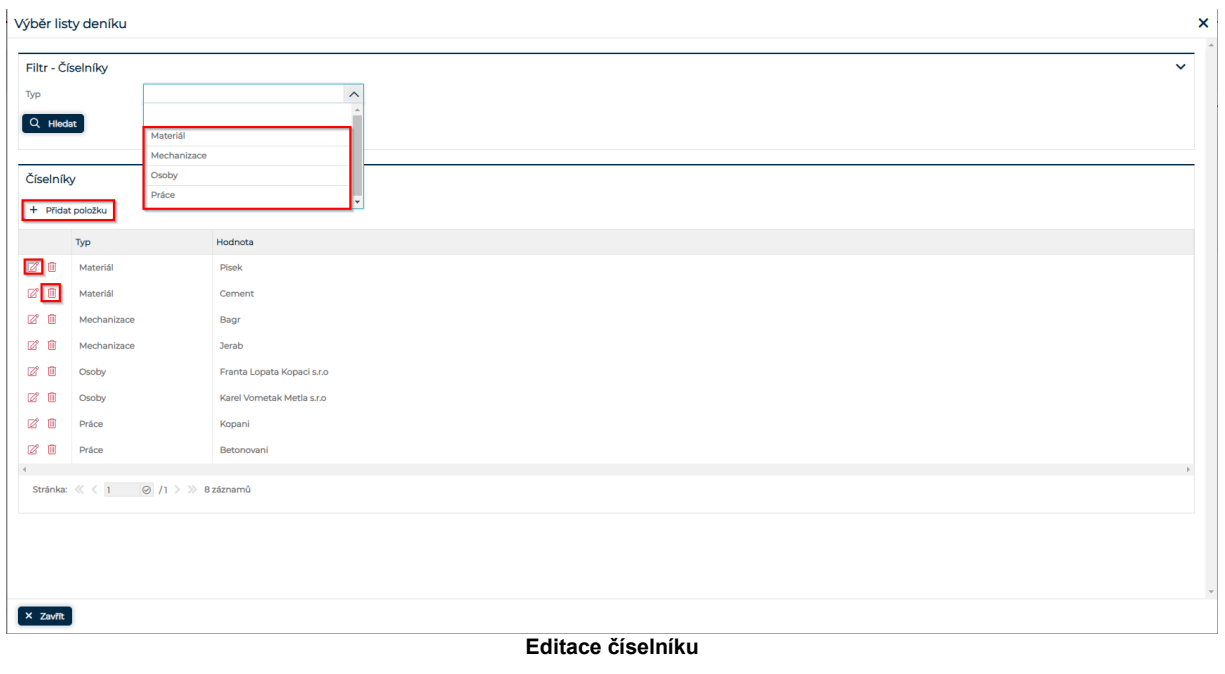

Novou položku číselníku vytvoříte kliknutím na tlačítko  $\boxed{+$  Přidat položku

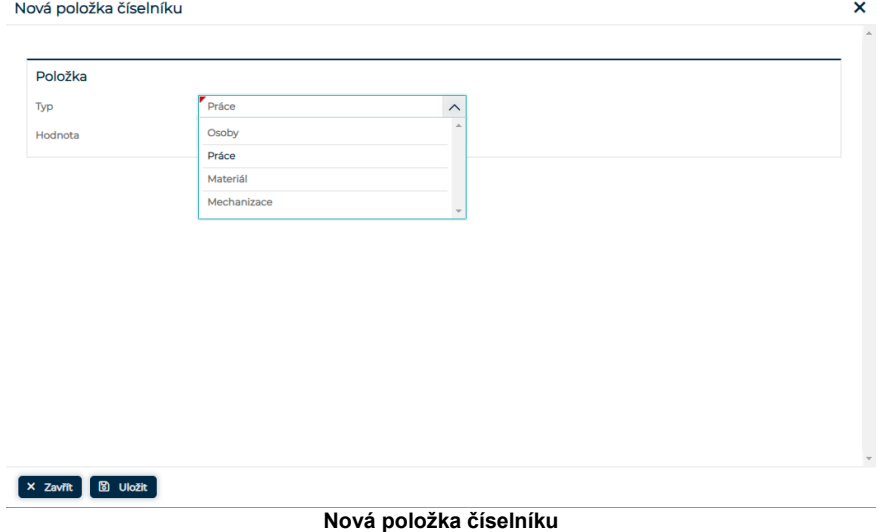

V okně "Nová položka číselníku" vyberte typ položky (Osoba, Práce, Materiál, Mechanizace) a zvolte hodnotu.

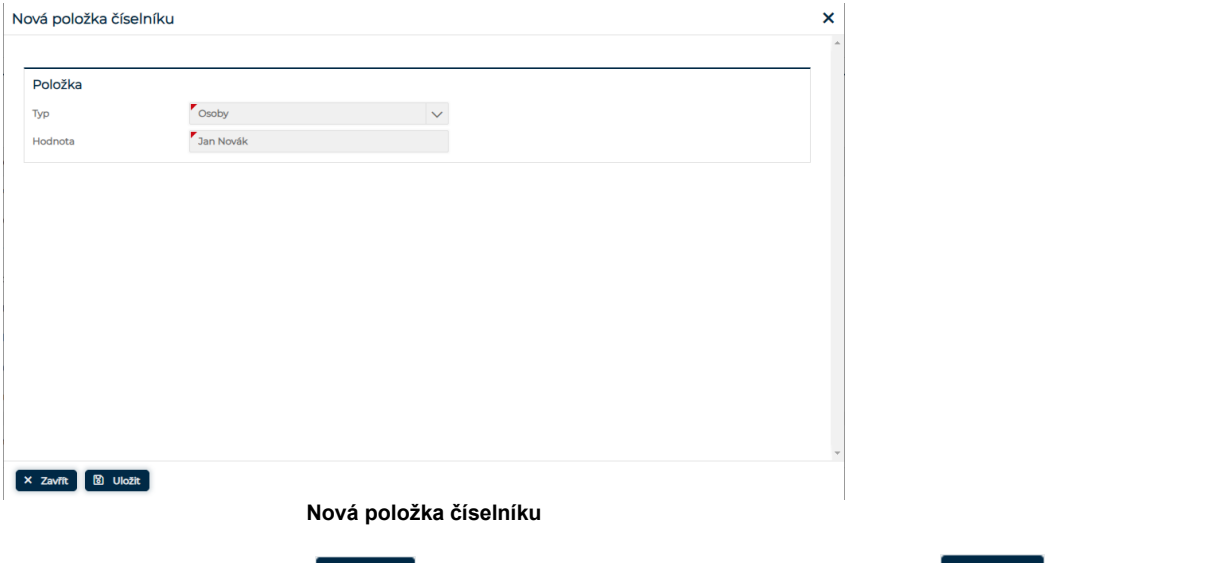

Pro uložení zvolte tlačítko **b** uložit , pro zrušení bez uložení klikněte na tlačítko **× zavřít** . Po uložení je nová položka v seznamu.

<span id="page-30-0"></span>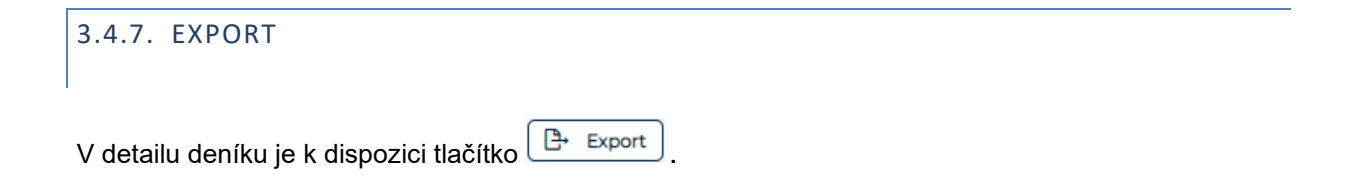

#### [AAA1111 - AAA111] AAA111

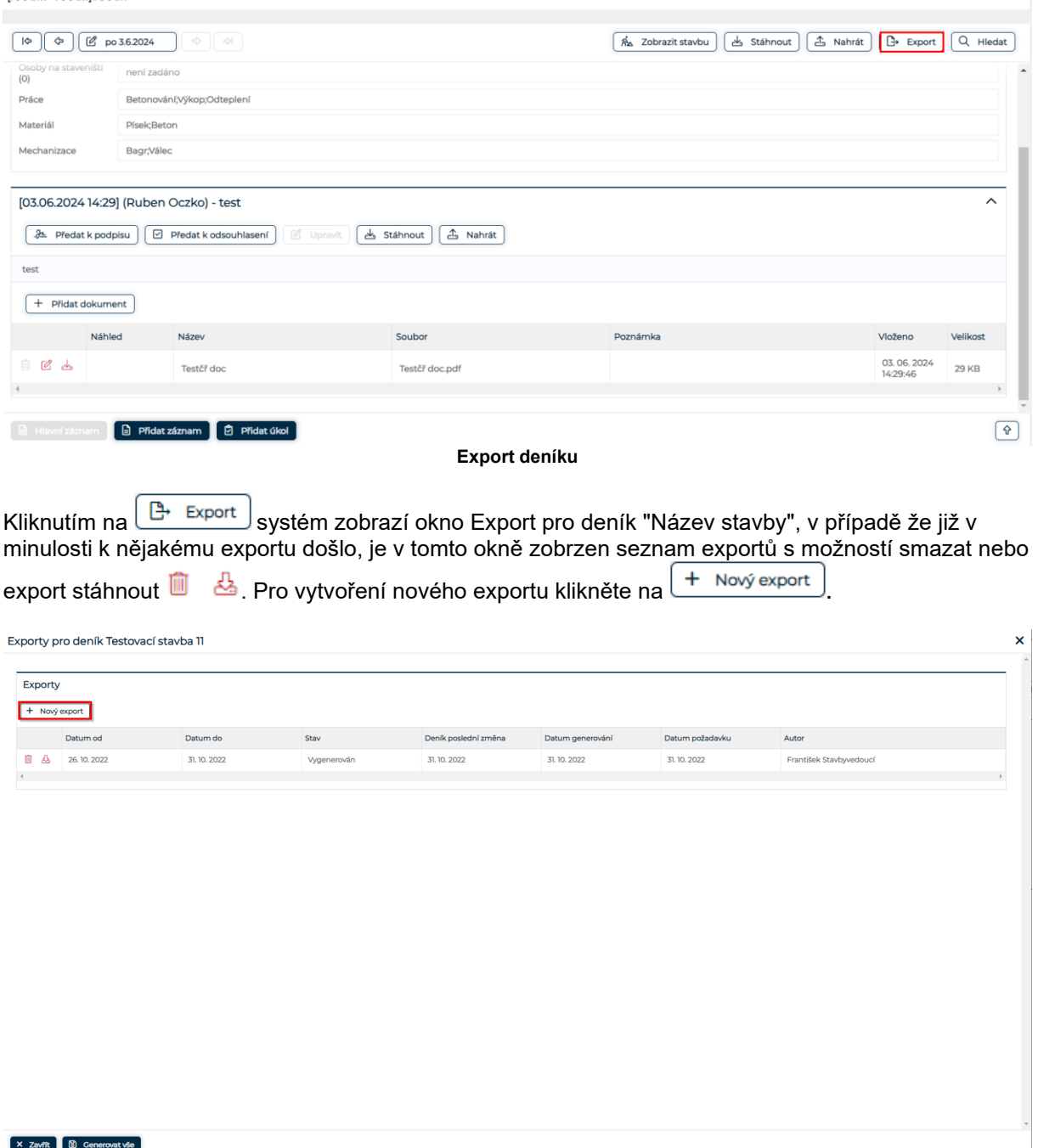

**Nový export**

Kliknutím na  $\boxed{+$  Nový export systém zobrazí okno "nový export" s výběrem časového rozmezí požadovaného exportu.

 $\begin{bmatrix} \times & Zav\end{bmatrix}$   $\begin{bmatrix} \boxtimes & Genvov \end{bmatrix}$ 

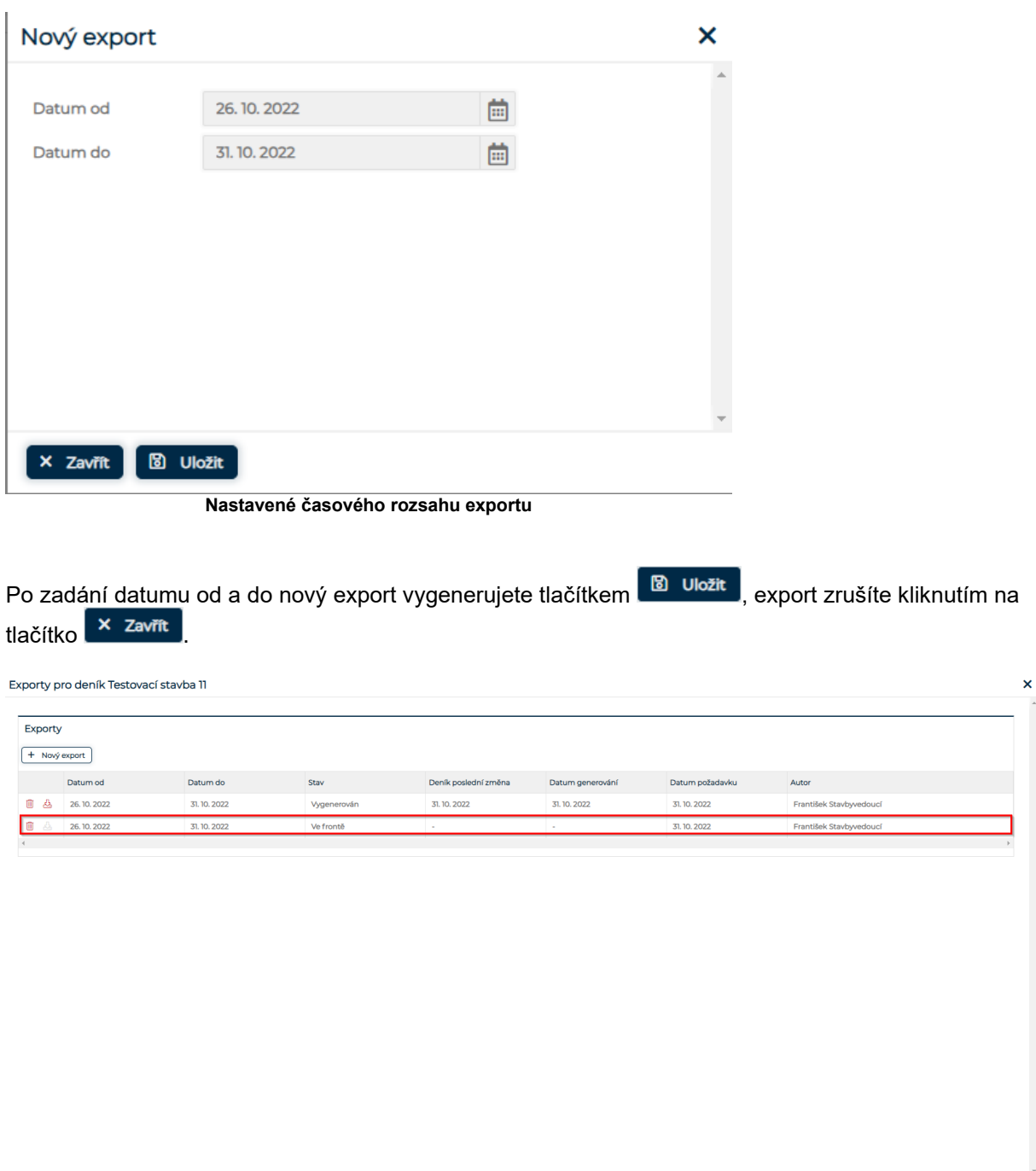

**Export ve frontě**

po uložení se v seznamu exportu zobrazí nový záznam, jeho stav je ve frontě, uživatel s odpovídajícím oprávněním á dostupné tlačítko

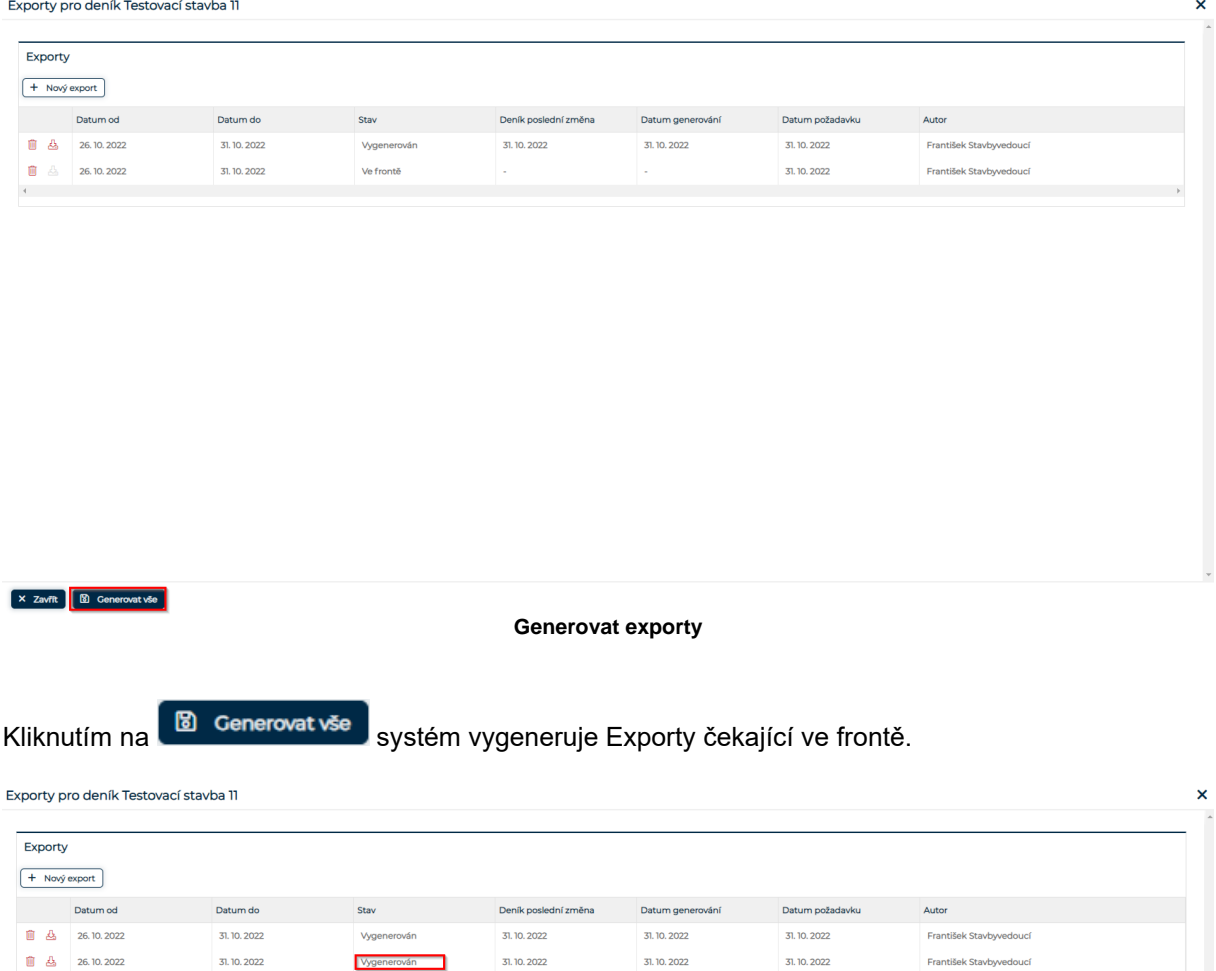

#### **Export Vygenerován**

František Stavhwedoucí

31.10.2022

Jednotlivé exporty stáhnete kliknutím na u exportu který chcete stáhnout.

Vygenerován

## <span id="page-33-0"></span>3.5. SPOLEČNOSTI

 $\mathcal{A}^{\mathcal{A}}$  and  $\mathcal{A}^{\mathcal{A}}$ 

31.10.2022

K deníku je potřeba přiřadit společnost aby bylo možné přiřadit jednotlivé uživatele dané společnosti k deníku. Na záložce Deníky, kliknutím na ikonu otevřete detail deníku, kde je možné editovat základní údaje, přiřazovat Společnosti a Uřivatele.

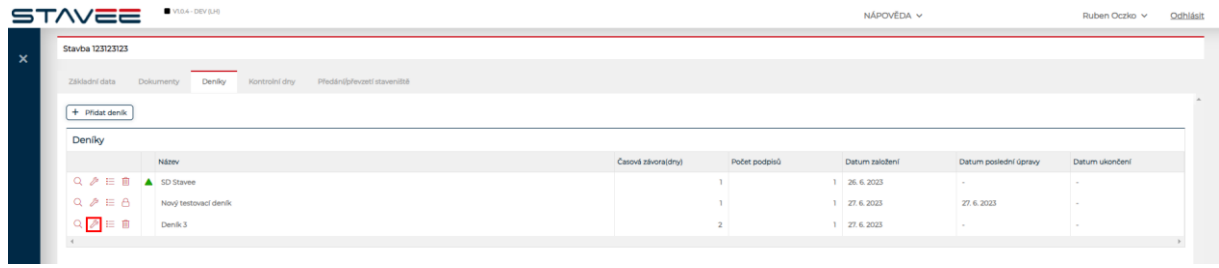

**Správa deníku**

Ve správě deníku je možné přiřadit Společnosti a Uživatelé.

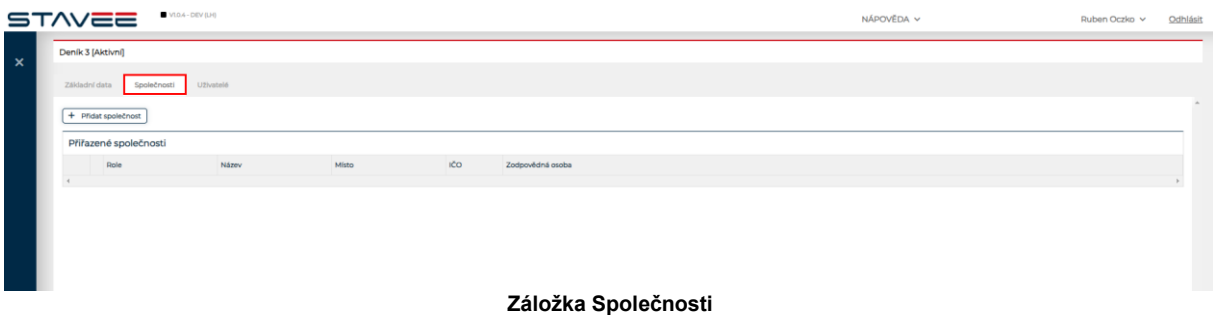

Novou společnost přiřadíte pomocí tlačítka **,** systém zobrazí okno pro výběr společností, které jsou přiřazeny k danému účtu.

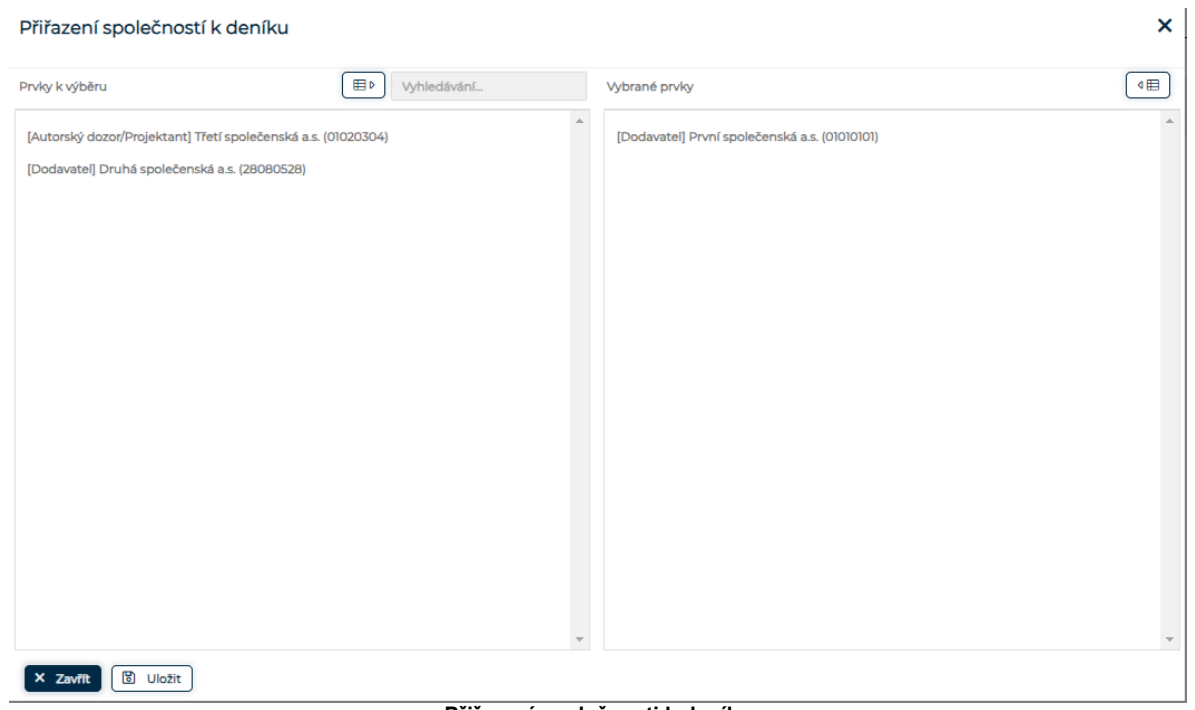

**Přiřazení společnosti k deníku**

Po uložení je společnost k deníku přiřazená, nyní lze přiřadit uživatele kteří figurují v přiřazené společnosti.

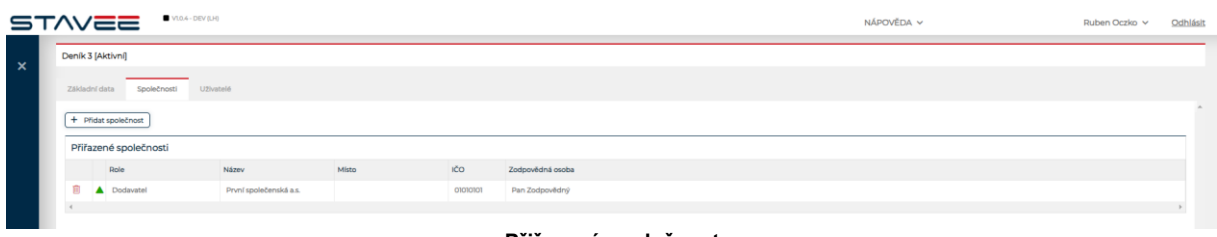

**Přiřazená společnost**

<span id="page-34-0"></span>3.6. UŽIVATELÉ

#### STAVEEPlus Page36 and the control of the control of the control of the control of the control of the control of the control of the control of the control of the control of the control of the control of the control of the c

Záložka Uživatelé v detailu deníku zobrazuje seznam uživatelů přiřazených k deníku, uživatel s dostatečným oprávněním může k deníku přiřadit nové uživatle kliknutím na tlačítko  $\overline{1 + P^{right \text{ruðat } u \bar{z}^\text{ivate} | e}}$ 

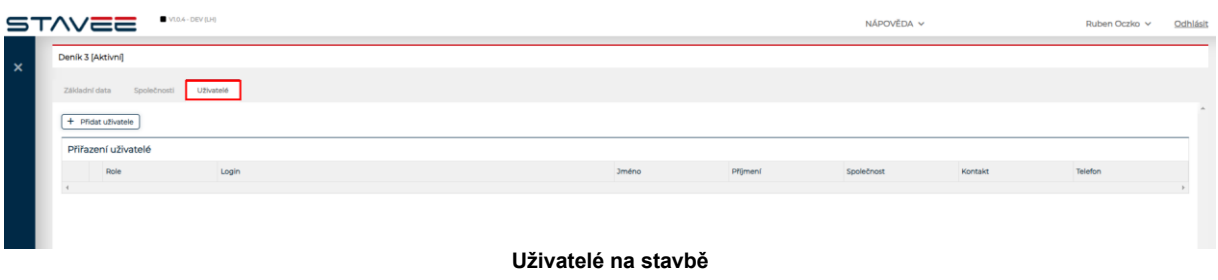

Kliknutím na <sup>+ přidat uživatele), systém zobrazí okno pro výběr role uživatele který má být k deníku</sup> přidán.

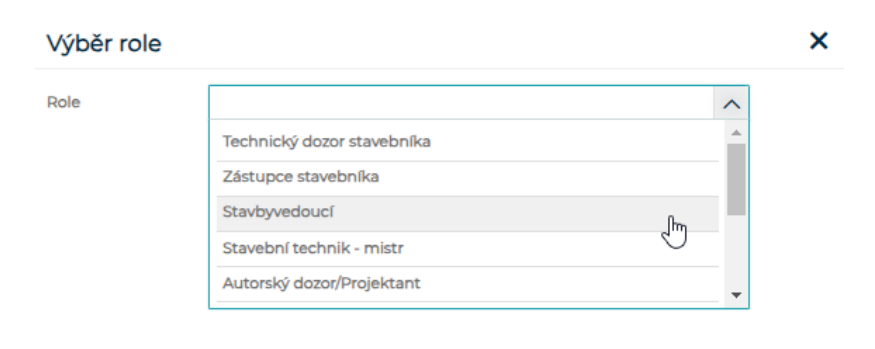

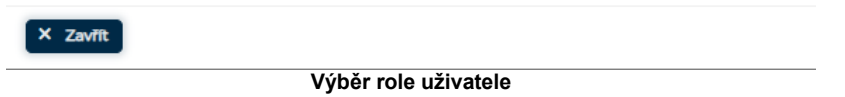

Po výběru role, systém nabídne seznam uživatelů přiřazených společností k deníku s odpovídající rolí. K deníku lze přiřadit více uživatelů se stejnou rolí.

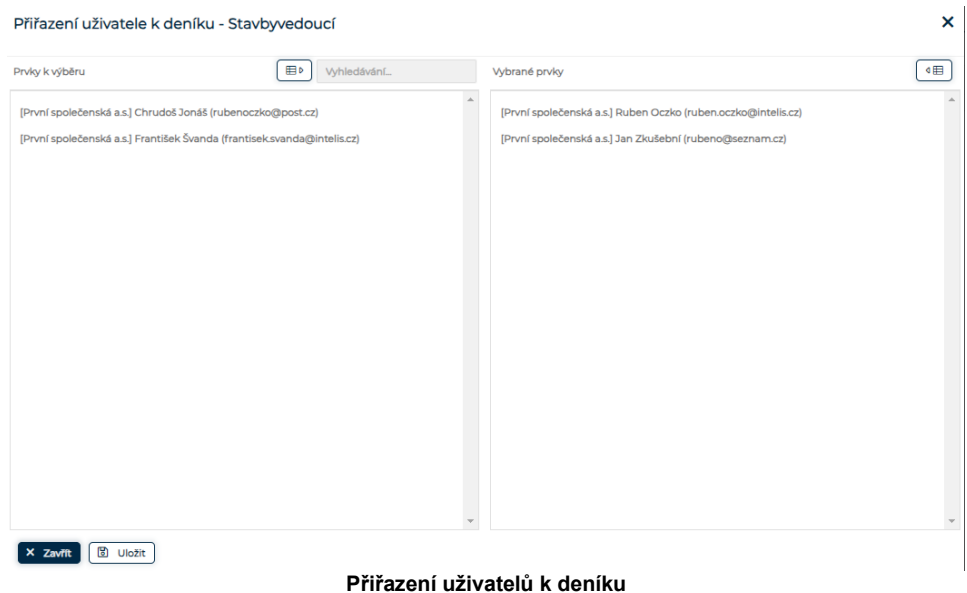

Po uložení můžete vybrat jinou roli a pokračovat s přiřazováním uživatelů, nebo Výběr zavřít tlačítkem **<u>(x zavřt)</u>** U deníku se zobrazí seznam přiřazených uživatelů, kteří mohou v rámci své role s deníkem pracovat.

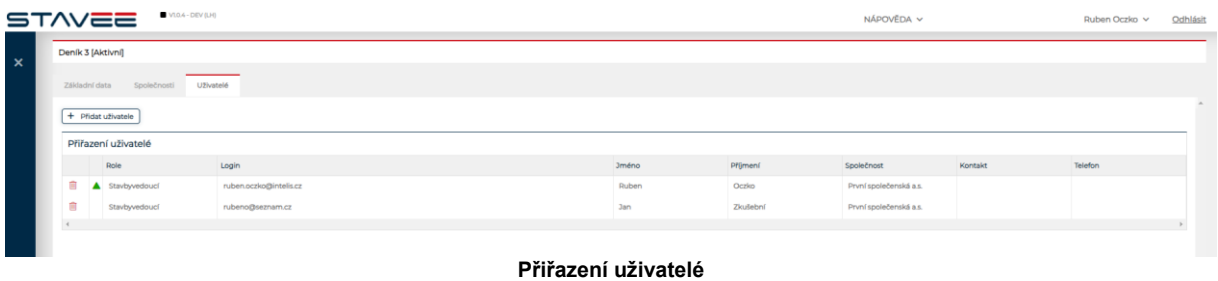

## <span id="page-36-0"></span>3.7. KONTROLNÍ DNY

Záložka kontrolní dny na stavbě slouží k prohlížení a vkládání kontrolních dnů.

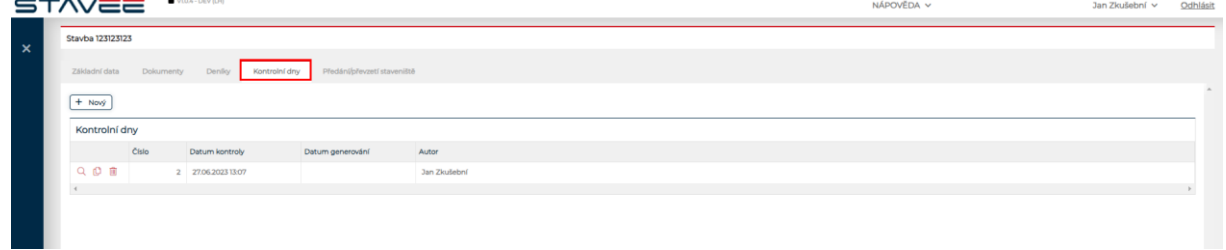

### **Záložka Kontrolní dny**

Kontrolní dny může vkládat Administrátor, Stavbyvedoucí a Technický dozor stavby kliknutím na  $+$ Nový po kliknutí na  $\left\lfloor \frac{+ \text{ Now}}{+ \text{ Now}} \right\rfloor$  systém zobrazí okno "Kontrolní den stavby č. ...".

Kontrolní den stavby č.0003

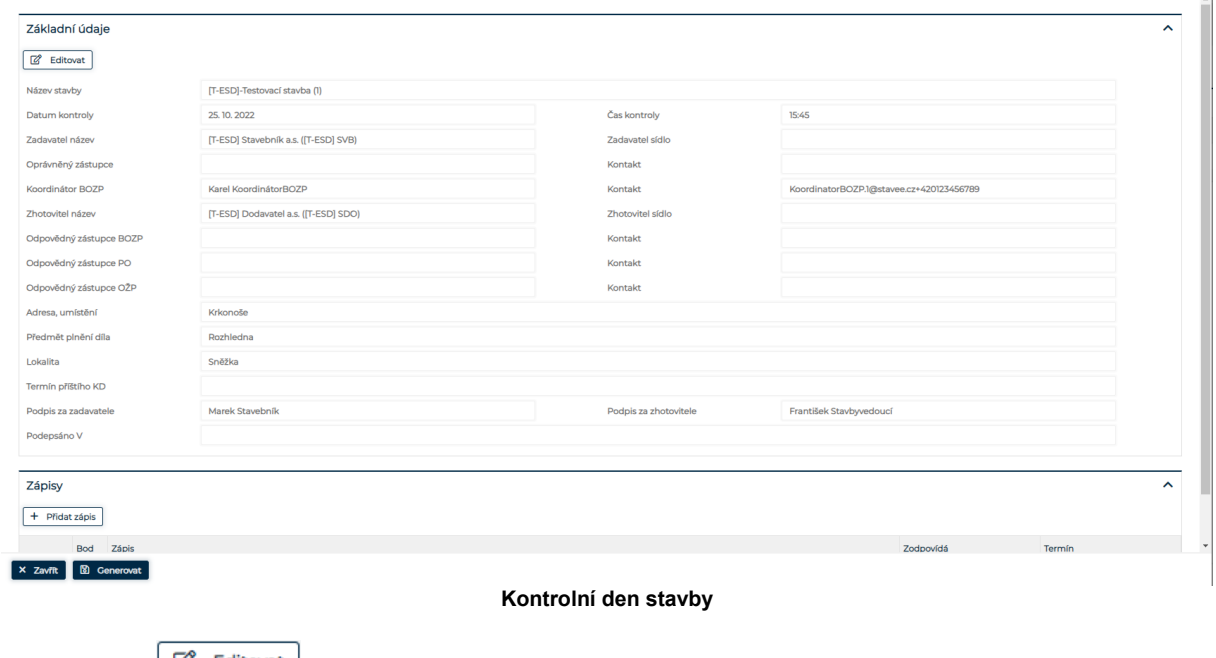

Kliknutím na  $\boxed{\mathcal{B}}$  Editovat se zobrazí okno "Editace"

 $\mathbf{x}$ 

#### STAVEEPlus Page38 **STAVEEPlus**

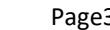

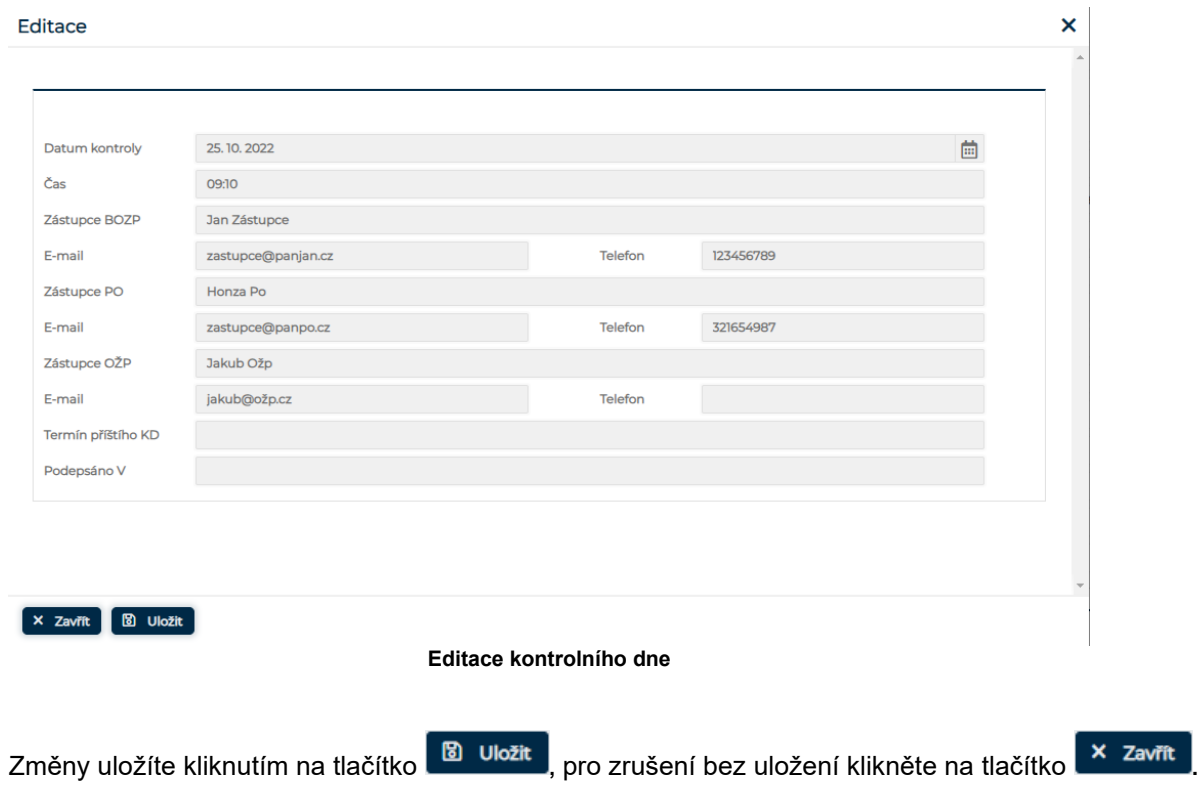

V sekci zápisy má uživatel s rolí Administrátor, Stavbyvedoucí a technický dozor stavby seznam zápisů a možnost vytvářet nové.

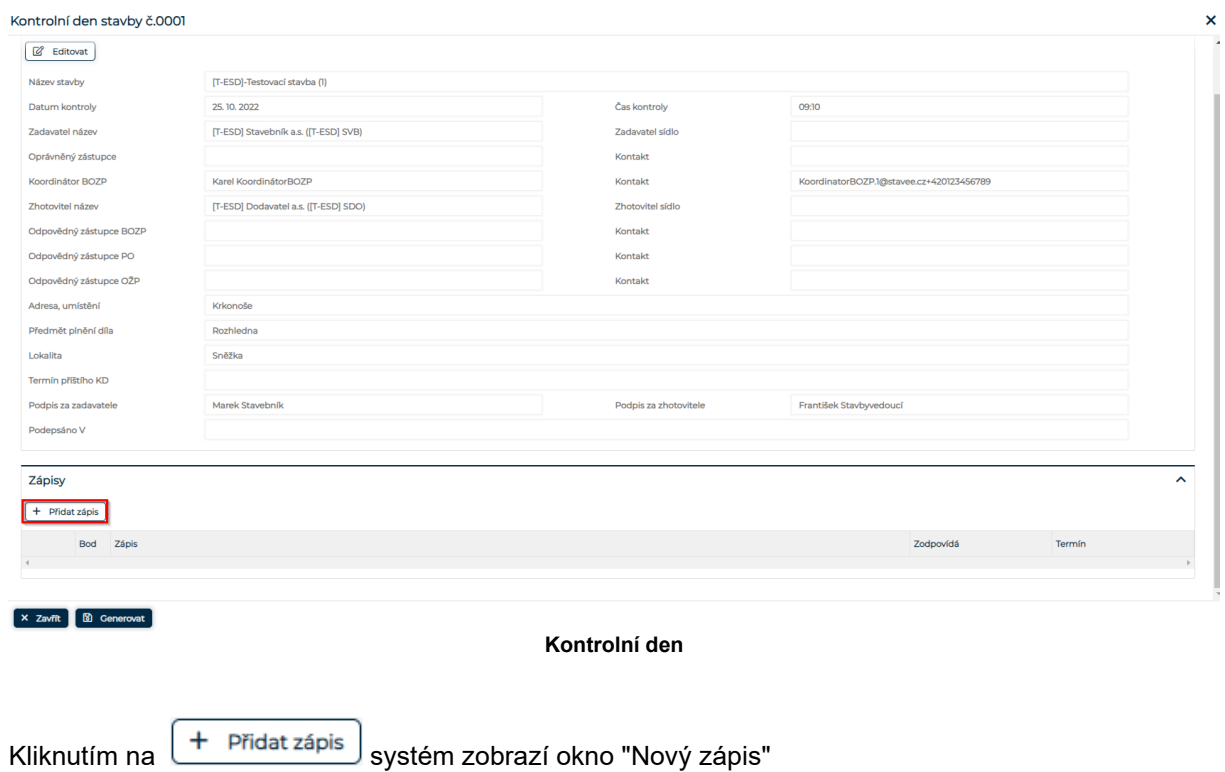

**.**

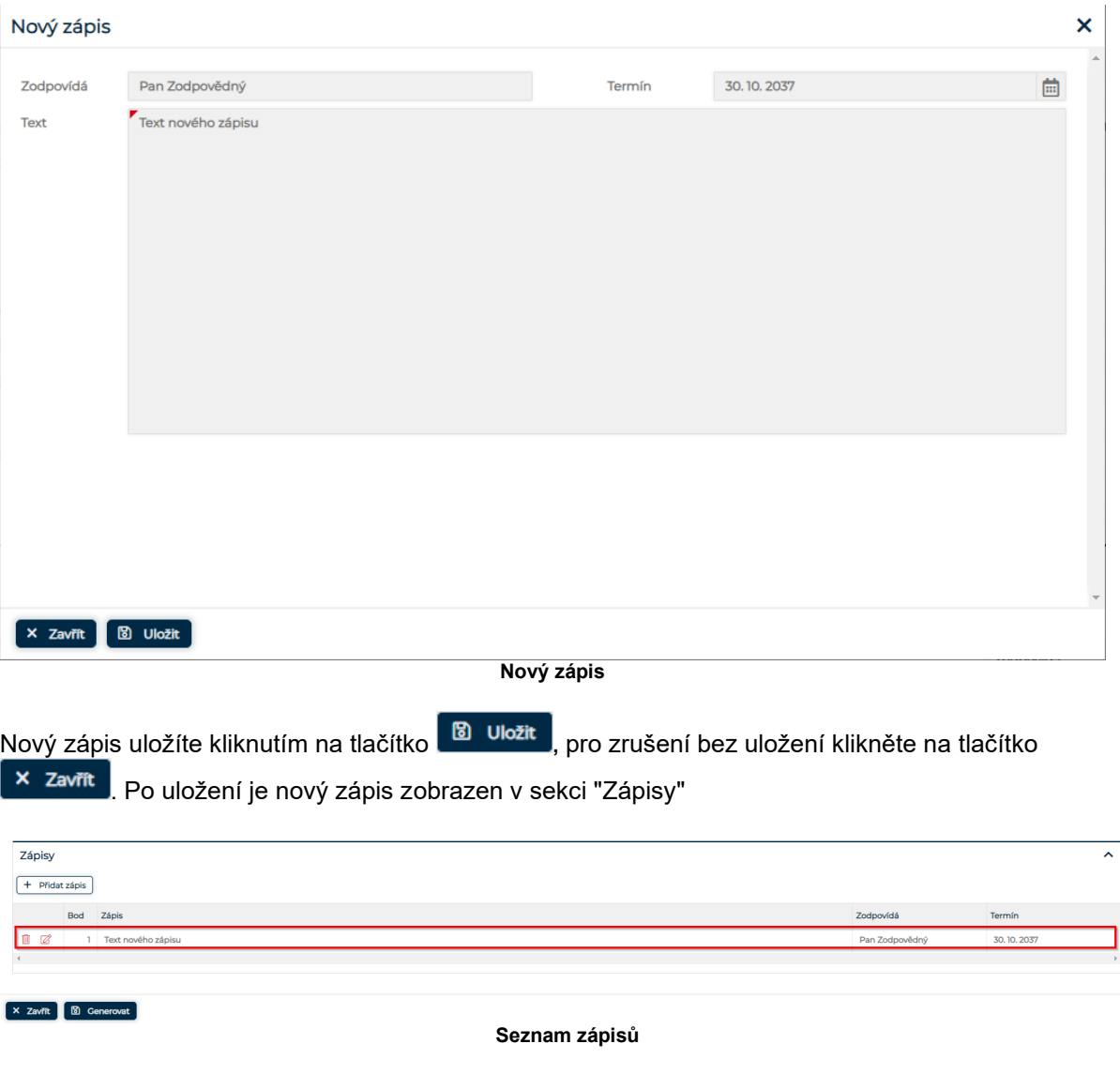

Zápisy lze editovat pomocí ikony **od nebo mazat pomocí ikony <b>.** 

V okně "Kontrolní den" stavby lze generovat dokument Kontrolní den č... kliknutím na **O Generovat**<br>.

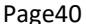

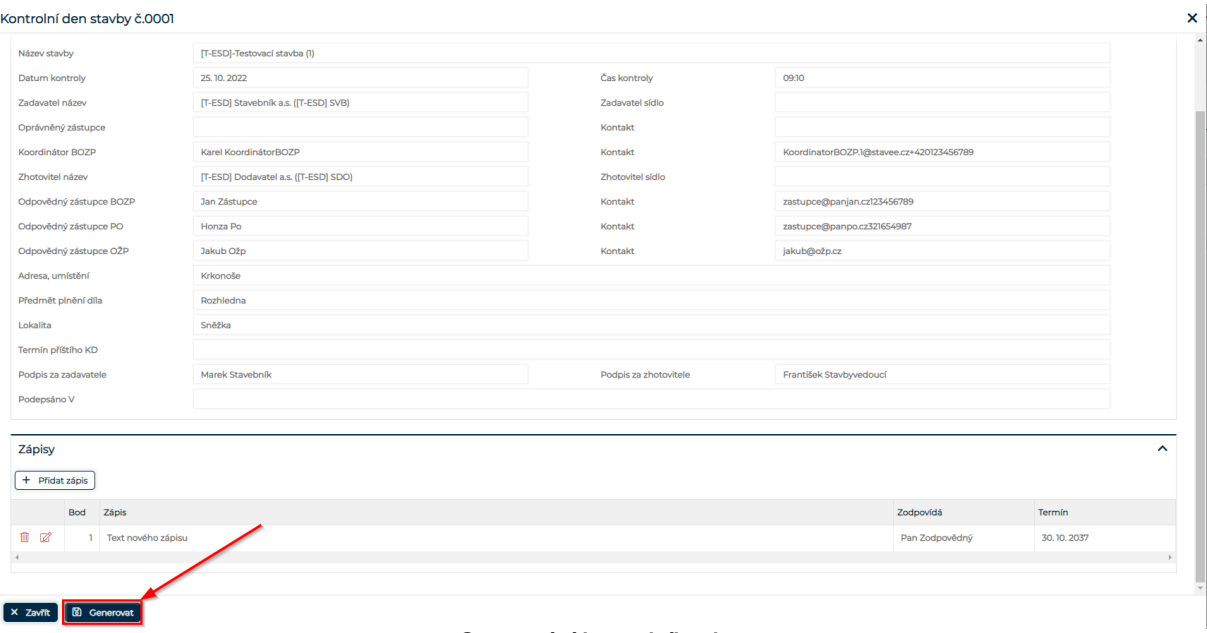

**Generování kontrolního dne**

Po kliknutí na stáhlenovatí systém stáhne vygenerovaný dokument kontrolního dne. Po vygenerování se do přehledu kontrolních dnů doplní datum generování.

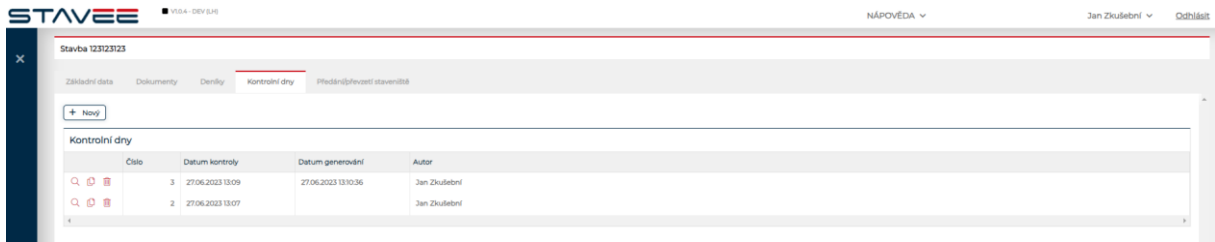

**Přehled kontrolních dnů**

## KONTROLNÍ DEN Č.0001 STAVBY

Název stavby: [T-ESD]-Testovací stavba (1)

Datum kontrolního dne: 25.10.2022

Čas: 09:10

1. Zadavatel díla

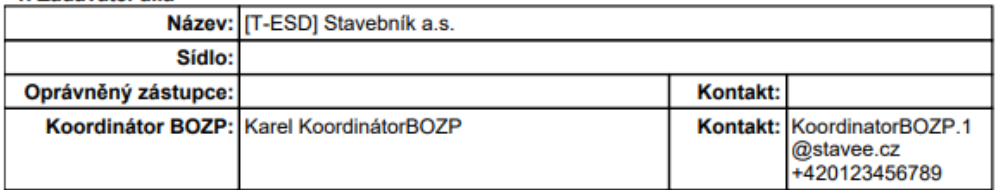

#### 2. Zhotovitel díla

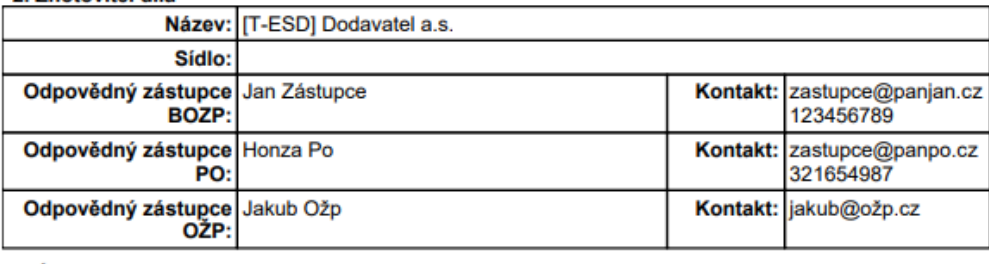

### 3. Údaje o místě provádění díla

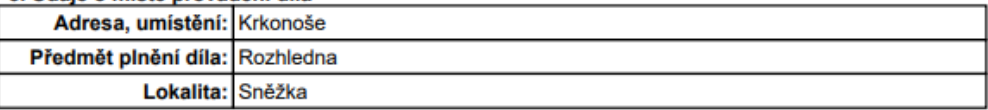

Dnešního dne byla provedena pochůzka po staveništi a bylo dohodnuto a konstatováno následující:

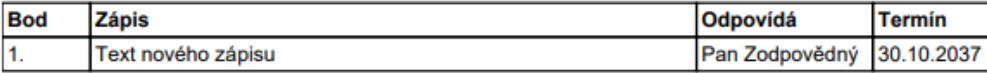

#### 4. Termín příštího KD

V případě, že účastníci kontrolních dnů budou mít připomínky nebo nejasnosti k textu uvedenému v zápisech z těchto KD, které jsou jim pravidelně zasílány, mohou své námitky písemně rozporovat nebo upravit nejpozději do následujícího kontrolního dne. V opačném případě se má za to, že s uvedeným textem souhlasí.

Za zadavatele

Za zhotovitele

Marek Stavebník

Jméno, příjmení, podpis

František Stavbyvedoucí Jméno, příjmení, podpis

V dne 26.10.2022

**Vygenerovaný dokument kontrolního dne**

### <span id="page-40-0"></span>3.8. PŘEDÁNÍ/PŘEVZETÍ STAVENIŠTĚ

Na záložce "Předání/převzetí staveniště" je seznam Předání/převzetí stavenišť. S touto záložkou pracují uživatelé s oprávněním Administrátor, Stavbyvedoucí a Technický dozor stavby.

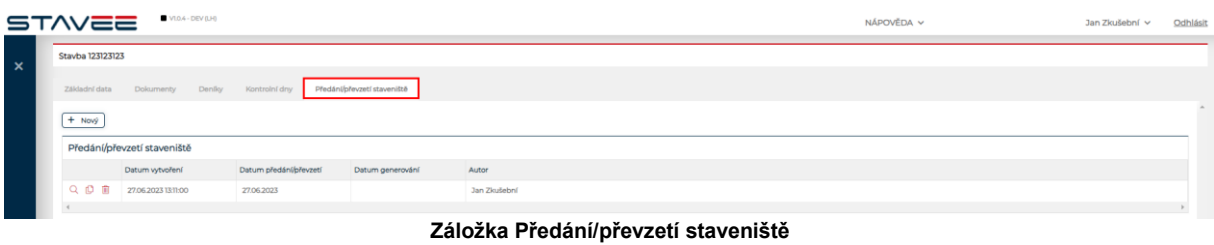

Jednotlivé zápisy o předání/převzetí staveniště lze zobrazit ikonou Q kde je možné tento zápis editovat tlačítkem **& Editovat** 

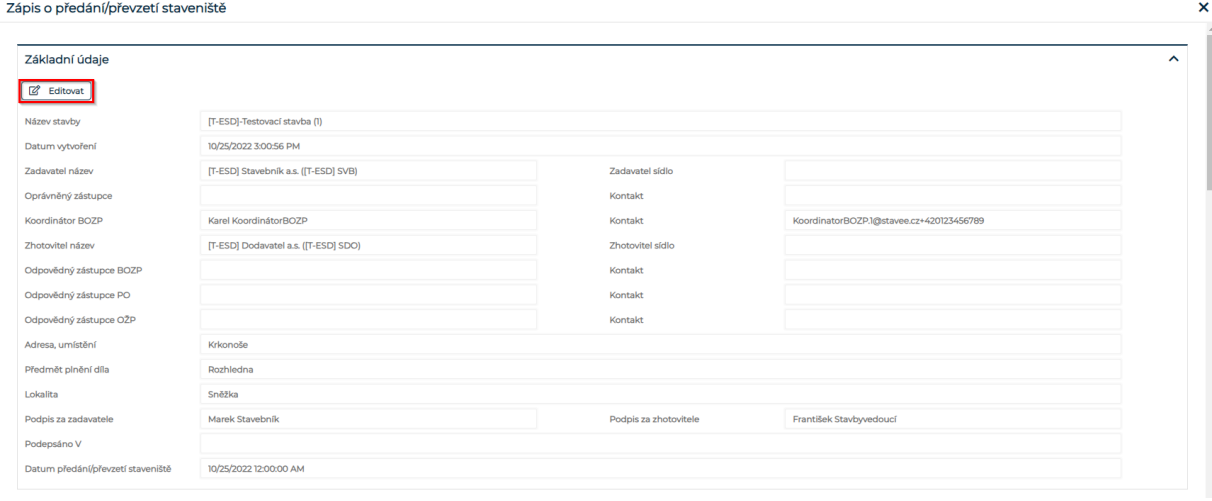

**Zápis o předání/převzetí detail**

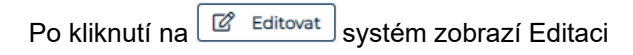

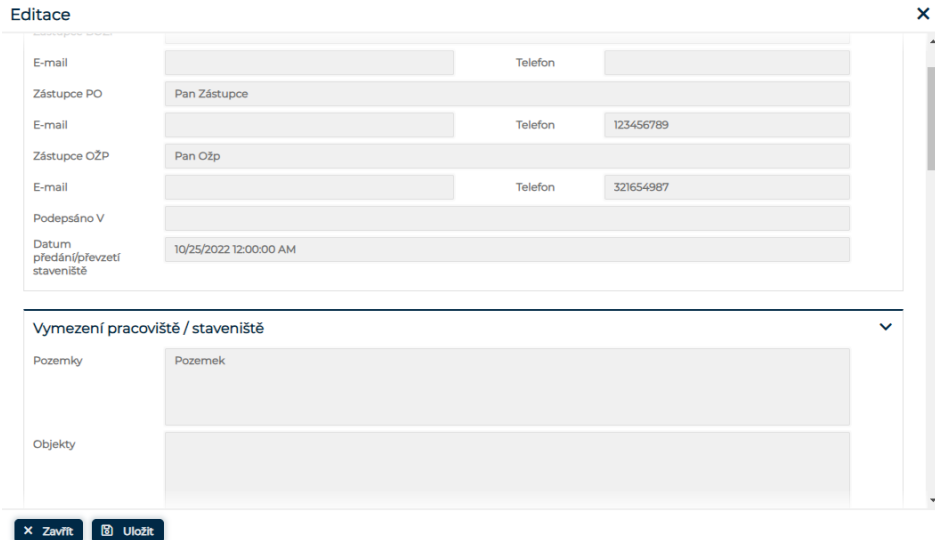

**Editace zápisu**

Po uložení se Zápis aktualizuje.

Nový zápis vytvoříte pomocí tlačítka  $\boxed{+$  Nový na záložce "Předání/převzetí staveniště"

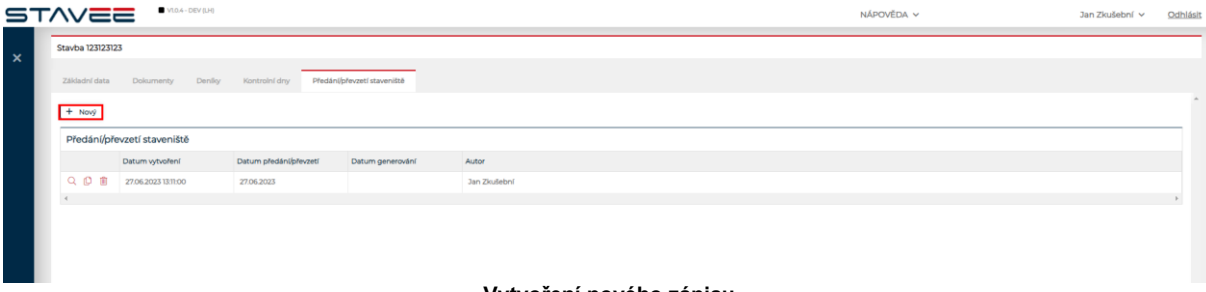

**Vytvoření nového zápisu**

Nově vytvořený zápis se zobrazí v okně "Zápis o předání/převzetí staveniště" kde je možné jej editovat či generovat..

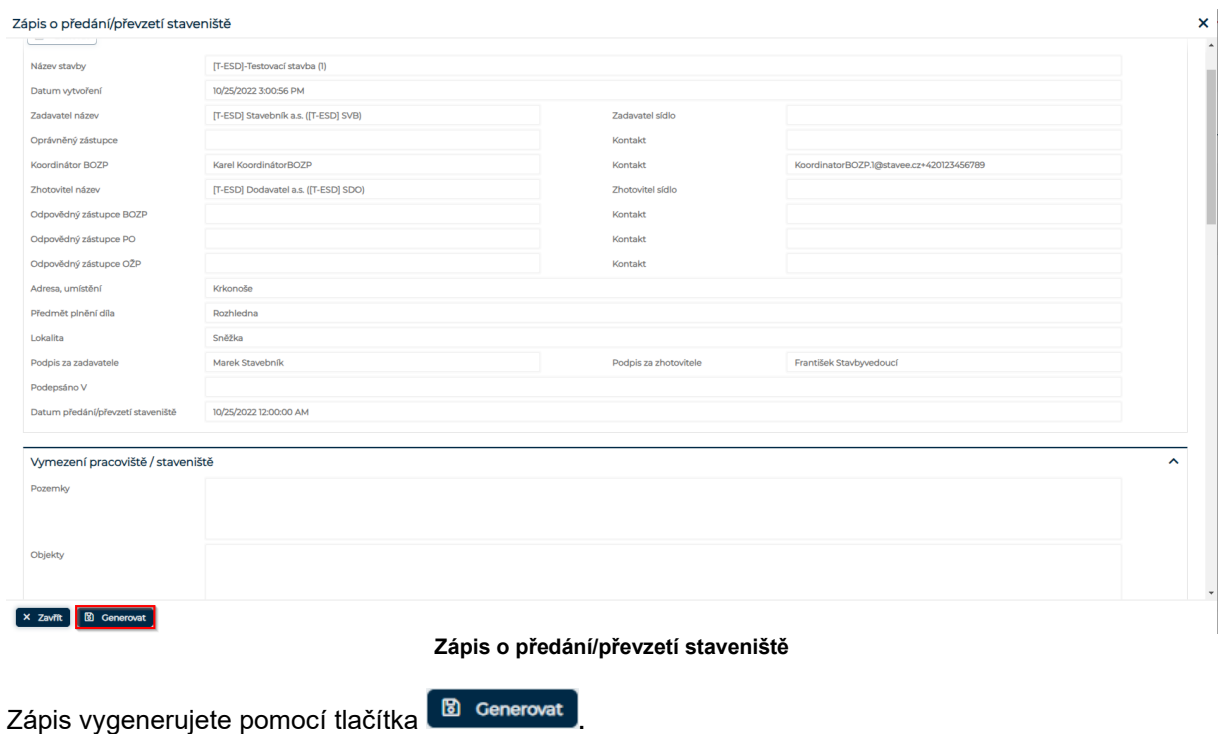

## <span id="page-42-0"></span>**4. ÚKOLY**

## <span id="page-42-1"></span>4.1. ZOBRAZENÍ A ŘEŠENÍ ÚKOLŮ

V systému lze vytvořit úkol pro konkrétního uživatele, přehled úkolů naleznete kliknutím v levém nabídkovém menu na znak

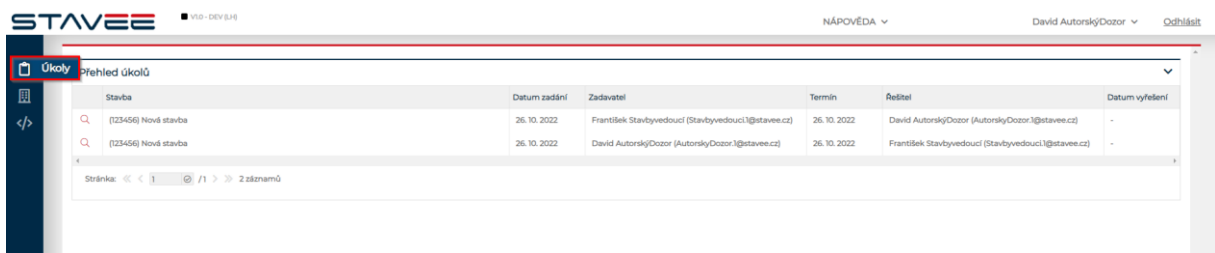

#### **Přehled úkolů**

Uživatel vidí pouze úkoly které vytvořil (<u>Přidání úkolu</u>) nebo které byly přiřazeny uživateli k řešení. Detail úkolu zobrazíte kliknutím na ikonu u úkolu který chcete zobrazit, systém následně zobrazí okno "Detail úkolu".

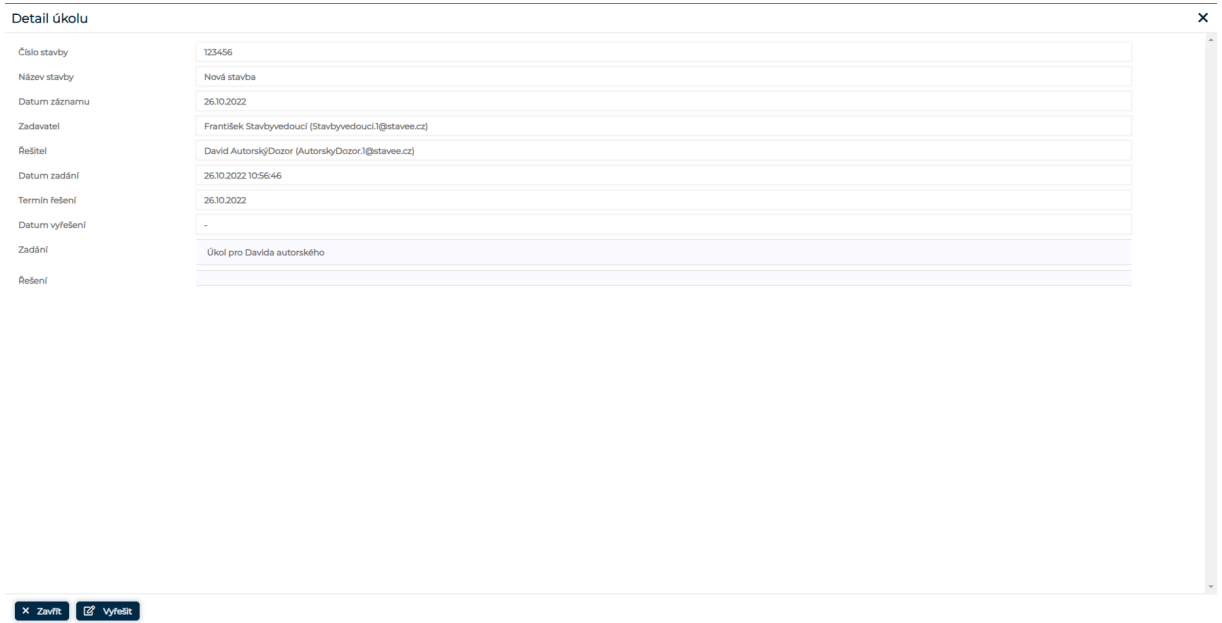

**Detail úkolu**

V detailu úkolu lze úkol vyřešit kliknutím na tlačítko **.** Kliknutím na toto tlačítko systém zobrazí okno "Vyřešit úkol".

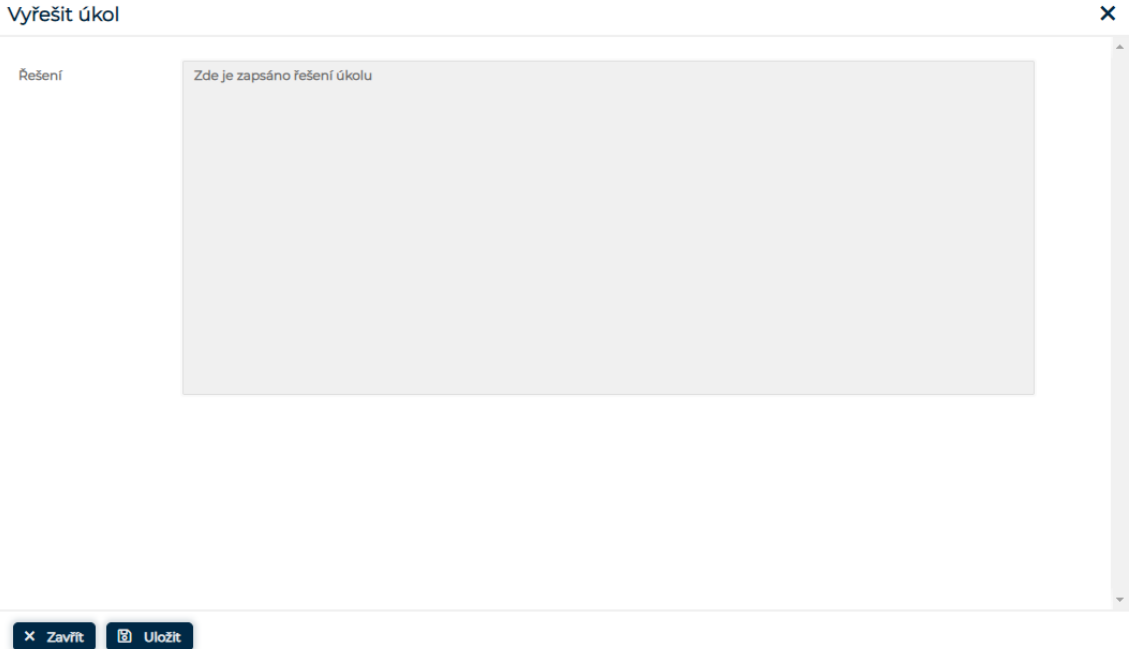

#### **Vyřešení úkolu**

Úkol vyřešíte kliknutím na tlačítko **,** pro zrušení bez uložení klikněte na tlačítko **.**  Po uložení se do detailu úkolu doplní datum vyřešení úkolu. Na přehledu úkolů je doplněno datum vyřešení.

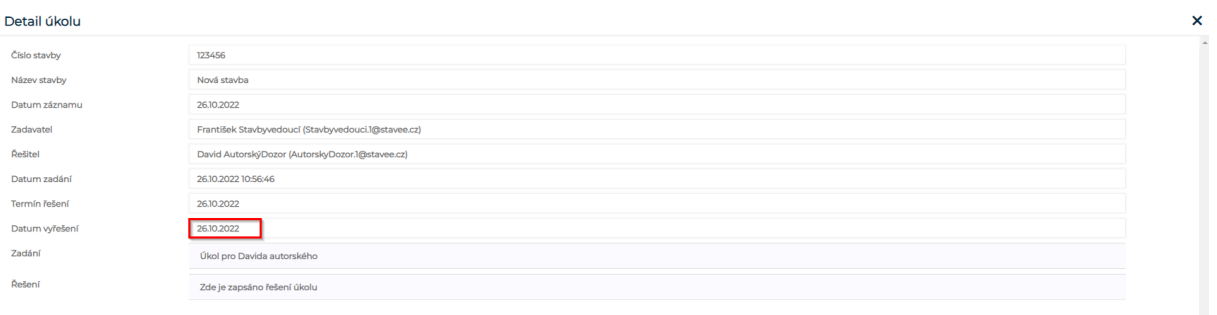

 $\begin{bmatrix} x & \text{Zavfit} \end{bmatrix}$ 

**Datum vyřešení úkolu**

<span id="page-44-0"></span>4.2. PŘIDÁNÍ ÚKOLU

Uživatel má možnost vytvořit úkol pro jiného uživatele v detailu deníku.

 $\begin{bmatrix} x & Zav\ddot{r}t \end{bmatrix}$   $\begin{bmatrix} \boxtimes & Ulo\ddot{z}it \end{bmatrix}$ 

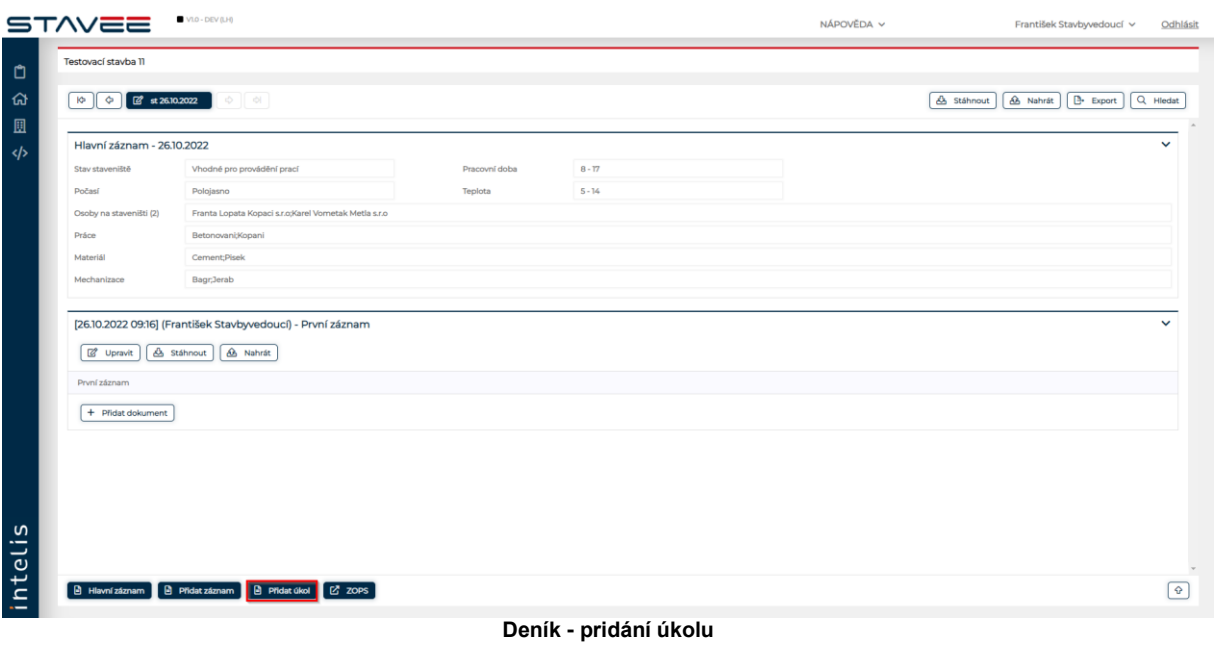

Kliknutím na **B** Přidat úkol systém zobrazí okno "Nový úkol" Pro vložení detailních informací o termínu, řešiteli a zadání.

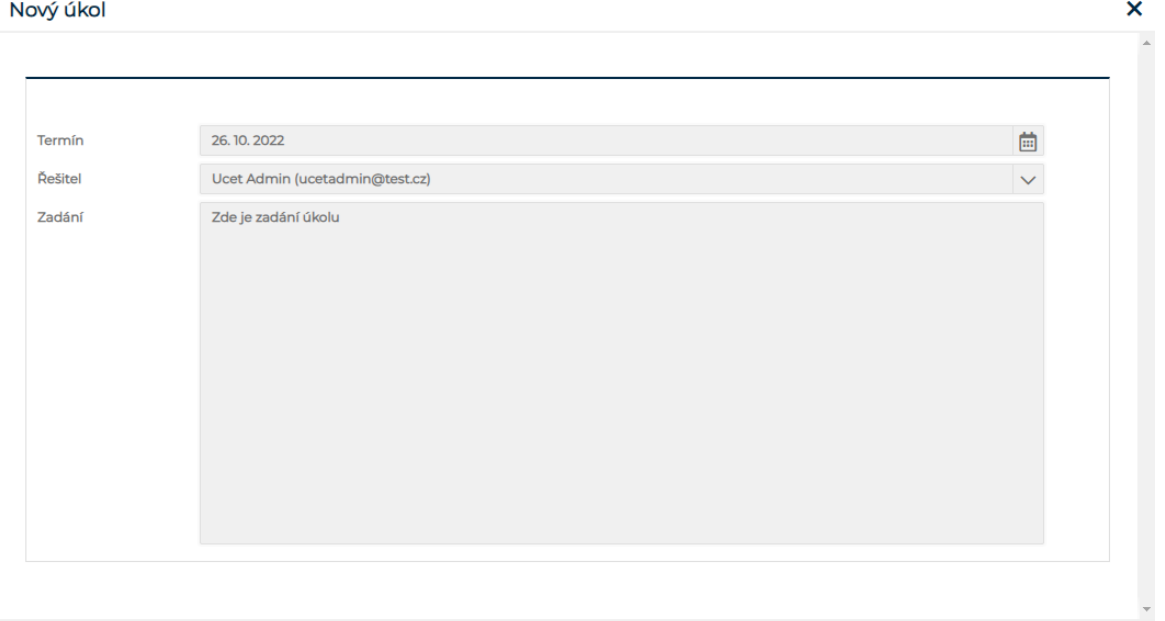

**Nový úkol**

Jako řešitele můžete vybrat pouze uživatele přiřazené ke stavbě. Nový úkol uložíte kliknutím na tlačítko **b** Uložit , pro zrušení bez uložení klikněte na tlačítko **× Zavřit** Po uložení je úkol zobrazen v Přehledu úkolů.

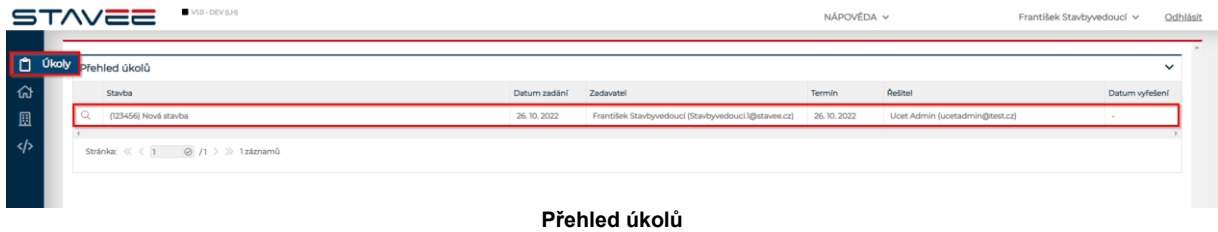

## <span id="page-46-0"></span>**5. ADMINISTRACE ÚČTU**

## <span id="page-46-1"></span>5.1. ÚČET

V levém nabídkovém menu má uživatel s odpovídající rolí dostupnou položku Účet, kde je možné zobrazit a editovat účet případně účty.

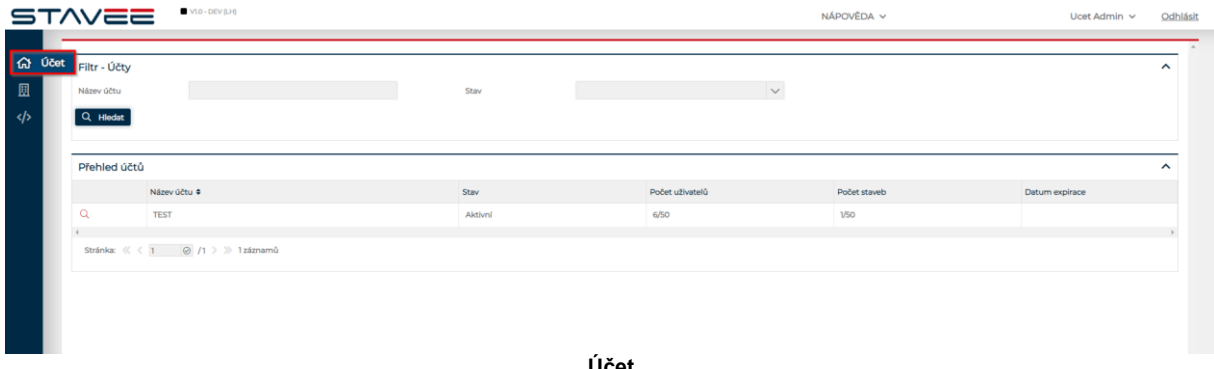

**Účet**

Kliknutím na  $\overline{\mathsf{Q}}$  v přehledu účtu zobrazíte detail daného účtu.

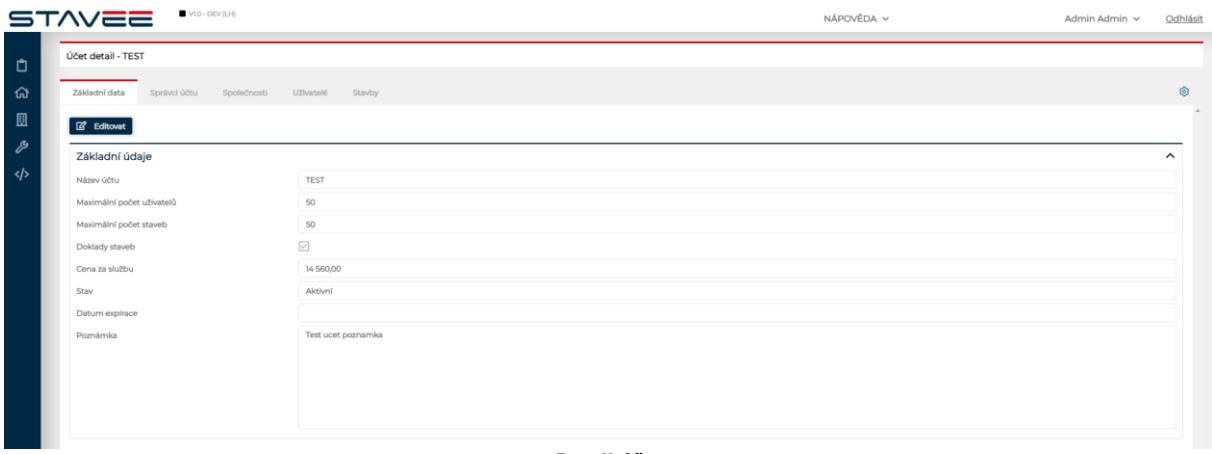

**Detail účtu**

## <span id="page-46-2"></span>5.2. NOVÝ ÚČET

Administrátor má oprávnění vytvářet nové a editovat stávající účty v přehledu účtů. Pro vytvoření nového účtu slouží tlačítko <sup>+ Nový účet</sup>

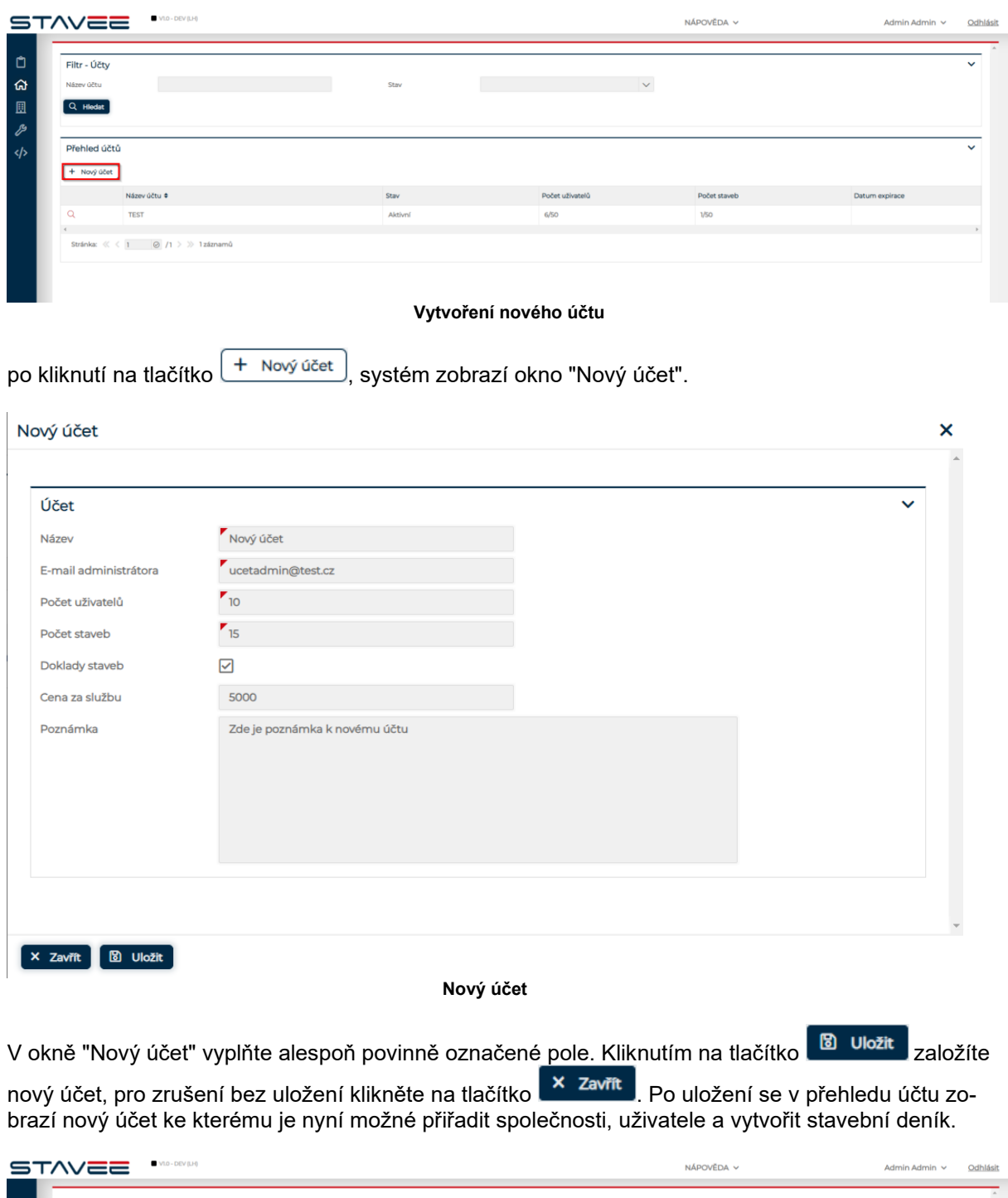

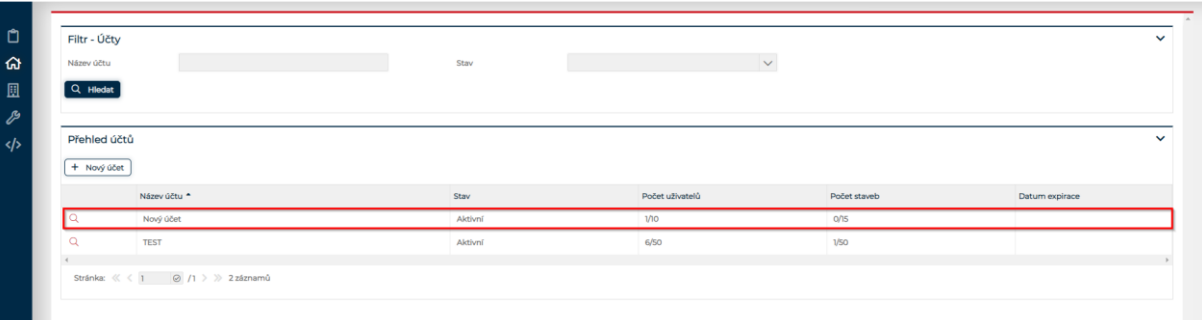

**Nově založený účet**

## <span id="page-48-0"></span>5.3. SPRÁVCI ÚČTU

Na záložce Správci účtu, můžete přidat další uživatele v roli Administrátora účtu či Managera účtu. Do pole Login uživatele vložte emailovou adresu uživatele, na kterou mu bude ze systému odeslán aktivační email s pokyny k registraci do aplikace a nastavení hesla.

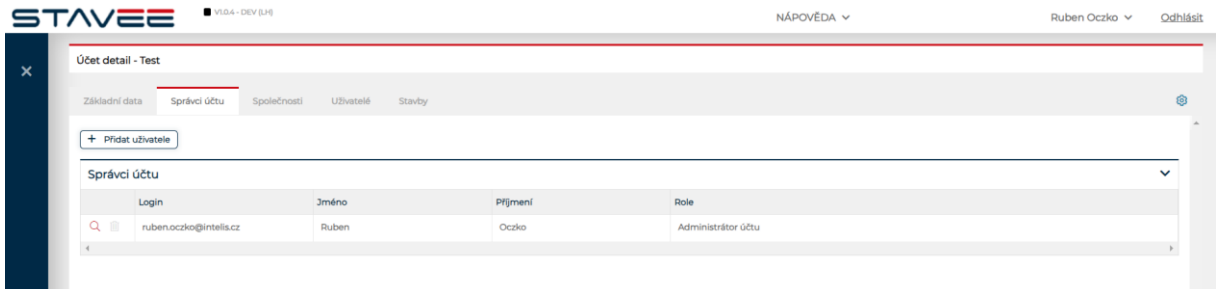

#### **Správci účtu**

Kliknutím na tlačítko  $\left(1 + \frac{p}{p}\right)$ vyberte roli Administrátor, Manager účtu nebo manager staveb viz. tabulka oprávnění.

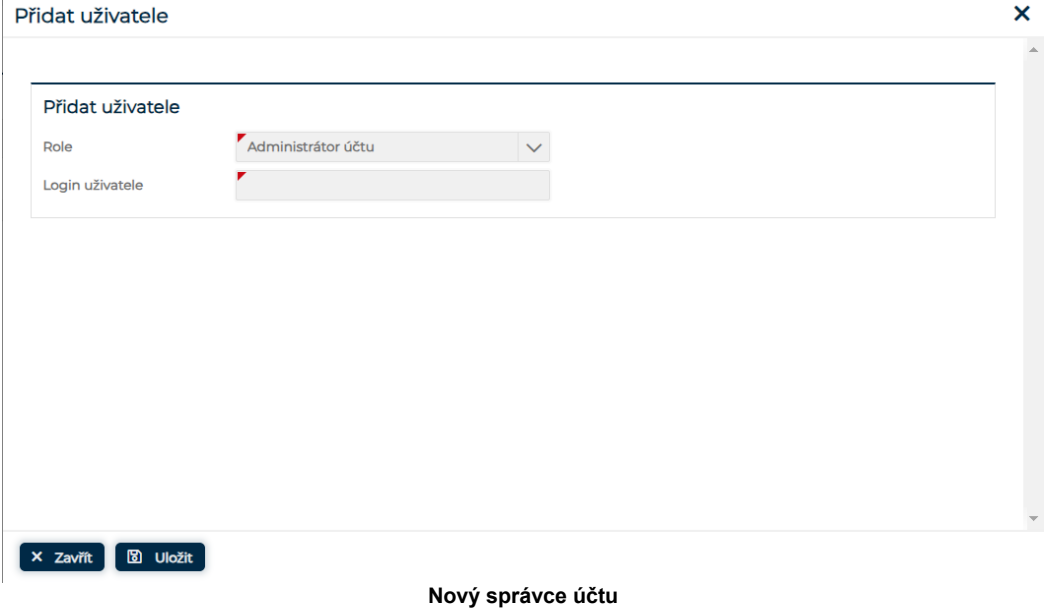

Po uložení je uživatel přiřazen mezi správce účtu, na e-mail příjde novému uživateli informace o pžižazení.

## <span id="page-48-1"></span>5.4. PŘIDÁNÍ SPOLEČNOSTI

Na záložce "Společnosti" správce účtu přiřazuje společnosti lze přiřadit ke stavbě dle rolí.

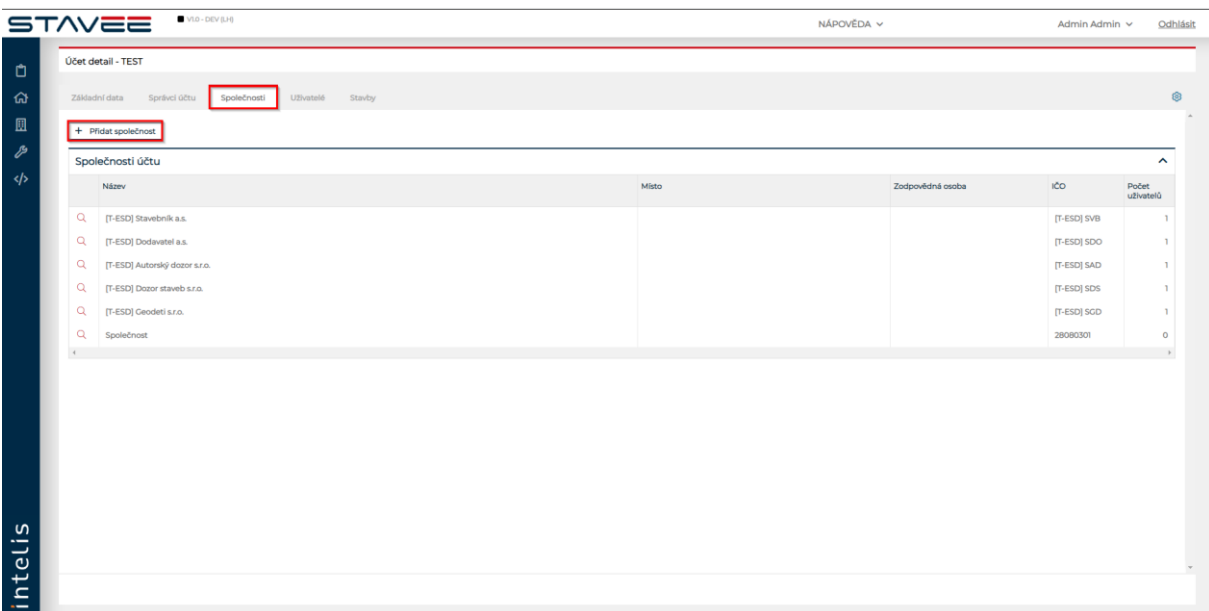

Kliknutím na tlačítko **+ Přidat společnost** systém zobrazí okno "Nová společnost"

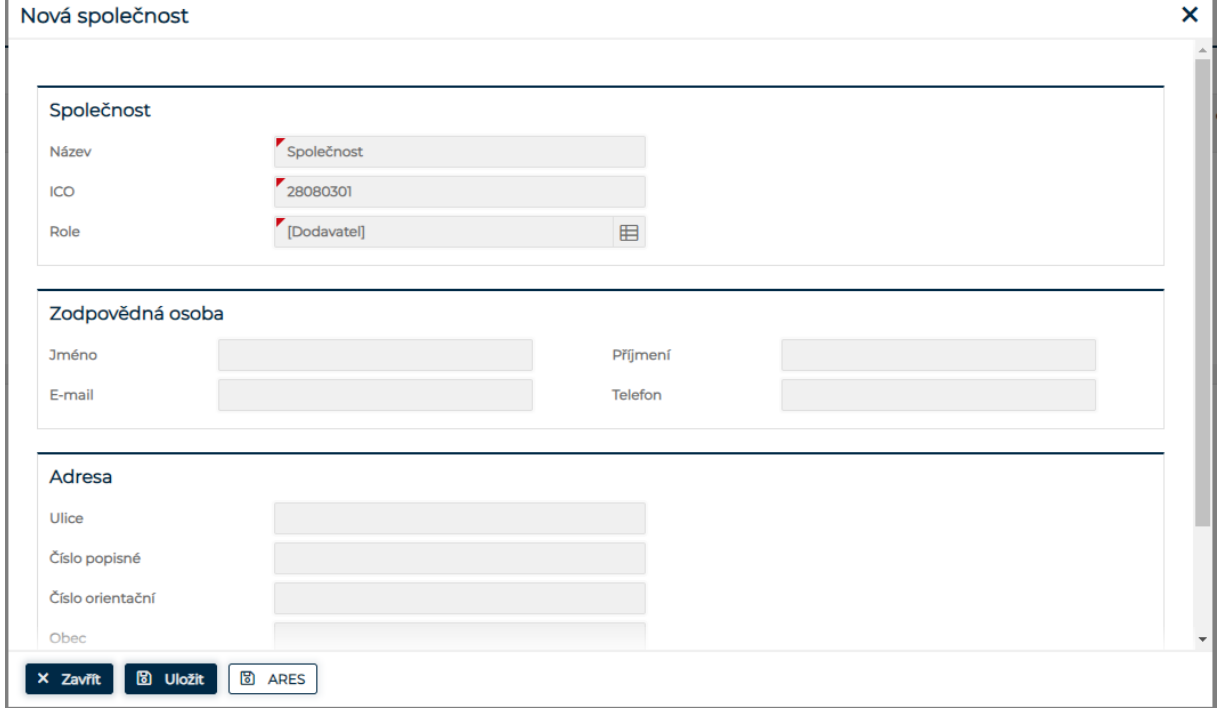

Vyplňte alespoň povinné údaje, kde kliknutím na u položky Role, zvolte požadovanou roli pro novou společnost. Pro uložení klikněte na , pro načtení z ARES dle IČ klikněte na **pro**  zrušení použijte tlačítko **X** Zavřít

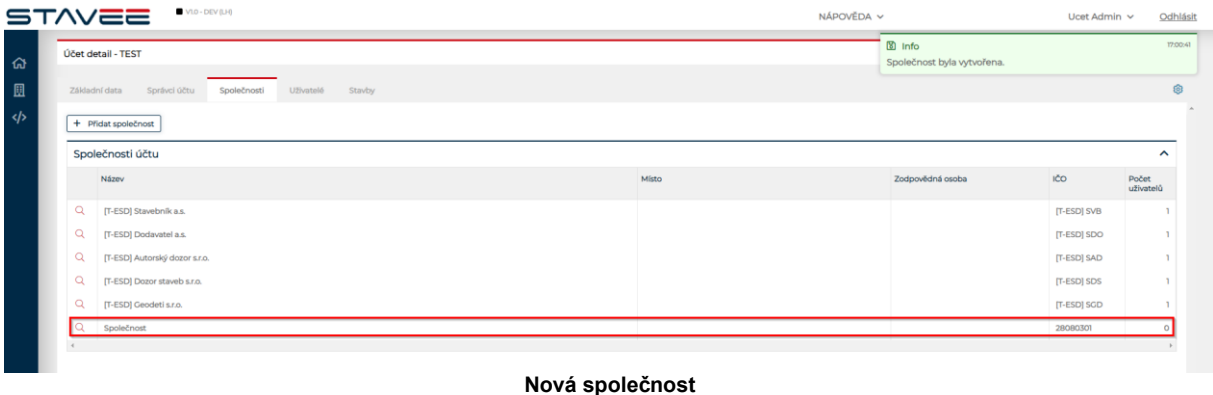

## <span id="page-50-0"></span>5.5. EDITACE SPOLEČNOSTI

Uživatel s rolí Administrátor účtu má možnost editovat údaje účtu a přiřazených společností. Na záložce Společnosti klikněte na ikonu  $\overline{Q}$  u společnosti kterou chcete editovat.

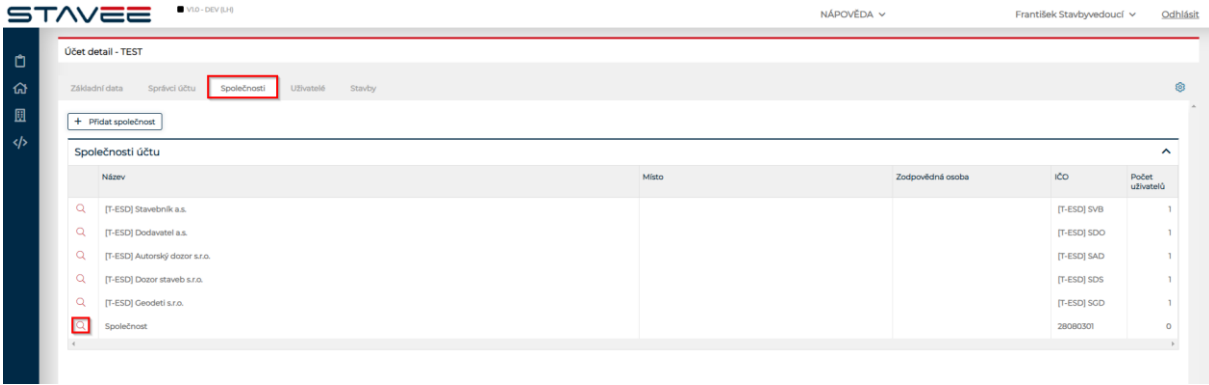

#### **Záložka Společnosti**

V detailu společnosti lze editovat základní údaje o společnosti, přidávat a editovat uživatele a pracovat s číselníky.

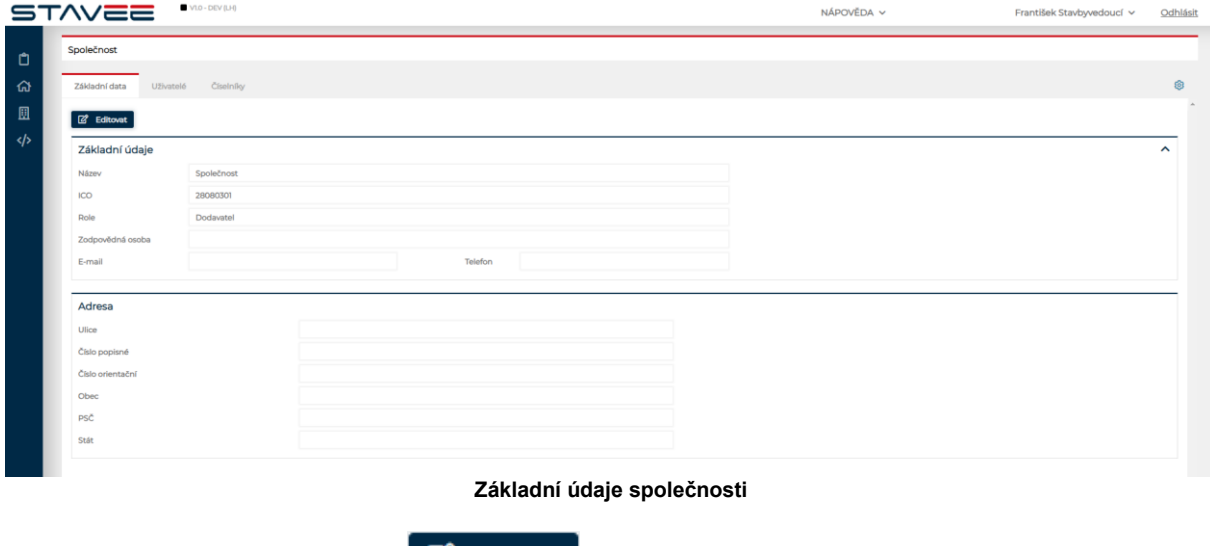

V detailu společnosti kliknutím na  $\Box$  Editovat spustíte editaci základních údajů společnosti.

Editace firmy

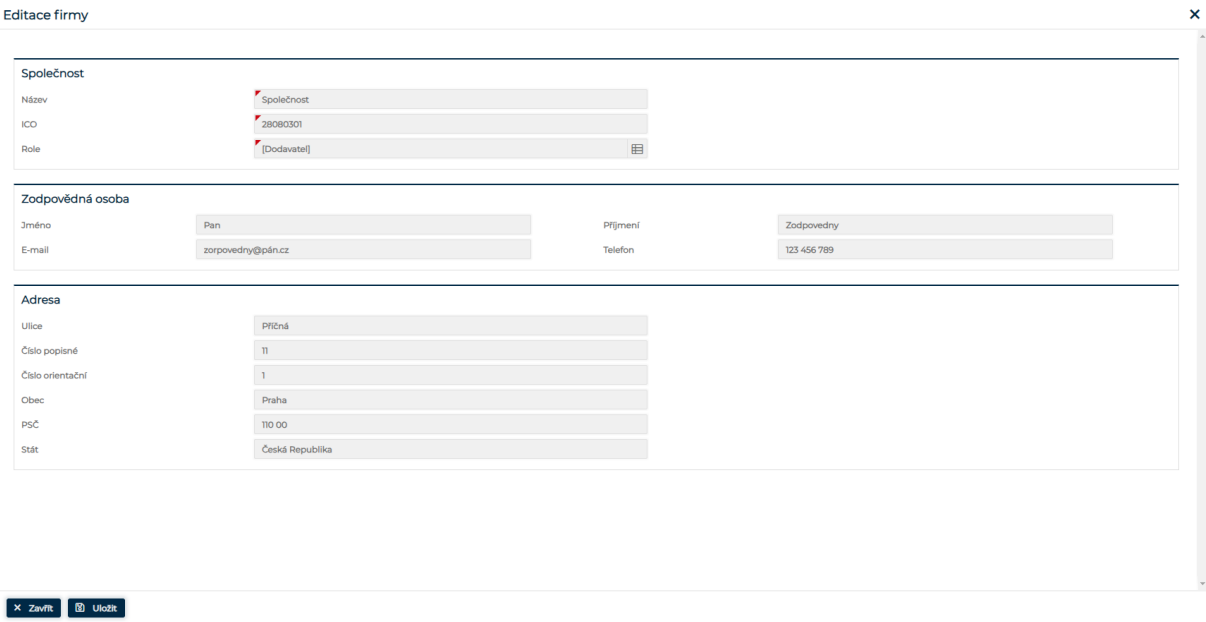

**Editace společnosti**

V "Editace firmy" jsou povinné pole Název, ICO a Role, roli vyberete kliknutím na **ED** v pravé části řádku Role.

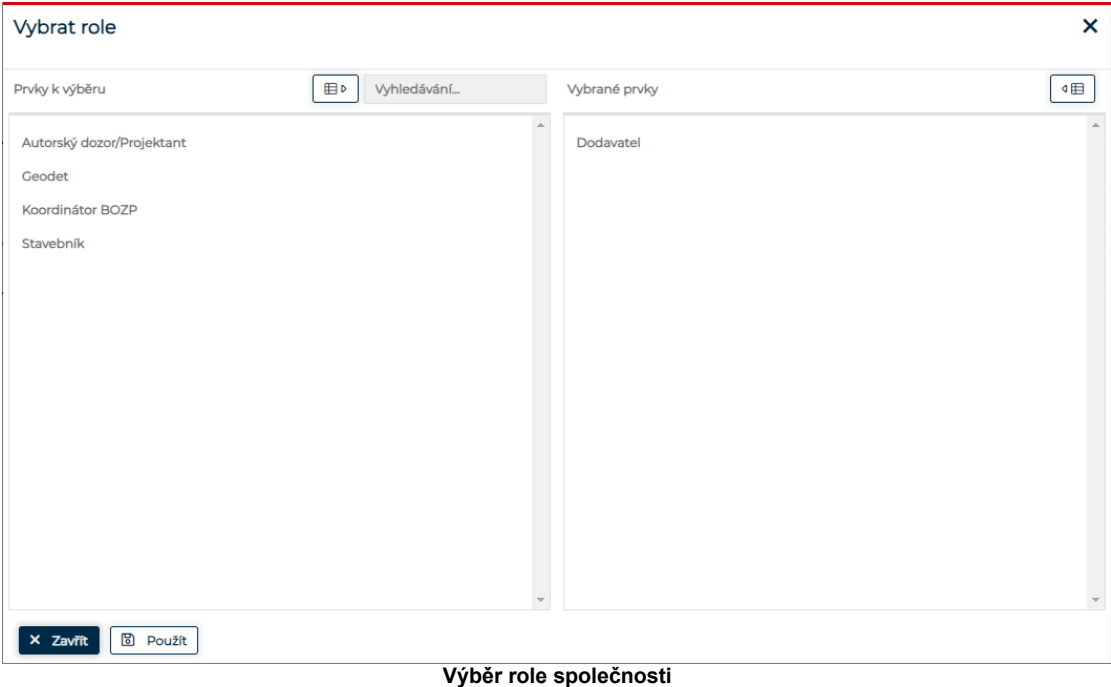

Kliknutím na roli ve sloupci Prvky k výběru přiřadíte společnosti roli (sloupec Vybrané prvky). Tlačítkem **b** Použít výběr rolí uložíte, tlačítkem **× Zavřít** okno "Vybrat role" zavřete bez uložení. Po vyplnění alespoň povinných údajů v "Editaci firmy" změny uložíte tlačítkem <mark>, ® uložit ,</mark> kliknutím na **x** zavřít Editaci zavřete bez uložení.

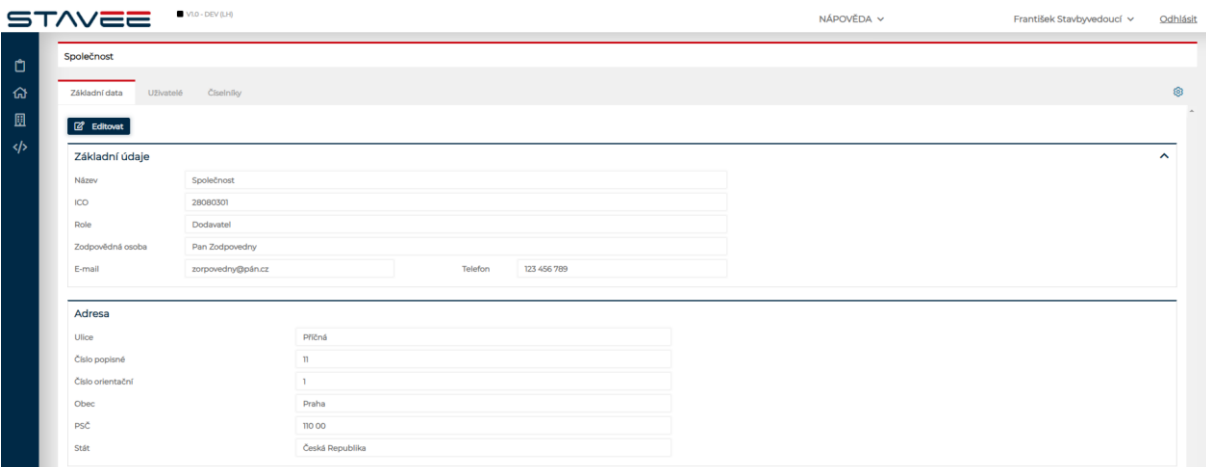

**Základní data společnosti**

## <span id="page-52-0"></span>5.6. PŘIDÁNÍ UŽIVATELE KE SPOLEČNOSTI

Nového uživatele přiřadíte ke společnosti na záložce Uživatelé v detailu společnosti.

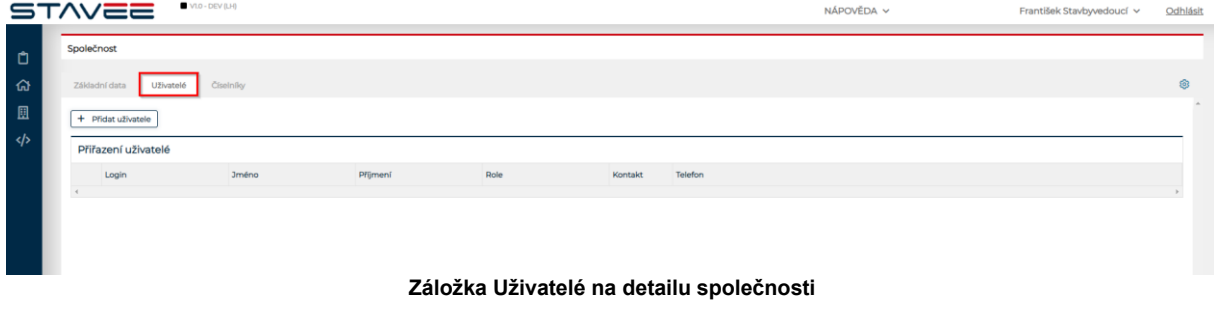

kliknutím na strene systém zobrazí okno "Přiřazení uživatele do společnosti", kde vyberte pro nového uživatele roli a login uživatele.

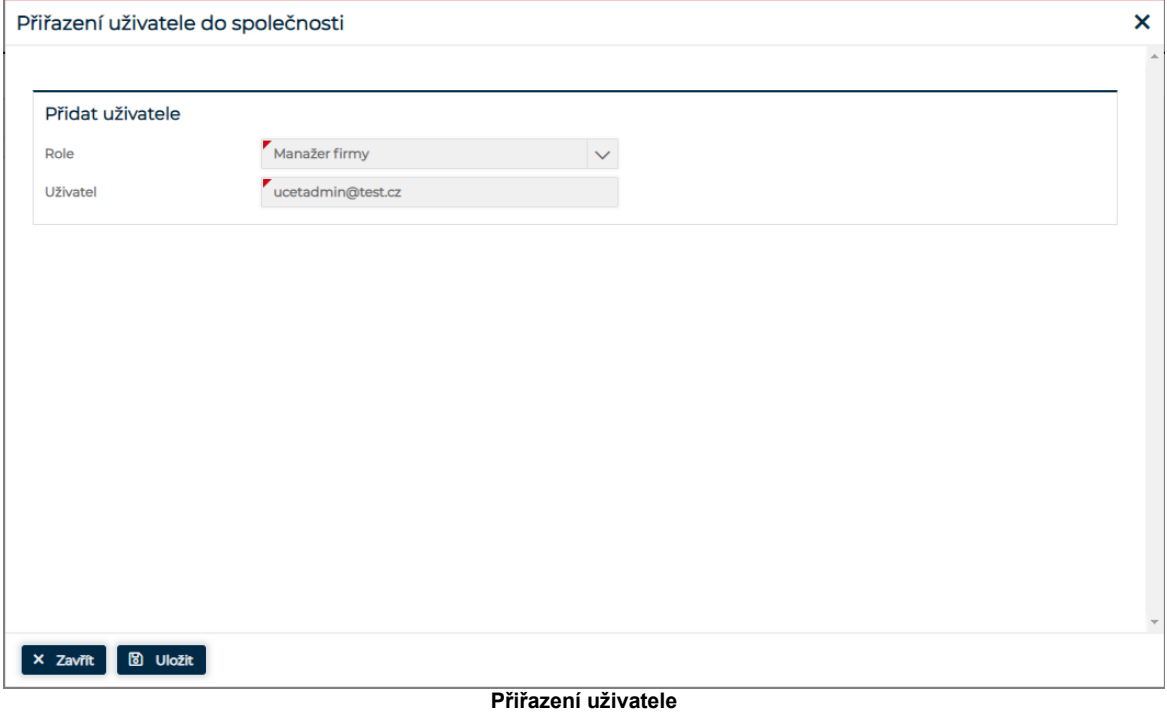

Nového uživatele přiřadíte tlačítkem **B** Uložit , kliknutím na <u>× Zavřít při</u>řazení uživatele zavřete bez uložení. Po uložení je uživatel přiřazen ke společnosti. Jestliže je tento uživatel nový, na email uvedený u nového uživatele příjde zpráva s odkazem na dokončení registrace, nastavení jména a hesla.

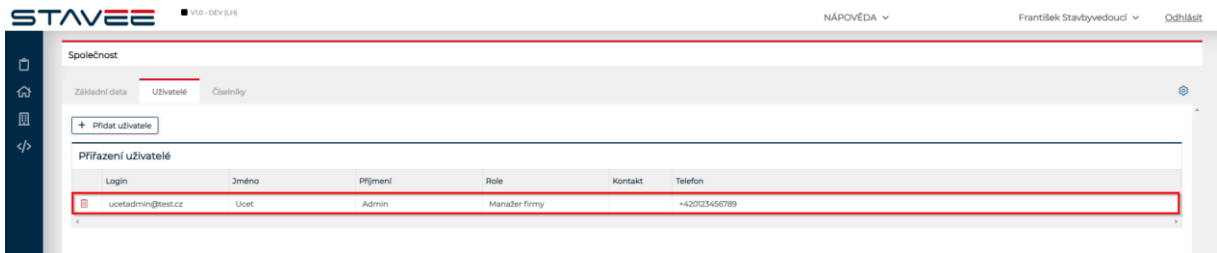

## <span id="page-53-0"></span>5.7. ČÍSELNÍKY

V detailu společnosti, na záložce Číselníky lze Přidávat osoby, práce, materiál a mechanizace, tyto položky pak lze použít u hlavního záznamu.

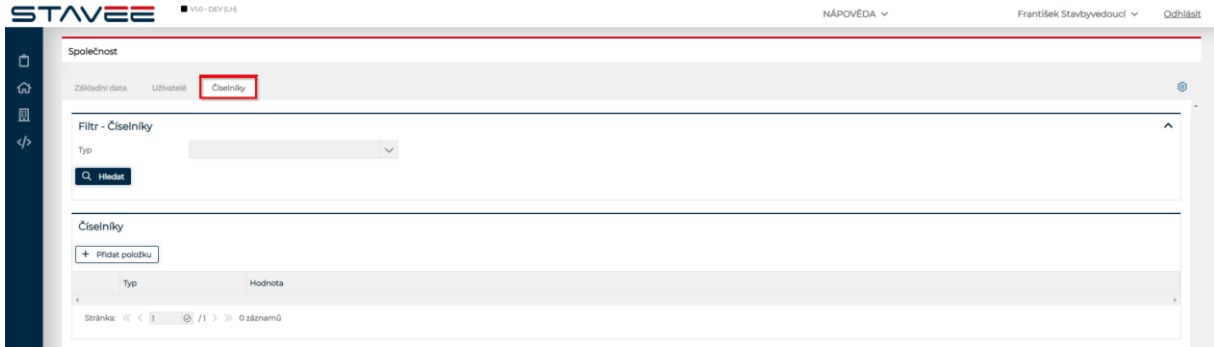

**Číselníky společnosti**

Uživatel s rolí Administrátor účtu má možnost přidávat položky do číselníku kliknutím na + Přidat položku , po kliknutí systém zobrazí okno "Nová položka číselníku".

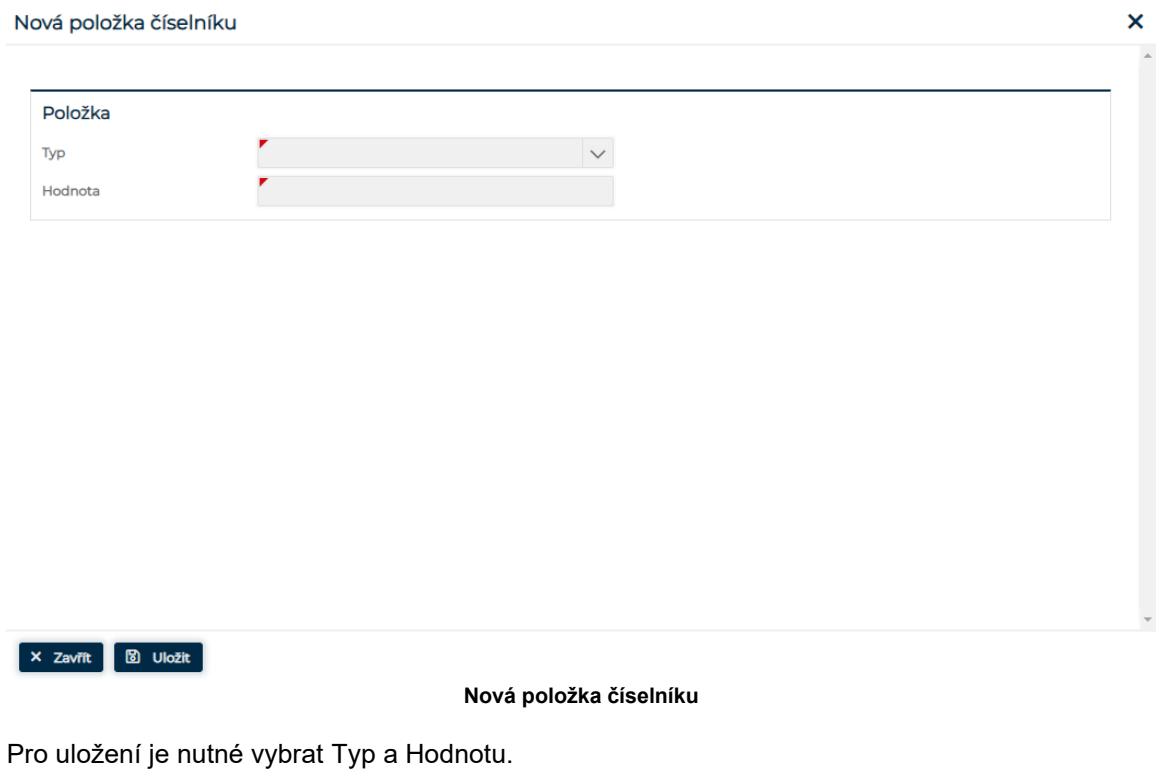

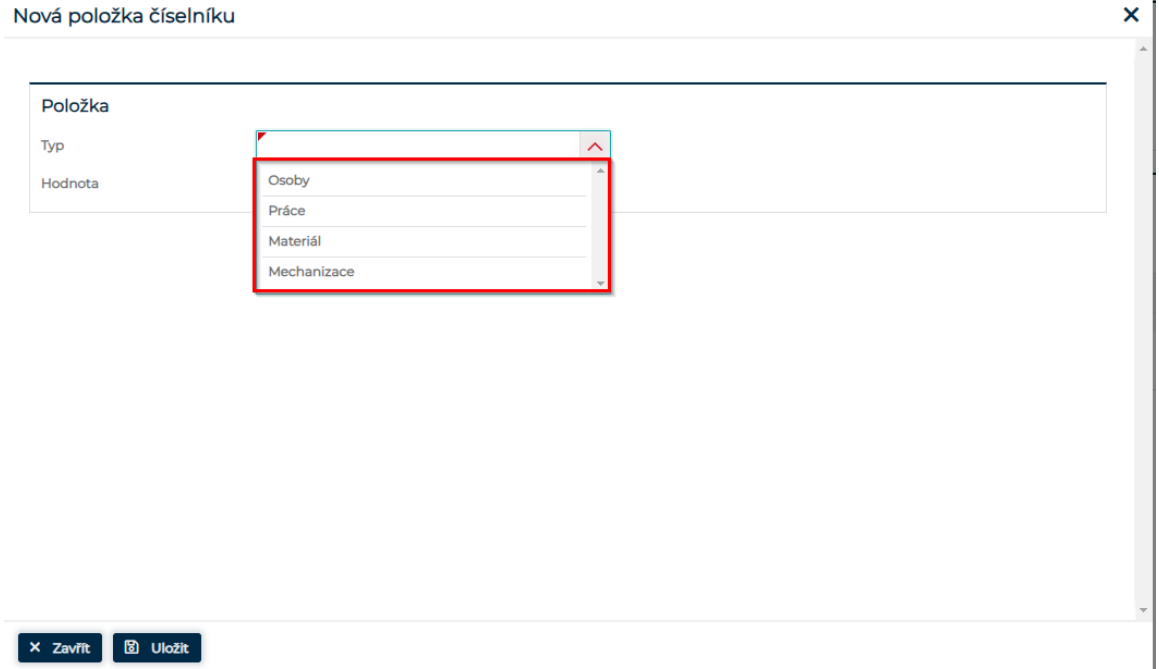

### **Typ položky číselníku**

Vyberte Osoby, Práce, Materiál nebo Mechanizace, následně zadejte hodnotu popřípadě u Osob jméno, příjmení a Společnost.

#### STAVEEPlus Page56 and the control of the control of the control of the control of the control of the control of the control of the control of the control of the control of the control of the control of the control of the c

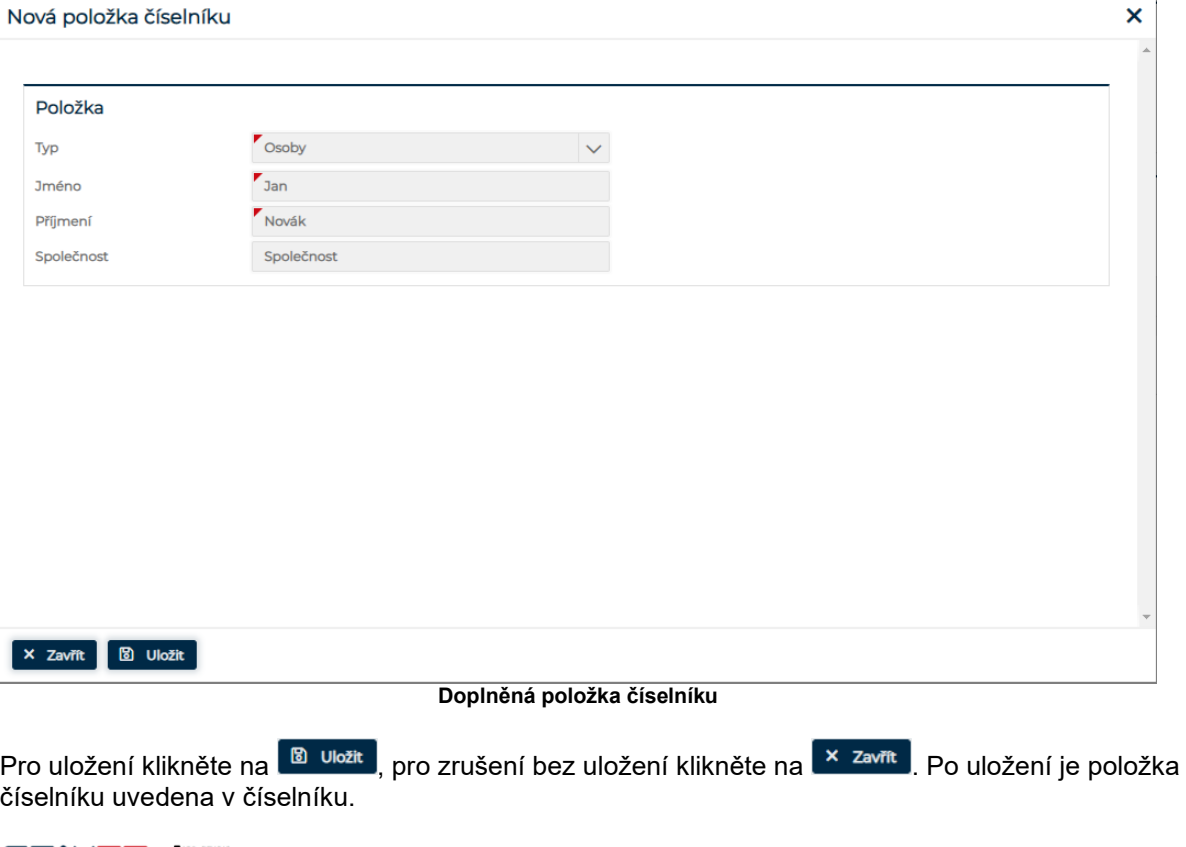

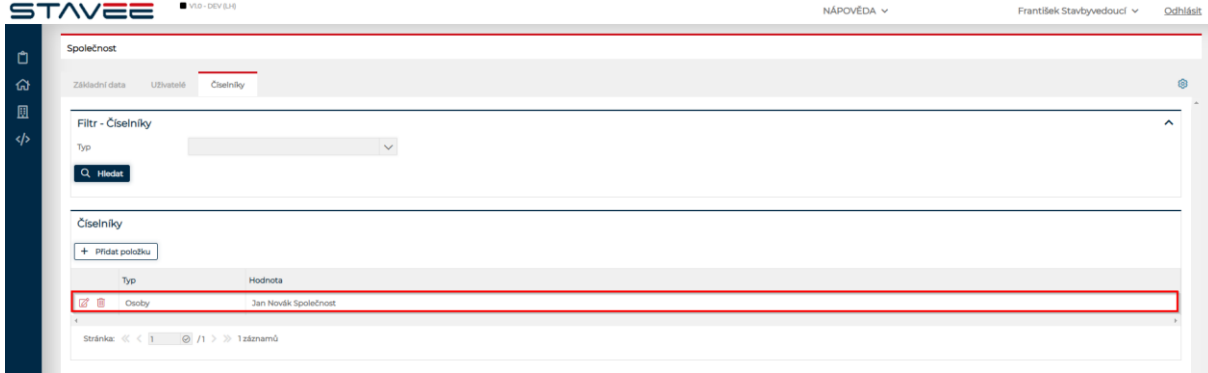

### **Uložená položka číselníku**

Již uložené položky číselníku lze editovat kliknutím na  $\boxtimes$ u položky kterou chcete editovat, nebo položku smažete kliknutím na ikonu **.** 

Uživatel také může vytvořit položku do číselníku při editaci hlavního záznamu. Nově vytvořená položka v hlavním záznamu se následně uloží do číselníku pro další použití.

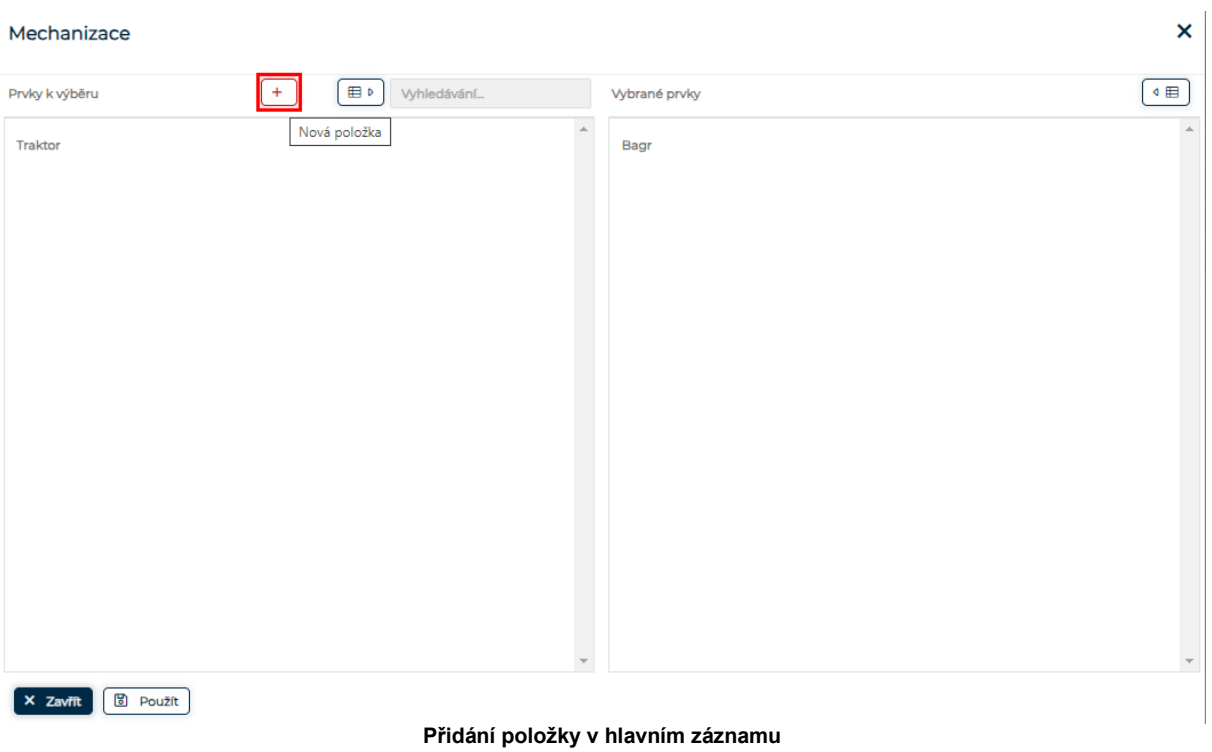

Po kliknutí na + Nová položka vyplňte Hodnotu dle zvoleného prvku a uložze.

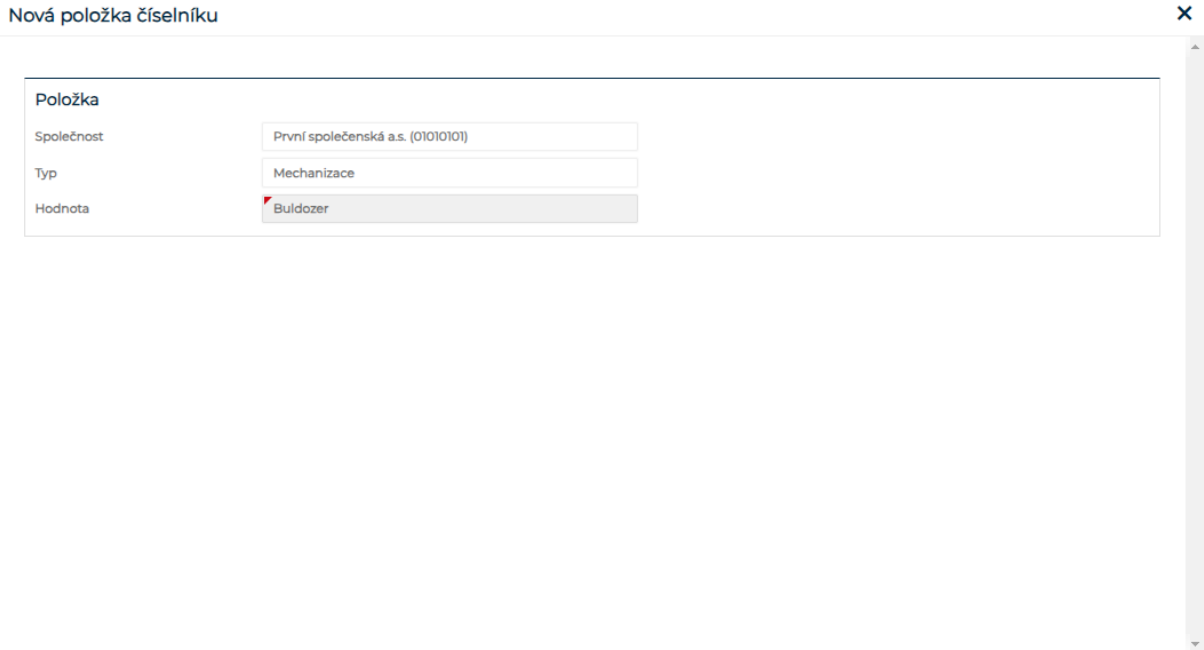

Po uložení je možné používat nově vytvořenou položku.

 $\begin{bmatrix} x & \text{Zavift} \end{bmatrix}$   $\begin{bmatrix} \boxtimes & \text{Uložit} \end{bmatrix}$ 

#### STAVEEPlus Page58 and the control of the control of the control of the control of the control of the control of the control of the control of the control of the control of the control of the control of the control of the c

#### Mechanizace

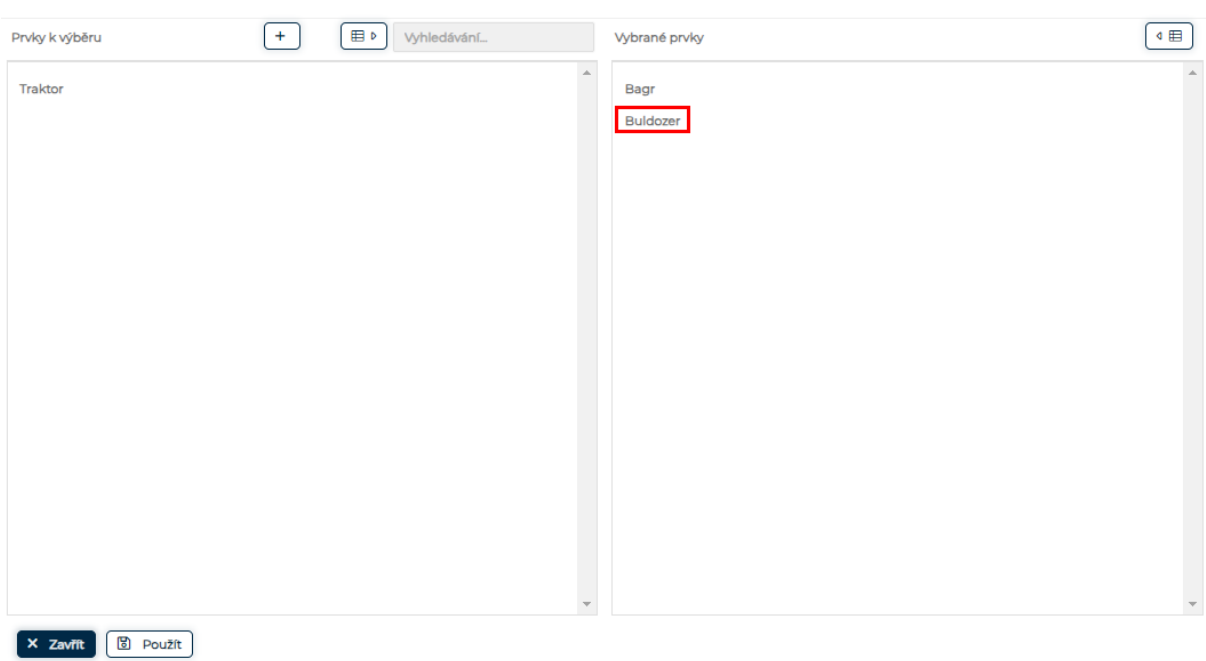

 $\bar{\mathbf{x}}$ 

# KEYWORD INDEX

**Nebyly nalezeny položky rejstříku.**